## 印鑑を加工する

# バイス + 位置合わせ当て による位置合わせ 編

- ・本資料は、レーザー加工機 RSD-SUNMAX-FL30/50 または UVZH が正常にセットアップされていることが 前提になります。
- ・本資料は、RSD-SUNMAX-FL30/50 または UVZH が正常にインストールされていることを前提にしています。
- ・本資料はデータの作成方法については言及しません。印面のアウトラインデータを用意してください。
- ・本資料は、バイス + 位置合わせ当てを使用して位置合わせを行い、チタン印鑑を加工します。
- ・UVZH で水晶等の石材の印鑑を加工する場合の位置合わせの方法につきましては、本資料を使用していただ けます。

#### 加工データ

本資料の説明では下図を使用します(廻し文字 : サンマックスレーザー株式会社 内文字 : 代表取締役印)。

データは「日本語 Illustrator 3」形式で保存した ai 形式のファイルです。 EzCad2J がインポート可能なアウトラインデータのファイル形式であれば加工できます。 データは、実寸である必要はありません。

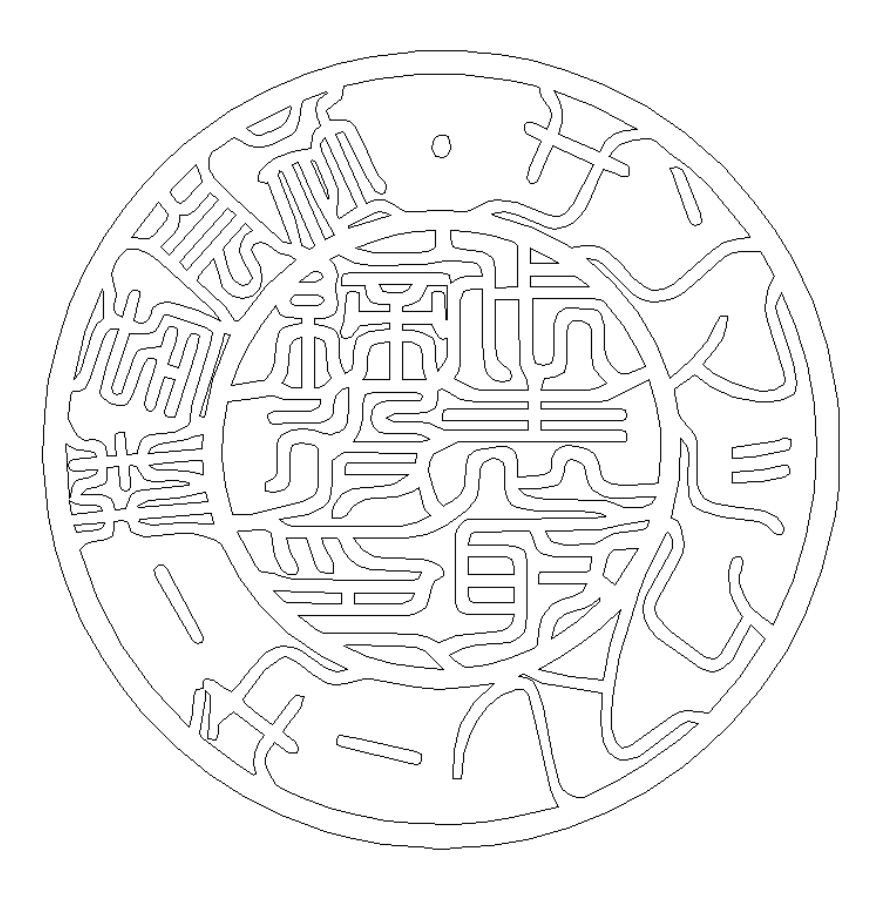

※ アウトライン線が重なっていないことを確認してください。重複線があると、正しく印面が加工できません。 ※ 全てのパスは閉じていることを確認してください。

#### 準備

チタン印材の加工を行う前に、EzCad2J の設定を確認します。 加工のたびに行う必要はありませんが、適切な設定になっていないと加工位置がずれてしまいます。

# ① レーザー設定

別紙「レーザー設定マニュアル.pdf」を参照し、データ内容と加工結果が一致するよう設定・調整してください。 特に、レッドポインターと実際の加工位置が一致するように調整してします。

# ② 加工位置の設定

位置決め用当てを固定し、バイスの位置を決め、加工位置の設定を求めます。 印材の位置決めにおいて、この作業がもっと重要です。慎重に作業を進めて下さい。

「位置決め用当て」は、バイス等を当てて位置決めを行うための付属の位置合わせ治具です。工具箱に入ってい ます。

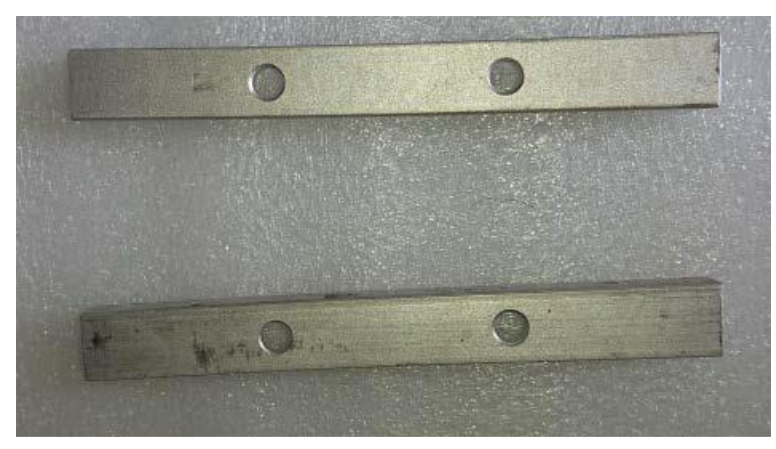

バイスは付属品ではありません。各自、各辺が水平で、底面に対して各辺の直角が出ている「精密バイス(精密マ シンバイス)」を用意して下さい。

本資料では、下図のバイスを使用します。

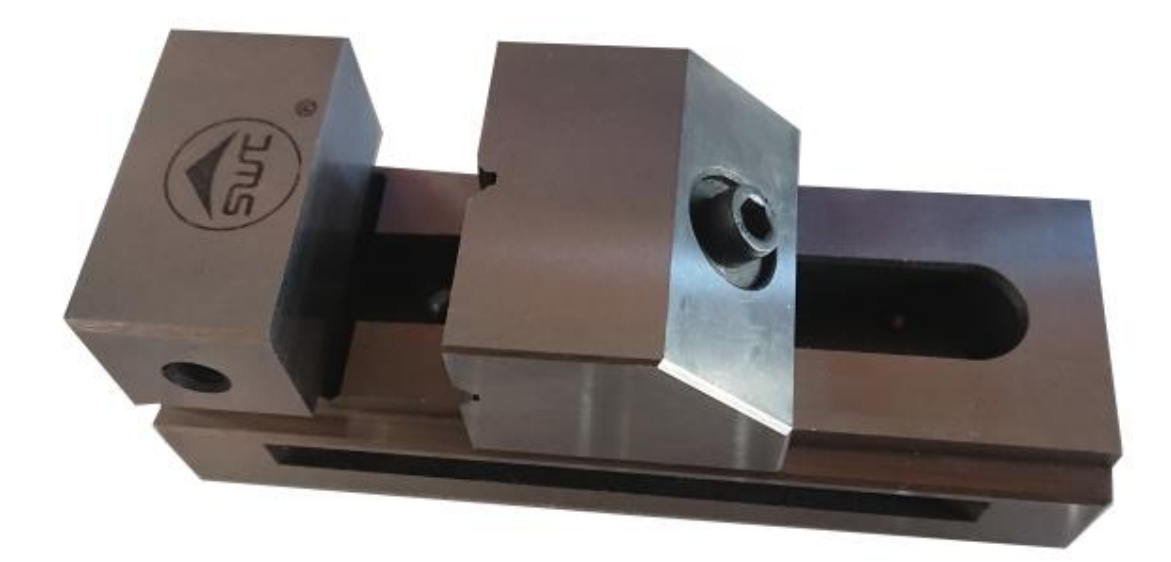

また、丸物加工用V溝(切り欠き)が可動側にあるものを使用します(一般的な精密バイスです)。印材を確実 に挟むことができるサイズで、V溝が縦横にあるタイプがおすすめです。

しかし大きすぎるものは重くなるため、取り扱いが難しくなります。印鑑加工時はバイスを移動させるので、 適度なサイズのバイスを選定して下さい。

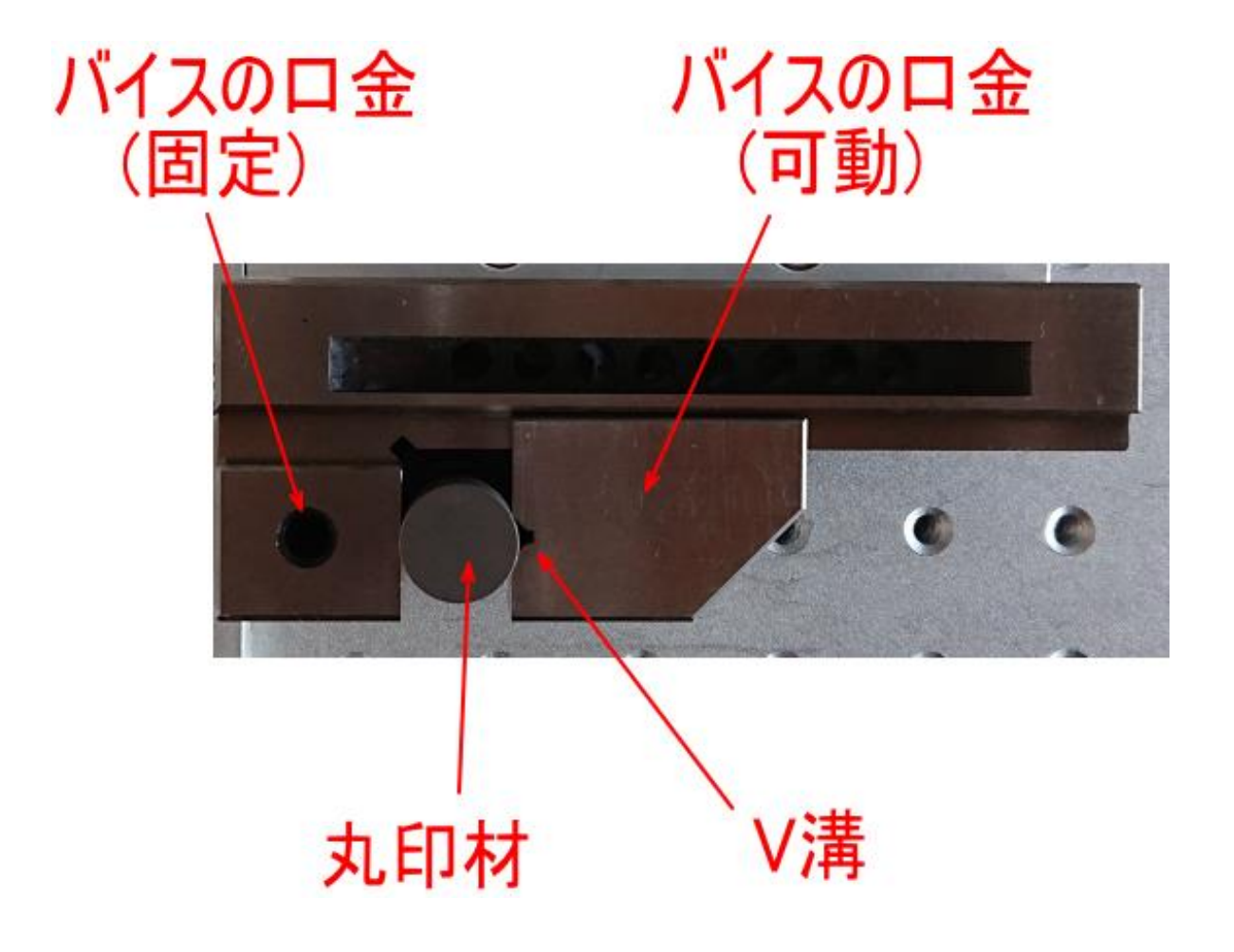

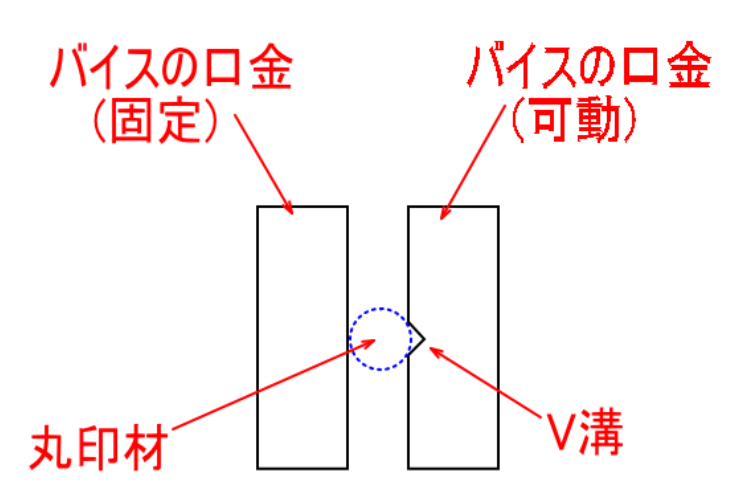

手順の説明は使用するバイスに合わせて適宜読み替えて下さい。

加工位置の設定手順は以下のとおりです。

#### **1.** レッドポインター設定の変更

オフセット設定を行うためにレッドポインターの設定を変更します。この変更は、準備を行うための一時的な設 定変更です。

EzCad2J の下部にある、「設定」ボタンをクリックします。

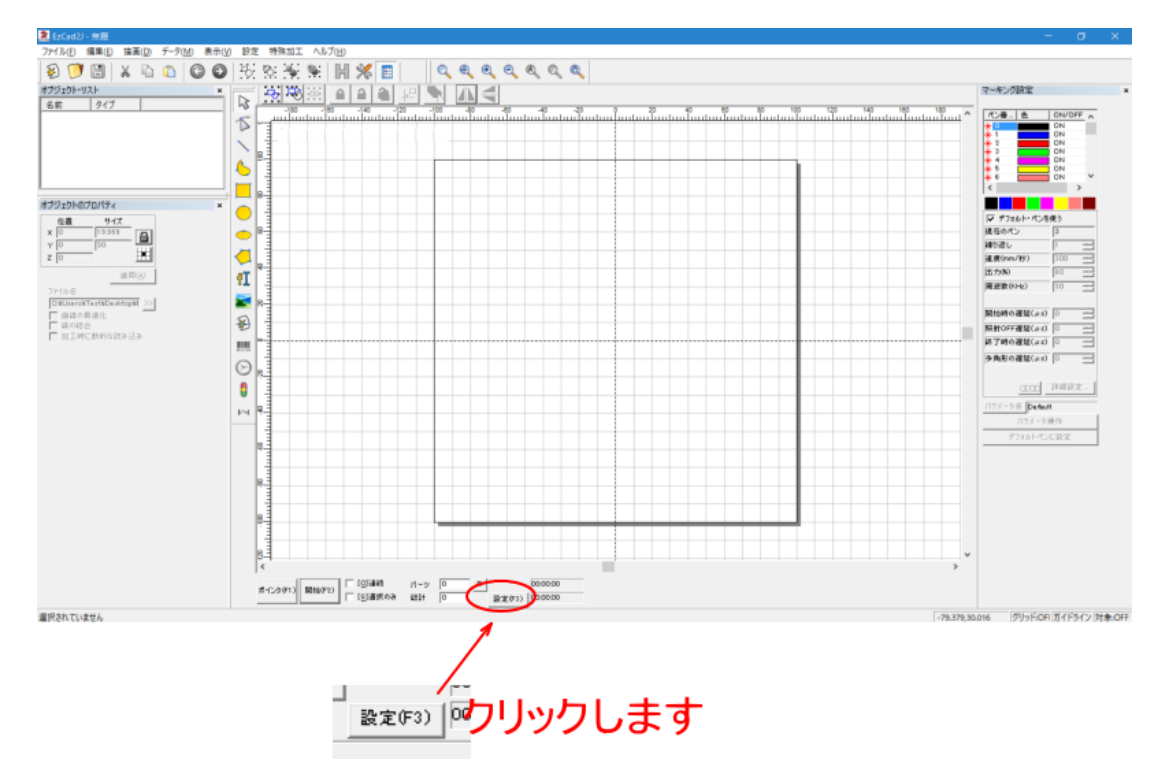

「バラメータ設定」ダイアログが表示されるので、「その他」タブをクリックします。

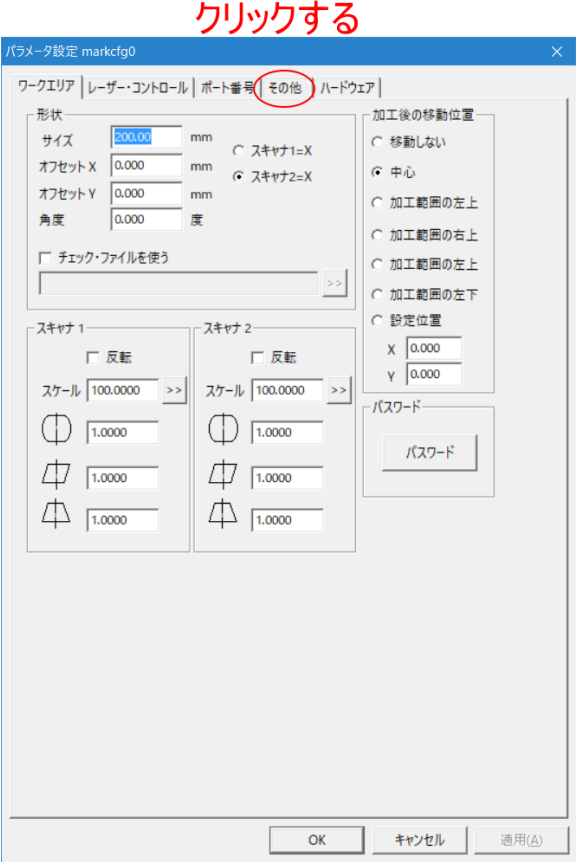

「その他」タブをクリックした後、「レッドポインタ」ボタンをクリックします。

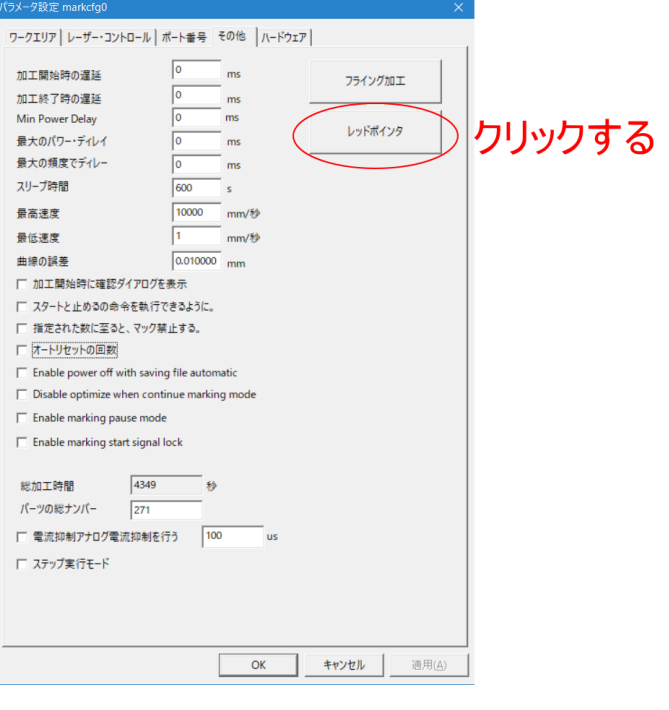

「レッドポインタ」ボタンをクリックすると、「レッドポインタ」ダイアログが表示されるので。設定を変更し ます。

「輪郭表示」をクリックして、チェックを入れます。 「スピード」を 3000 に設定します。(3000 はデフォルト値です)

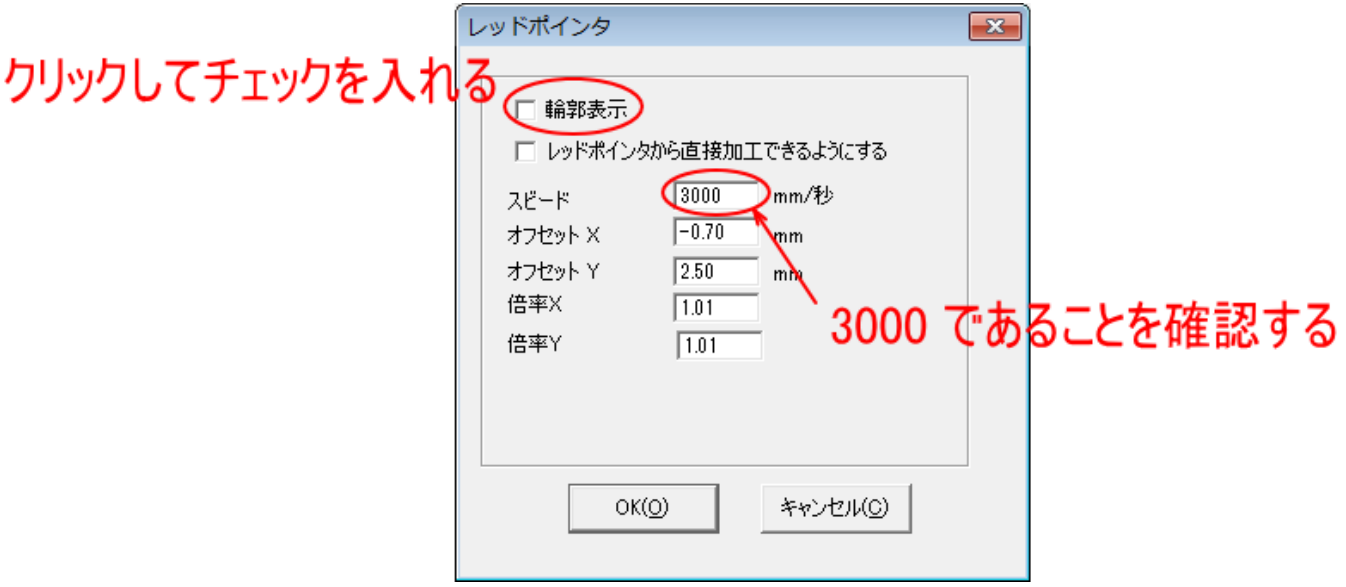

設定したら OK ボタンをクリックします。

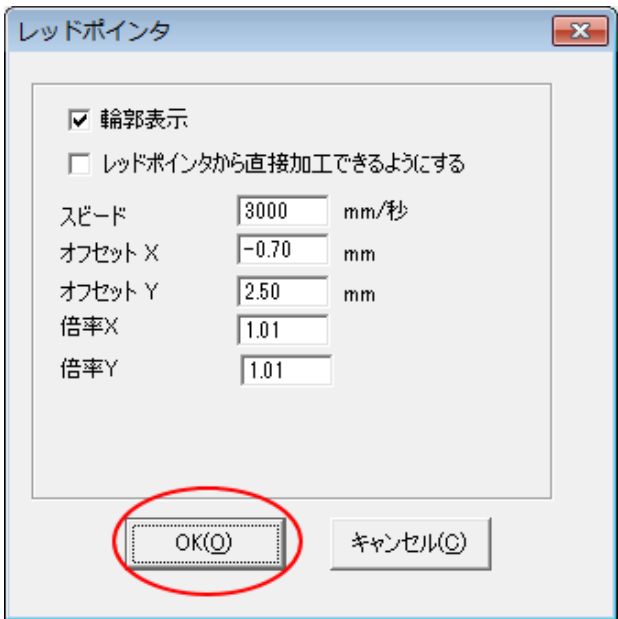

「レッドポインタ」ダイアログが非表示になり、「パラメータ設定」ダイアログの表示になるので、そこでも OK をクリックします。

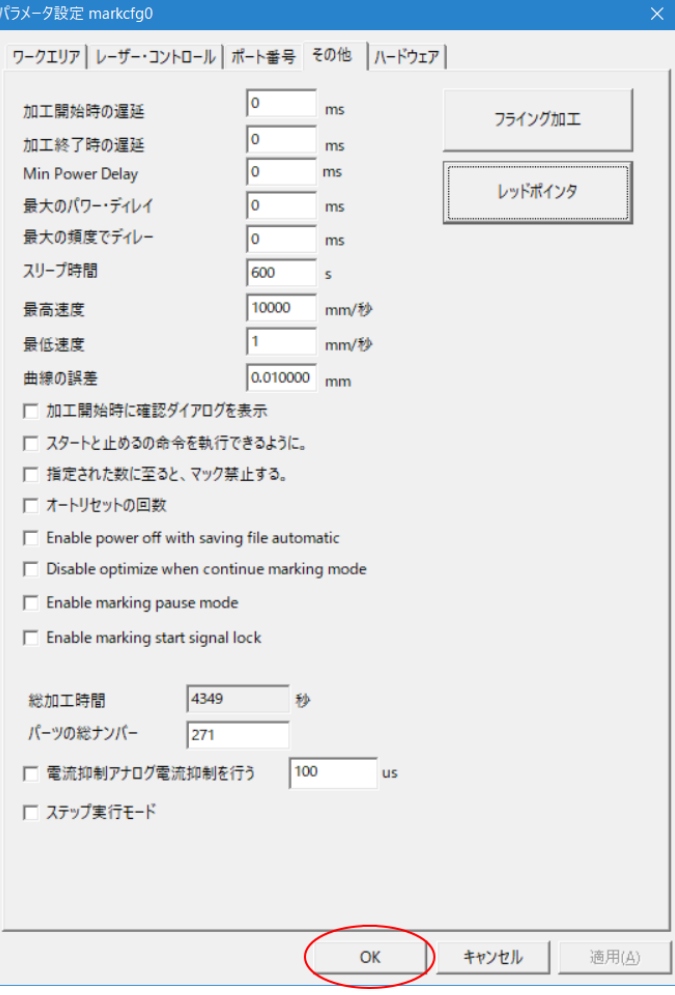

これでレッドポインターの設定変更は終了です。

### **2.** キー移動量の変更

オフセット設定を行うためにキーボードの矢印キーを押下した時の、オブジェクトの移動量の設定を変更します。 この変更は、準備を行うための一時的な設定変更です。

EzCad2J を起動して、メニューの「ファイル」ー「設定」をクリックします。

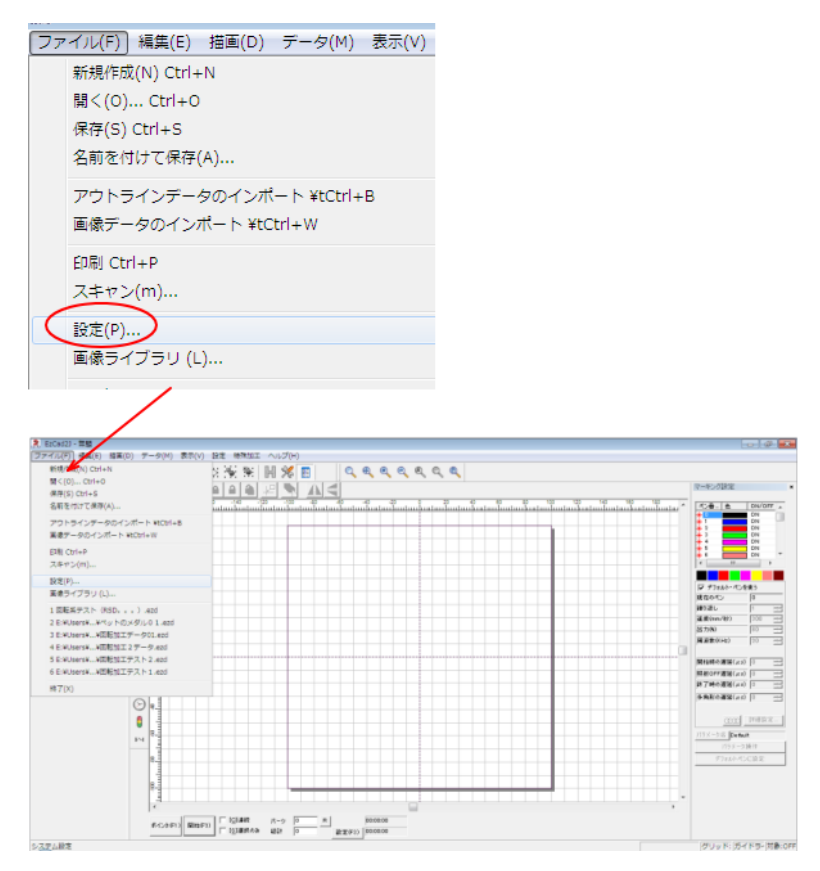

設定ダイアログが表示されるので、左のリストにある「移動と回転」をクリックします。

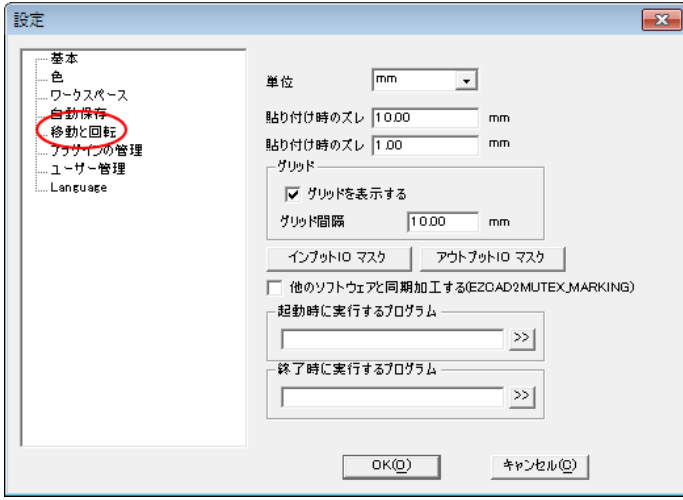

「移動と回転」をクリックすると、下図のように表示が変化します。「キーボード」項にある、「矢印キーで移動 する」を 0.05[mm] に、「大移動時の倍率」を 20 に設定します。

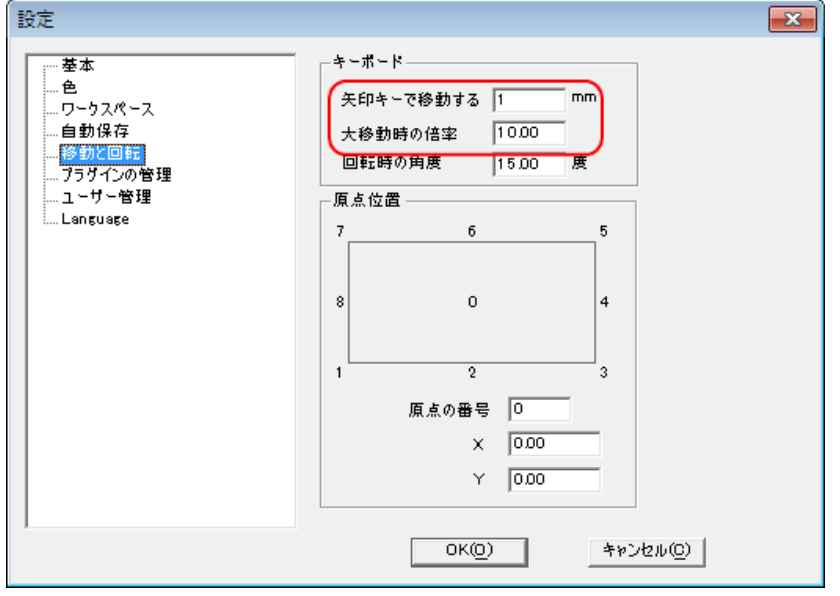

設定を変更したら OK をクリックします。これでキー移動量が変更されます。

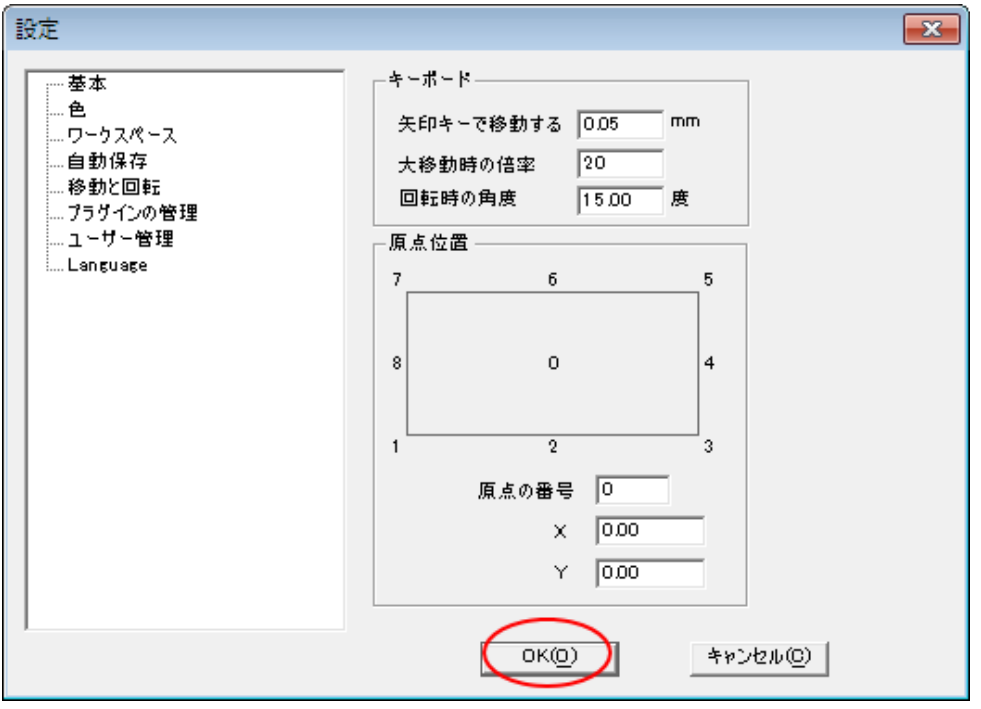

### **3.** 「位置決め用当て」のネジ穴を決める

「位置決め用当て」を加工作業台に取り付けるネジ穴を決めます。

加工作業台のネジ穴は 25mm 間隔になっています。従って、位置の微調整は行わず、最も中心に近い位置に印 材が位置するように、おおよその位置に取り付けます。

まず、レーザー設定のオフセットがゼロになっていることを確認します。 EzCad2J の「設定」ボタンをクリックします。

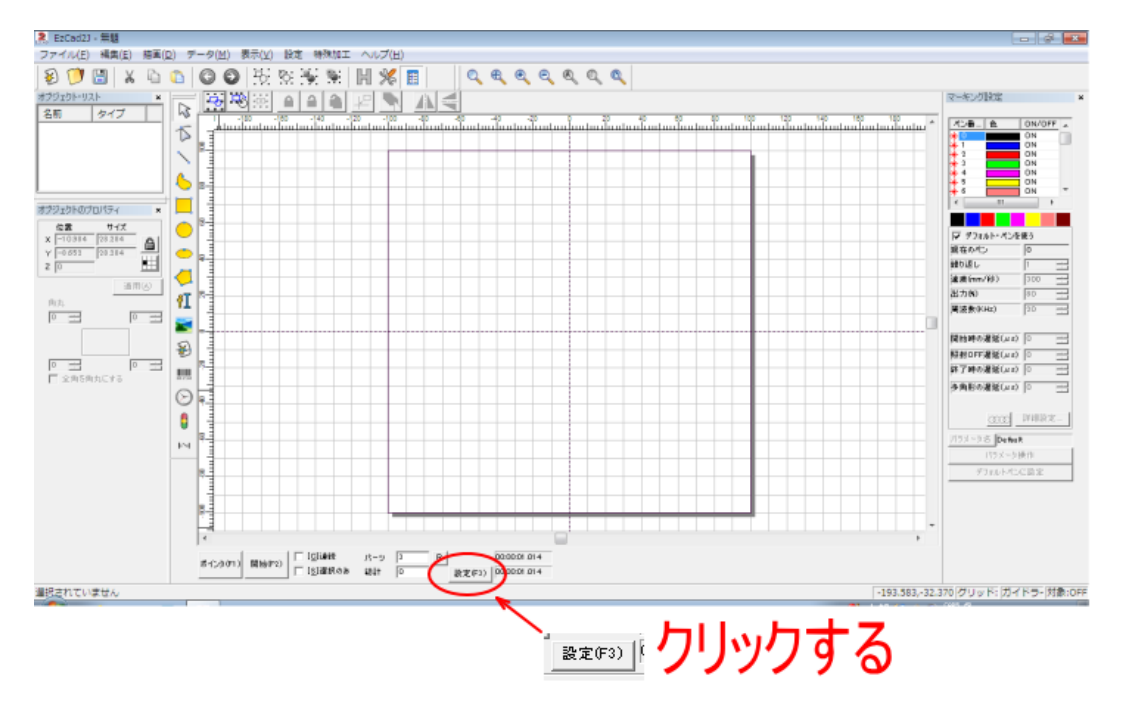

「パラメータ設定」ダイアログが表示されるので、「オフセット X 」と「オフセット Y」がゼロ(0.000)になっ ていることを確認します。ゼロでない場合は、ゼロを入力してください。

確認後 OK ボタンをクリックして、ダイアログを閉じます。

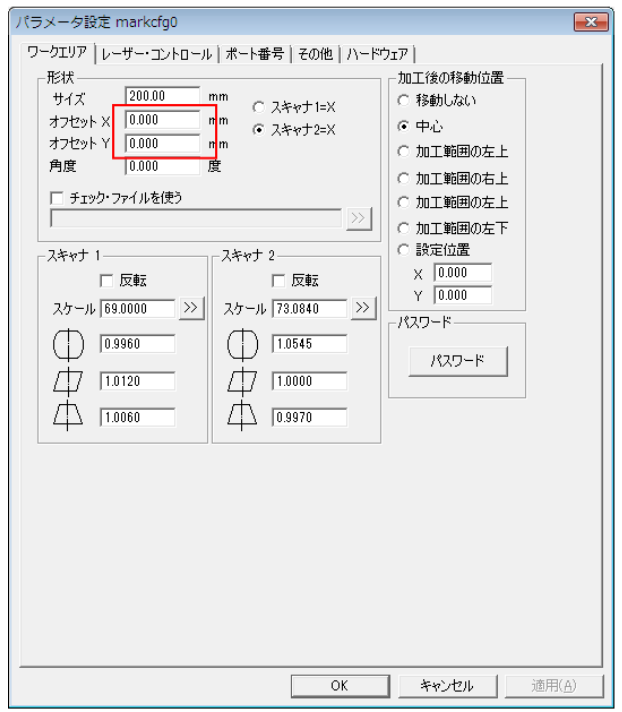

次にワークエリアの中心位置に「点」オブジェクトをひとつ作ります。メニューの「描画」-「点」をクリック します。

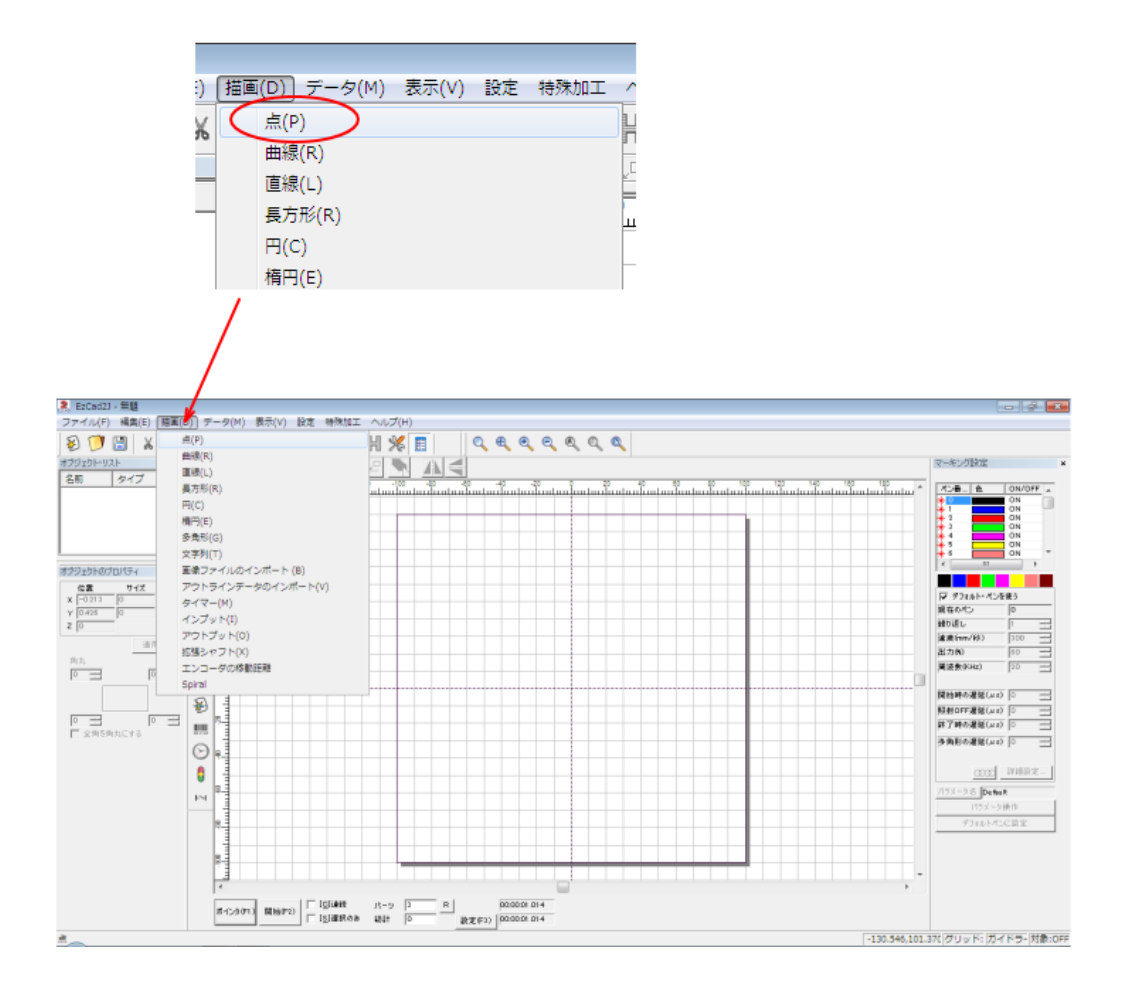

そしてワークエリアの中心付近でマウスクリックして、「点」オブジェクトを追加します。

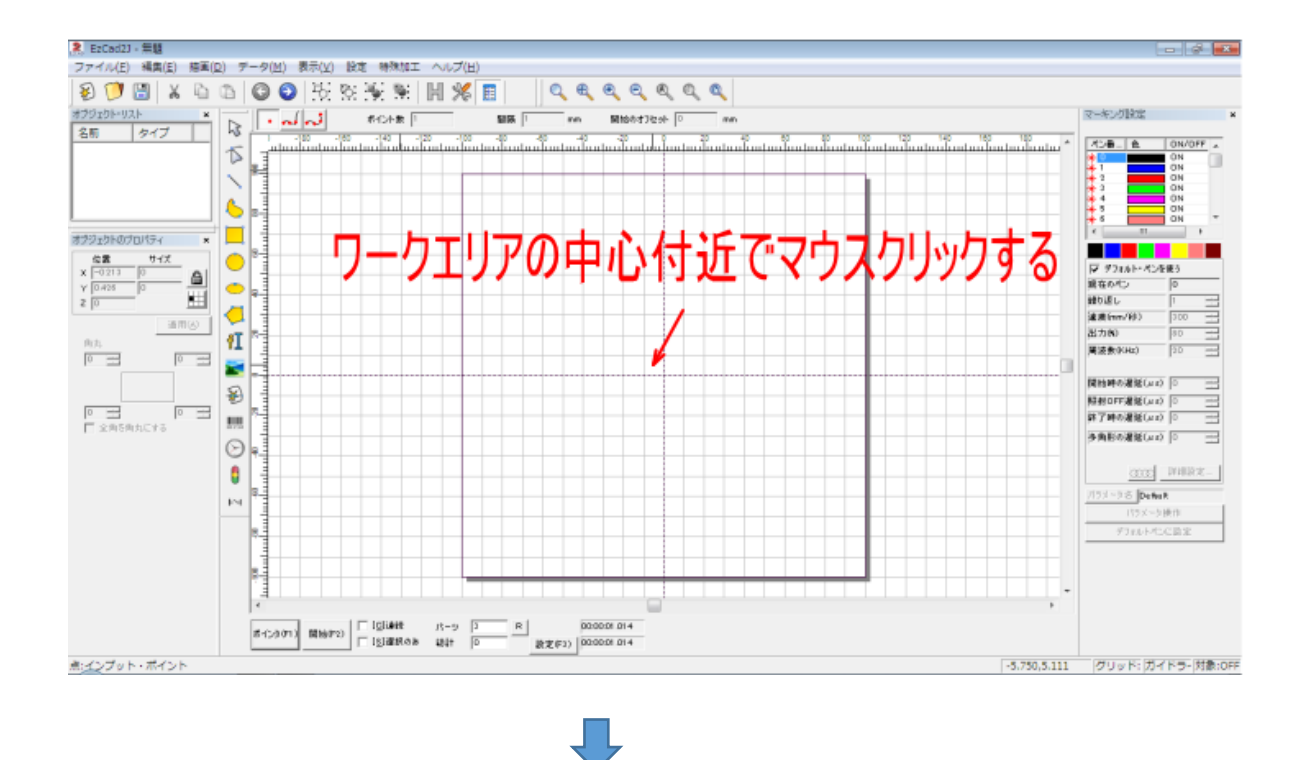

ワークエリアに「点」オブジェクトができたら、マウスドラッグで囲み、選択状態にします。

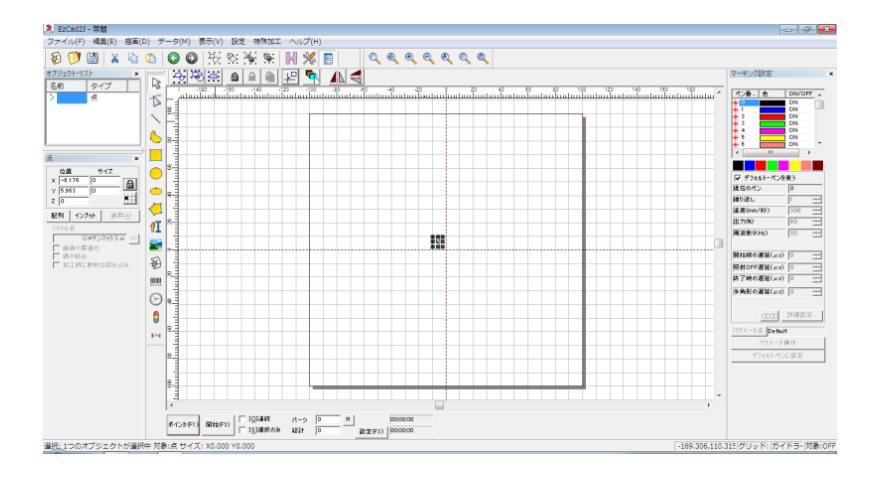

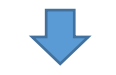

ツールバーの「センタリング」ボタンをクリックして、「点」オブジェクトをワークエリアの中心に移動させま す。

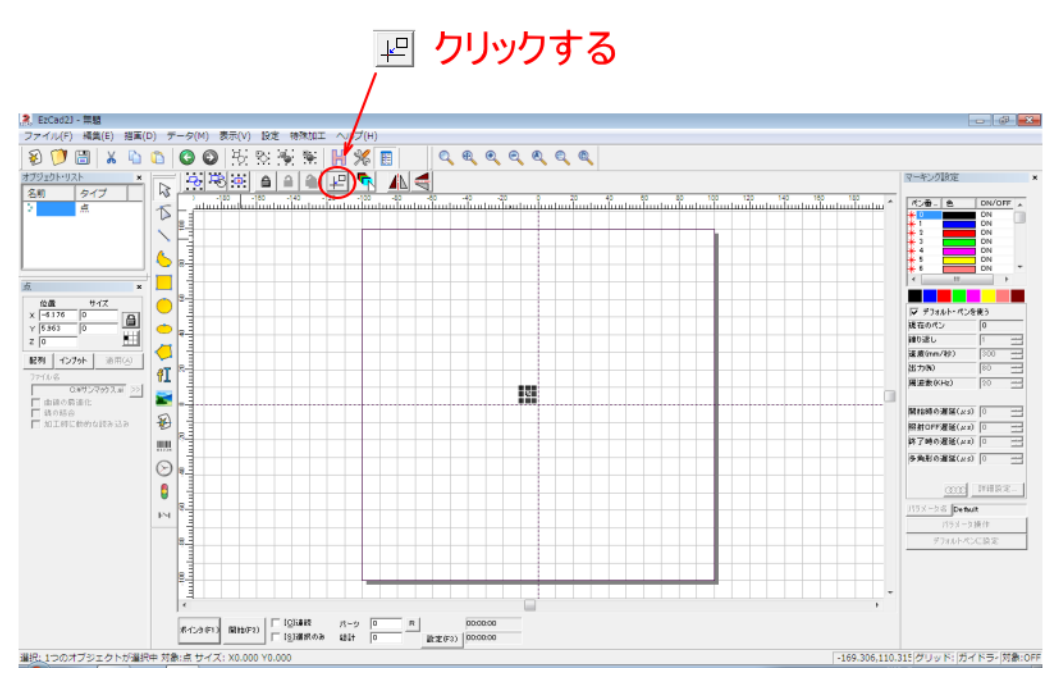

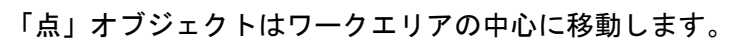

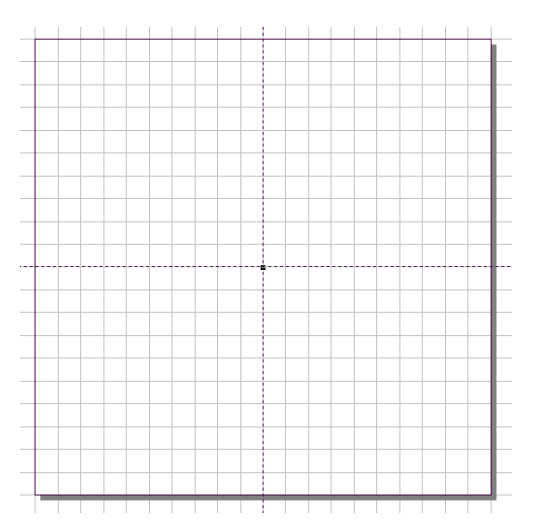

「点」オブジェクトがワークエリアの中心に移動したら、レットポインターを照射します。

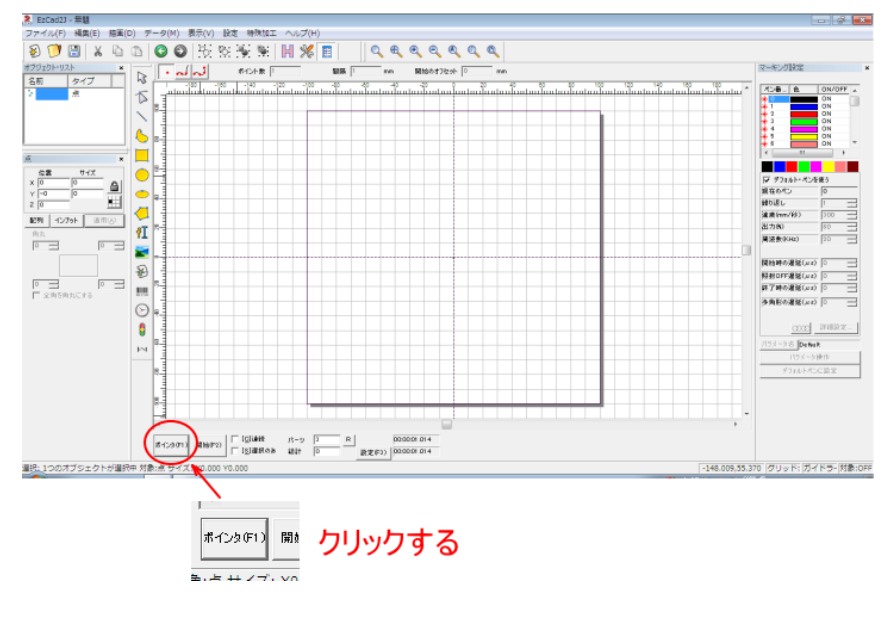

「ポインタ」ボタンをクリックすると、レッドポインターが表示されます

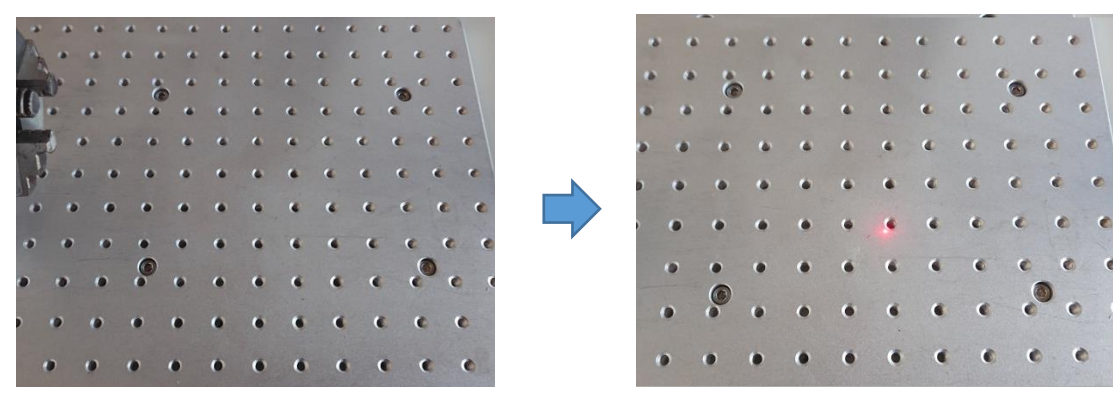

次にバイスに印材を挟んだ状態で加工作業台上に置き、印面にレッドポインターの表示が見えるように移動しま す。バイスの向きは、加工時と同じになるようにしてください。

このとき、印面に焦点位置が来るように、焦点合わせを行ってください。

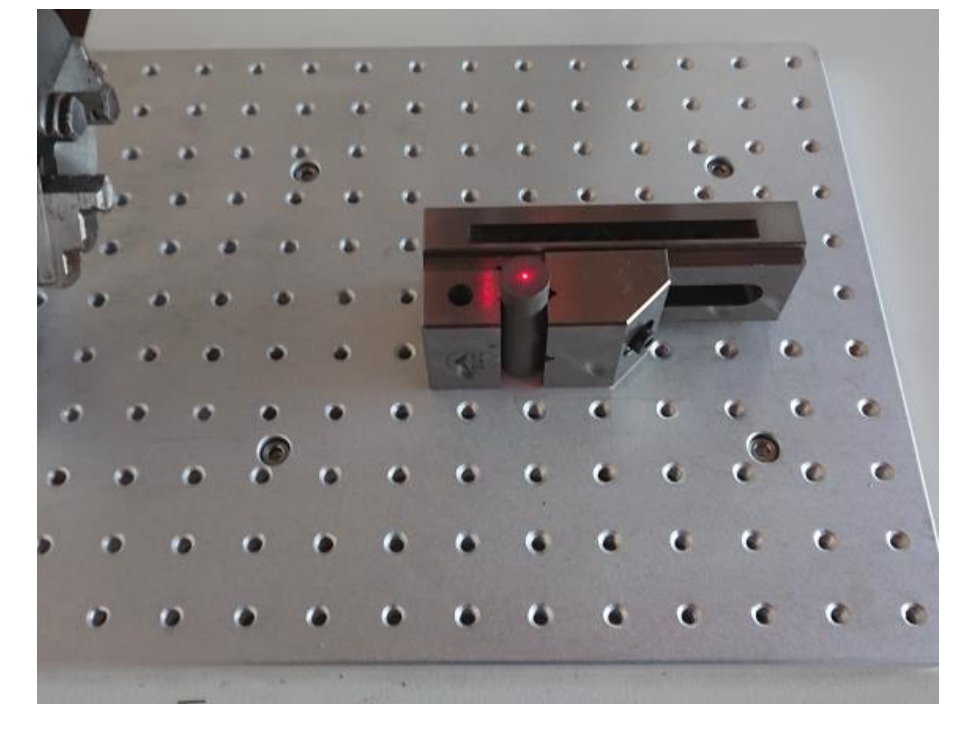

バイスの置き方は、特に制限はありません。固定側の口金(V 溝がない方)が位置決めの基準になり、加工データ の作成方法が異なります。

左固定 (左基準)

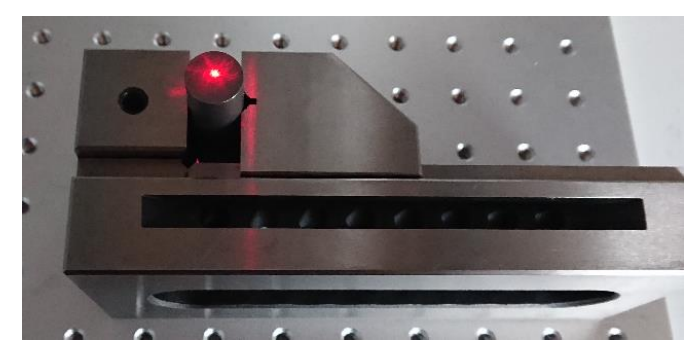

#### 右固定 (右基準)

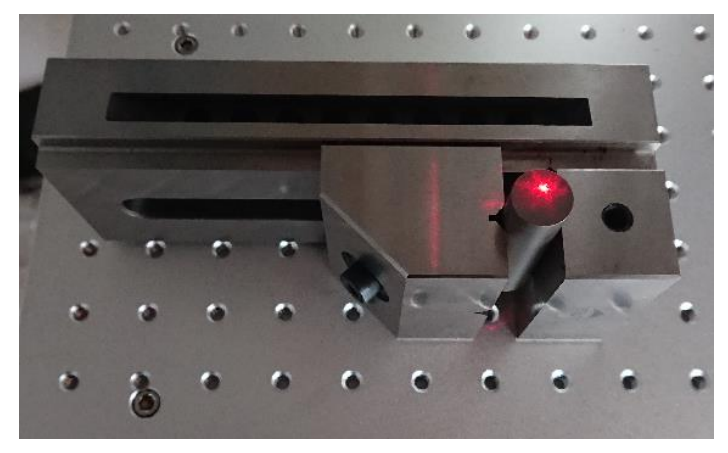

#### 手前固定 (手前基準) インスコンスコンスコンスタンス 奥側固定 (奥基準)

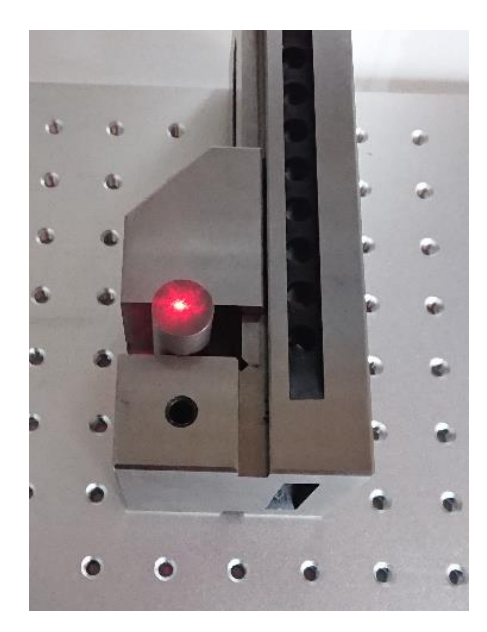

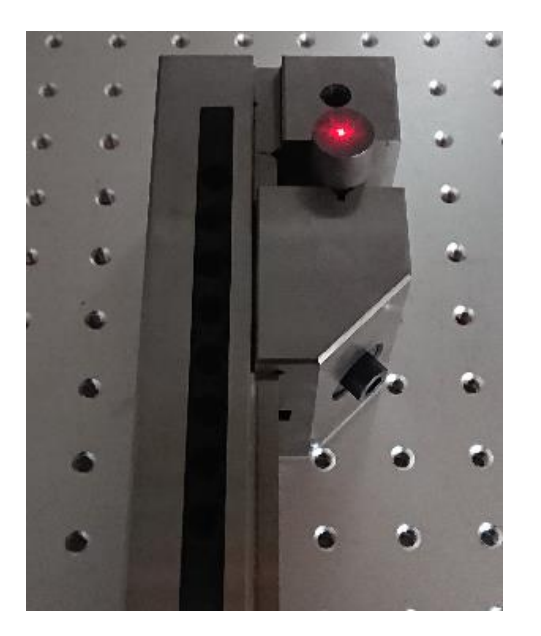

基本的にどのような置き方でも OK です。操作しやすい置き方にして下さい。

しかし、実際にバイスを加工作業台に置いてみた場合、加工作業台の位置によって、バイスの底面が密着せず、 バイスがガタつく場合があります。これは機体の加工作業台の平面が出ていない事により発生します。 ガタつく場合は、その位置では、印材加工ができませんので、他の置き方を試して、ガタつかないようにして下 さい。バイスがガタついている場合は、印材の位置決めができません。

本資料では、右固定(右基準)で説明します。

2 本の「位置決め用当て」を、バイスの最も近くになるねじ穴に固定します。角を当てて位置決めできるように、 「位置決め用当て」は直角を作るように配置します。

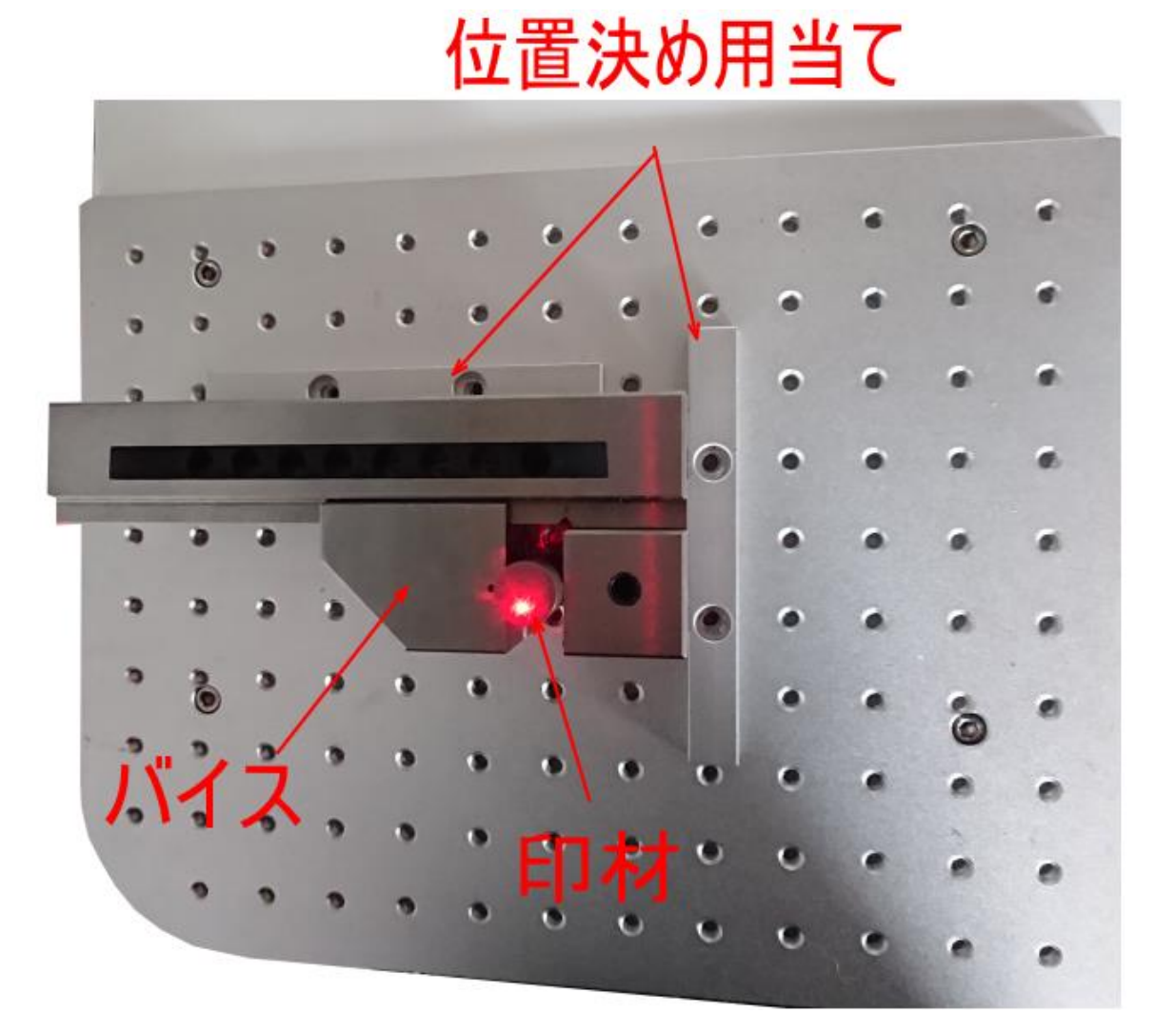

「位置決め用当て」は、直角になるように位置取りをしますが、辺同士が接触しないように配置して下さい。「位 置決め用当て」自体の加工精度は高くないため、接触させると傾いて固定される可能性があります。

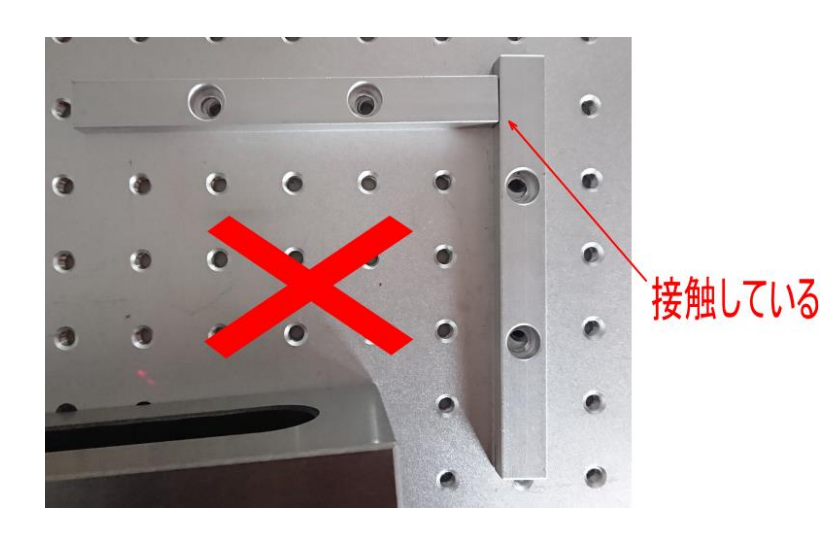

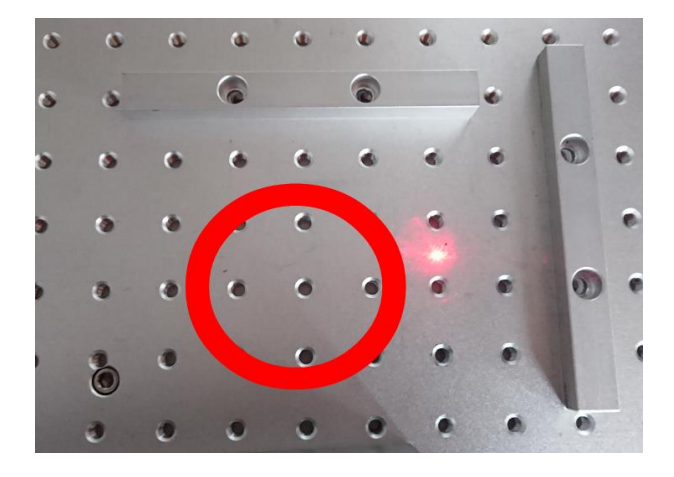

最も近いねじ穴が決まったら、「位置決め用当て」のネジを仮止めします。ネジを締め付けず、「位置決め用当て」 がカタカタと動ける状態にします。

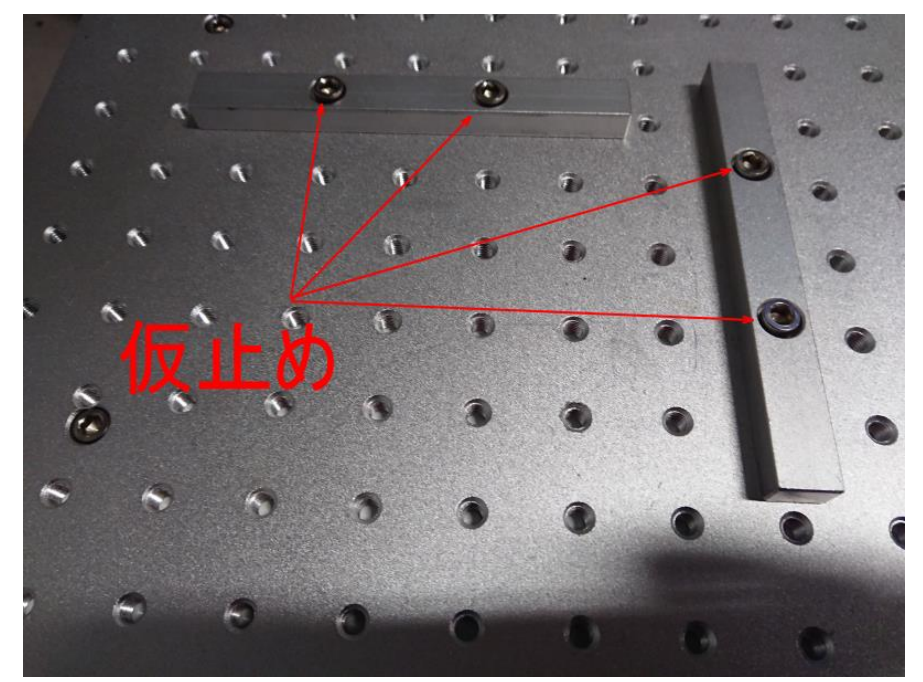

### **4.** 「位置決め用当て」を固定する

次に仮止めした「位置決め用当て」を固定します。固定は、バイスの基準位置にあるものから固定します。本書 では、右基準ですので、右側の縦置きの「位置決め用当て」から始めます。

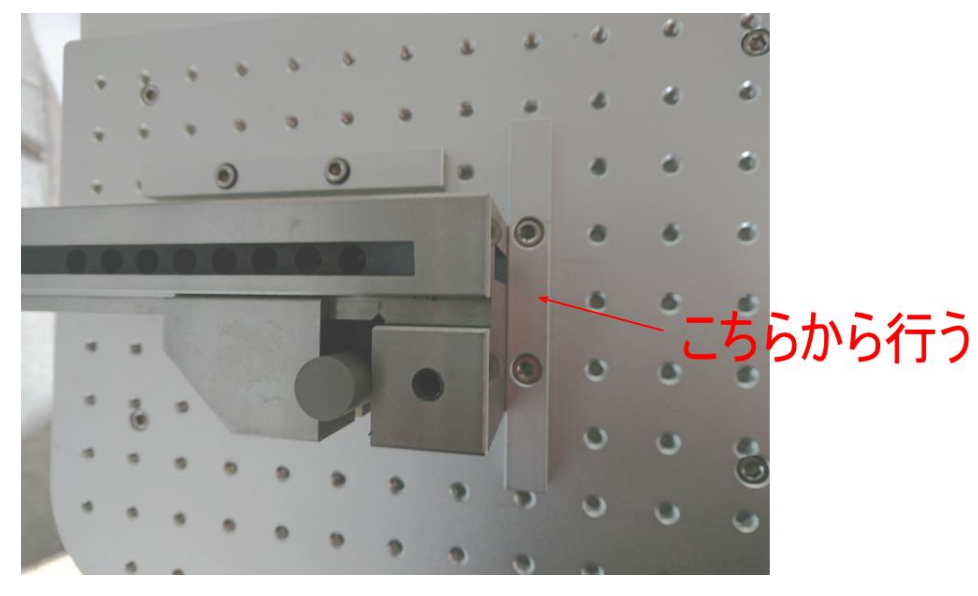

右側の縦置きの「位置決め用当て」を固定するために必要なことは、レーザー照射に対して、傾いていない状態 で取り付けることです。「位置決め用当て」のねじ穴は遊びがあるので、適当に固定すると、若干傾いた状態で 取り付けられてしまいます。傾いた状態では、適切な位置決めができません。

まず、「位置決め用当て」の表面で焦点合わせを行います。

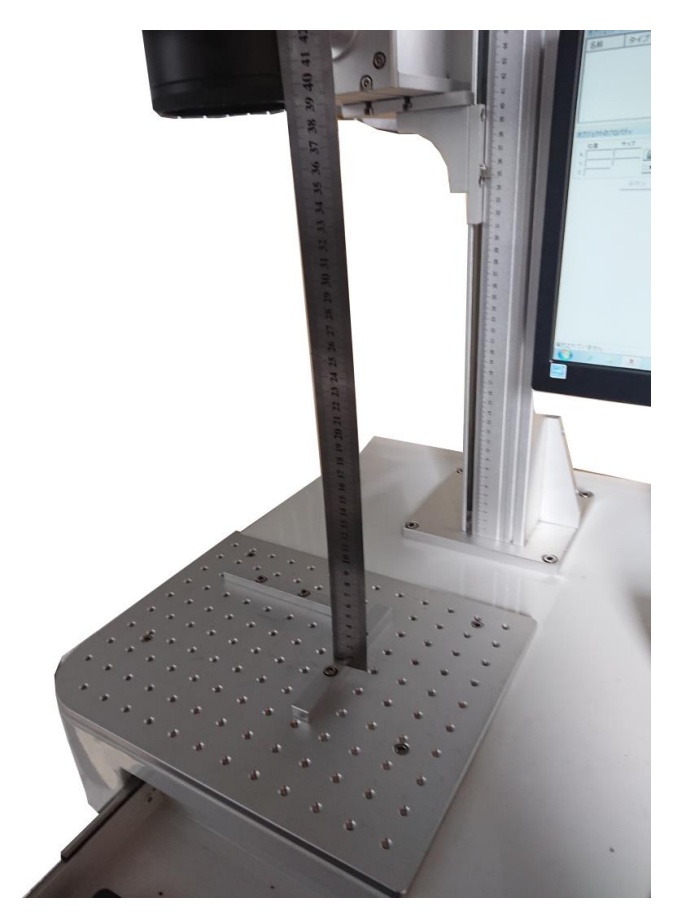

焦点合わせをしたら、EzCad2J で位置合わせ用の四角形データを作成します。 幅は 1mm で、長さは「位置決め用当て」の実寸相当にします。

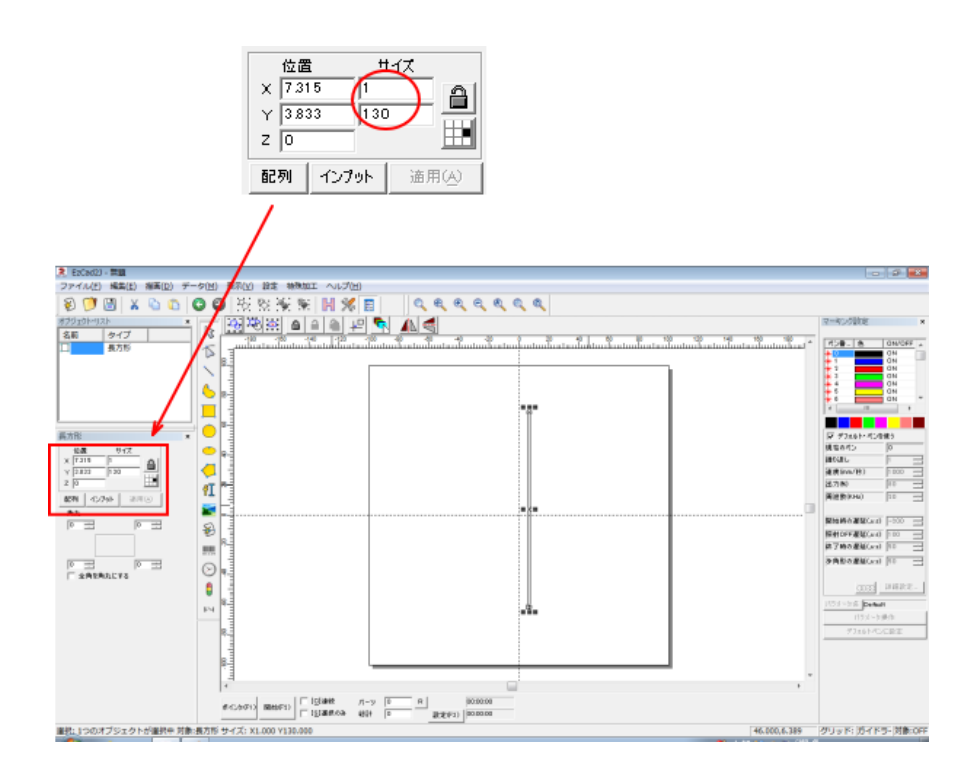

データを作ったら、「ポインタ」ボタンをクリックして、レッドポインターを表示させます。

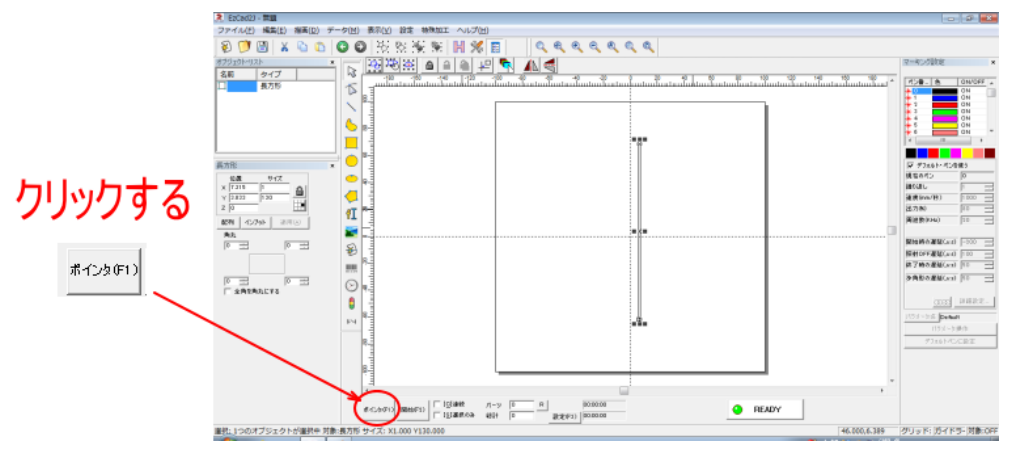

レットポインターが表示されます。

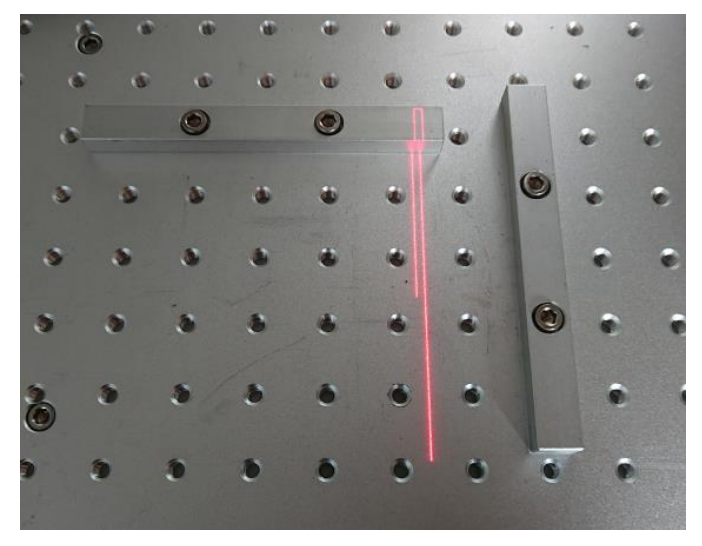

レッドポインターが表示されたら、キーボードの矢印キーを使用して、「位置決め用当て」の位置にレッドポイ ンターが来るように移動させます。

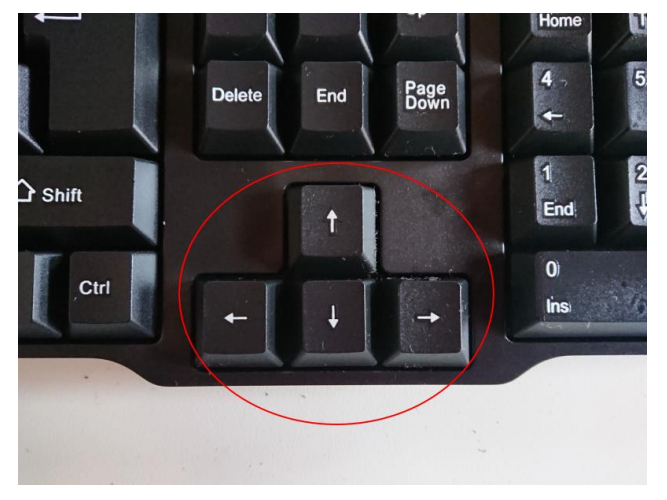

押下している矢印キーの方向にレッドポインターは移動します。 矢印キーは押下し続けると、レッドポインターの位置は高速移動になります 微調整を行い、「位置決め用当て」とレッドポインターが平行になるように移動させます。

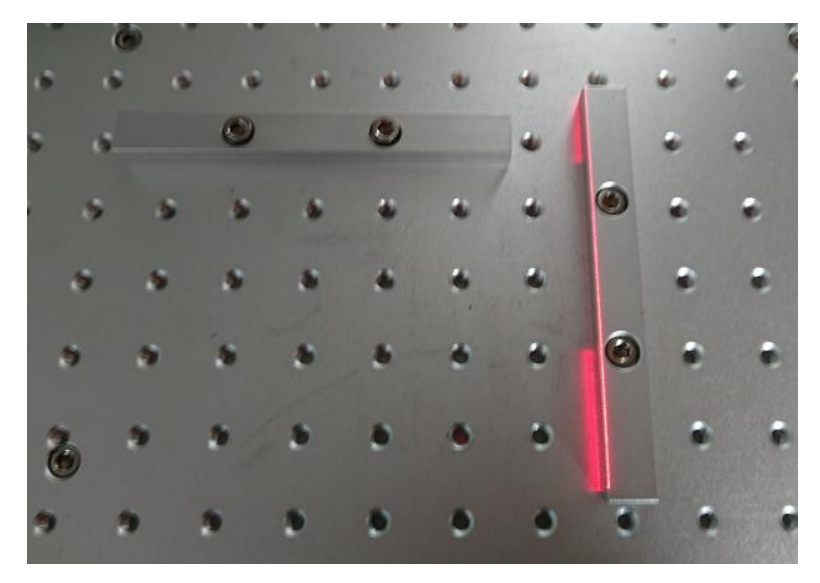

傾いている場合は、「位置決め用当て」の傾きを調整してください。

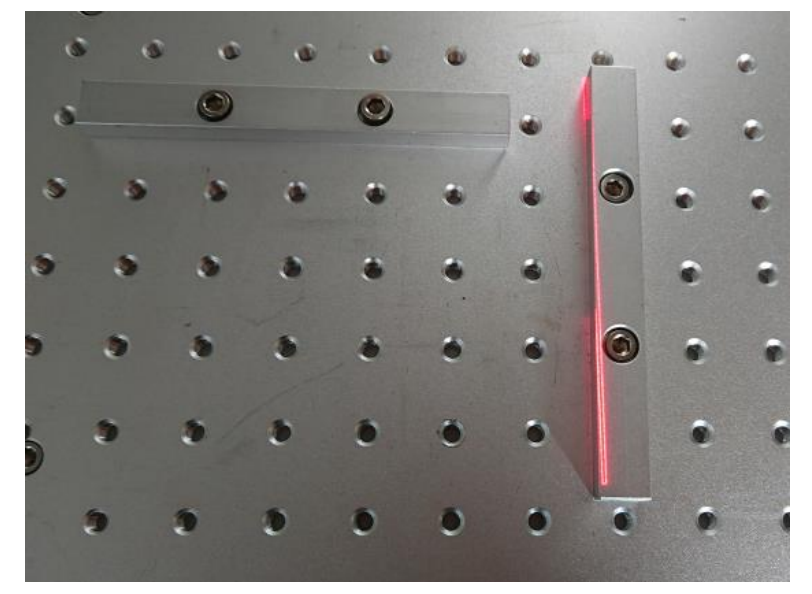

レッドポインターと「位置決め用当て」が平行になっている状態で、「位置決め用当て」のネジを締めます。

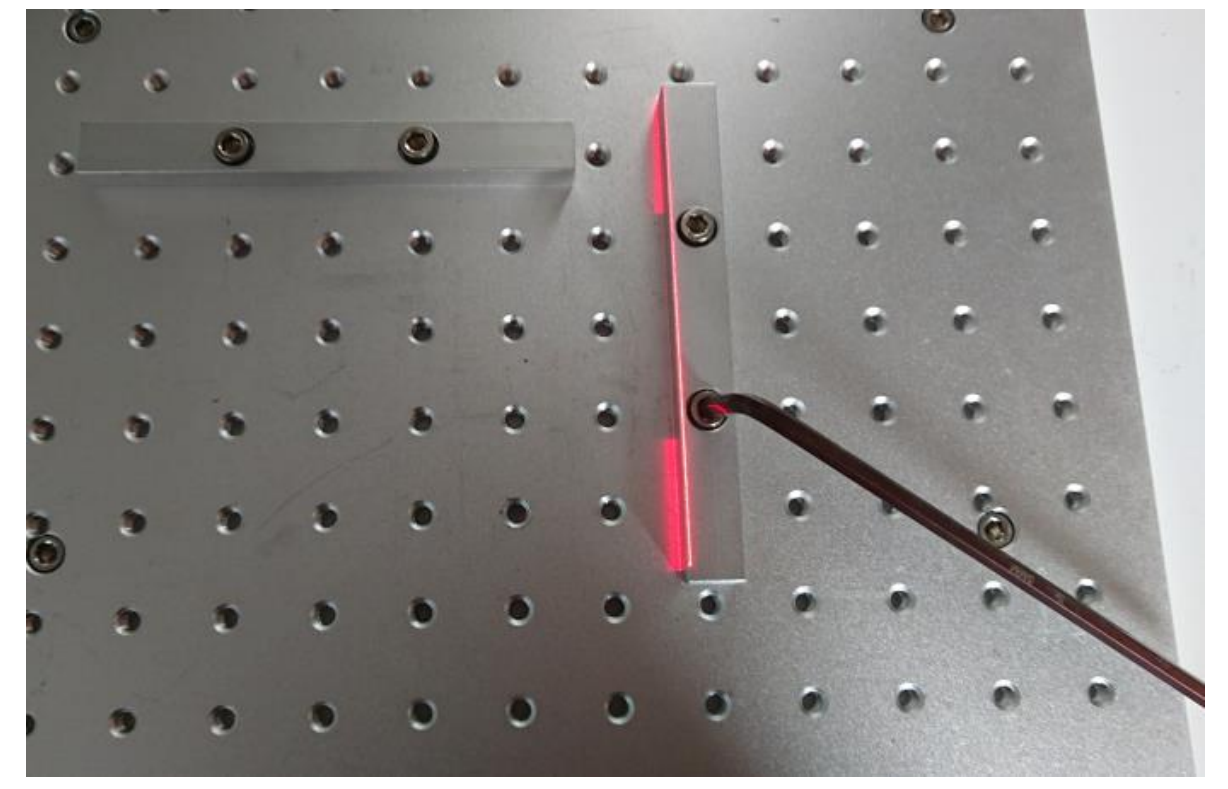

※ ネジを締め付けるときに「位置決め用当て」が傾いてしまう場合があります。少しずつネジを締め付けて、 傾かないように固定してください。

「位置決め用当て」が傾かない状態で 2 つのネジを締め付けて固定できたら、次に、もう一方の「位置決め用当 て」を固定します。こちらはレッドポインターを使用しないので、レッドポインターは、消灯してください。

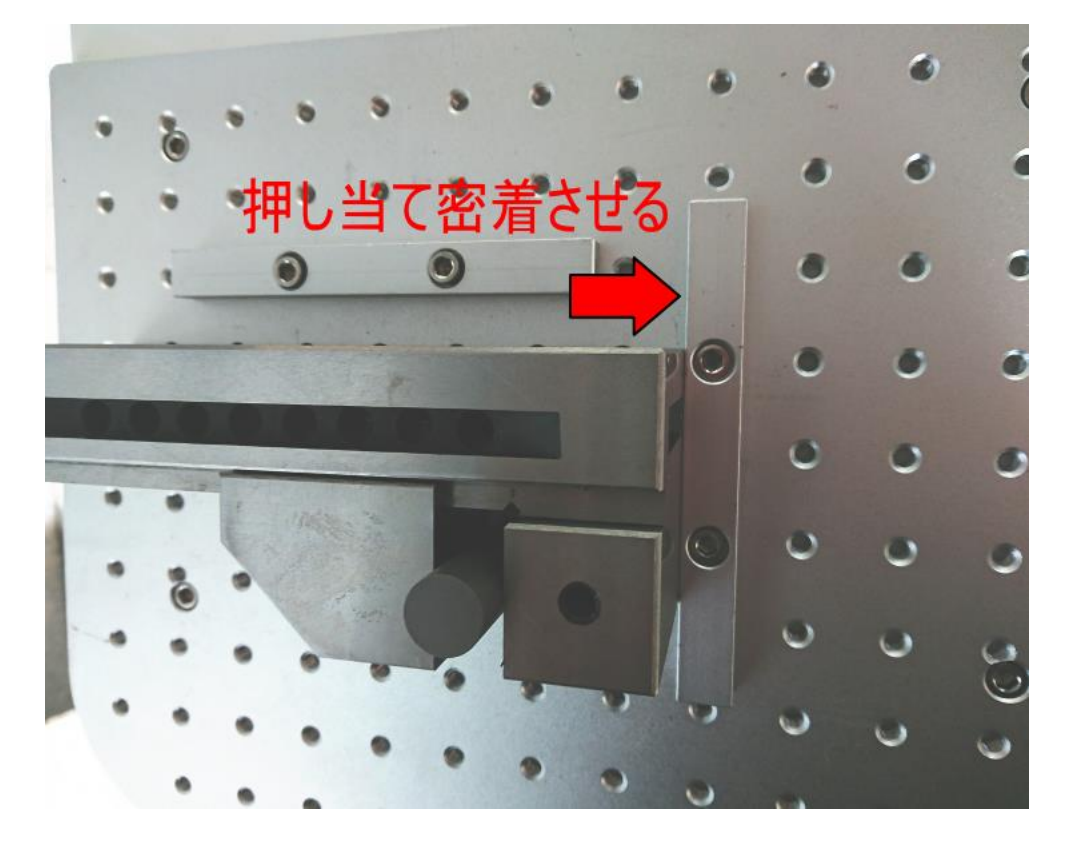

まず、バイスを固定した「位置決め用当て」に押し当て、密着させます。

次に、密着した状態を保ったまま、もう一方の「位置決め用当て」の方へバイスを移動させ接触させます。

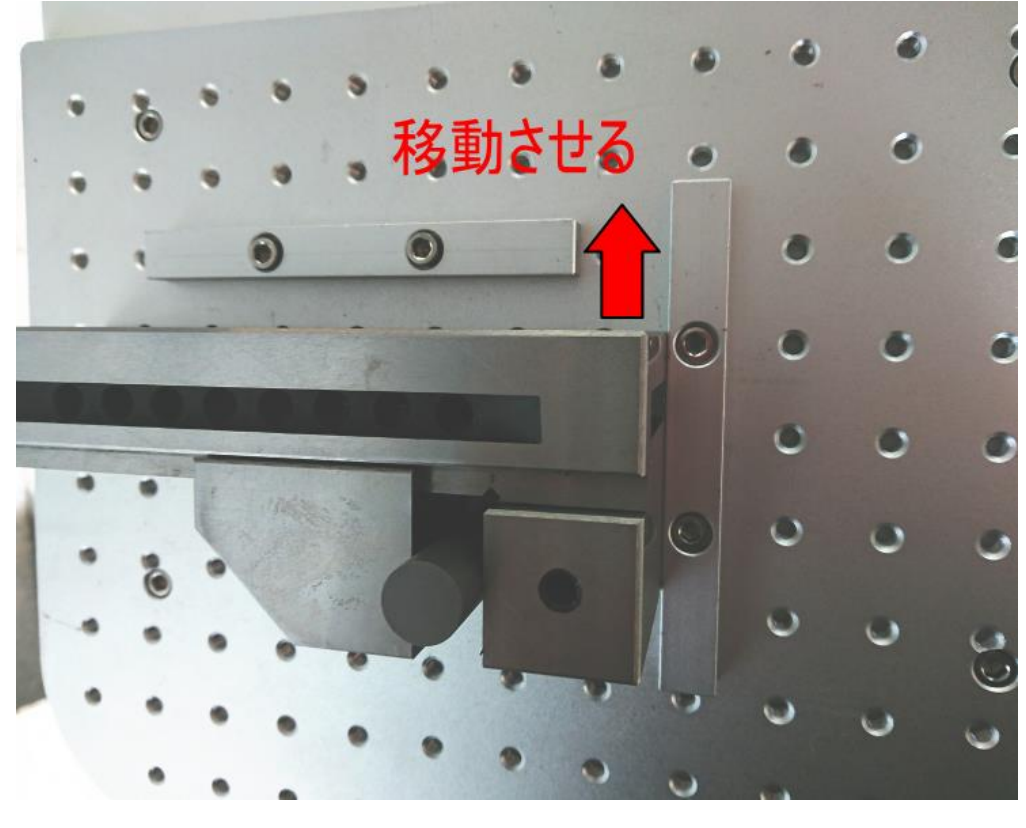

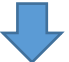

2つの「位置決め用当て」とバイスの二辺を密着した状態にします。

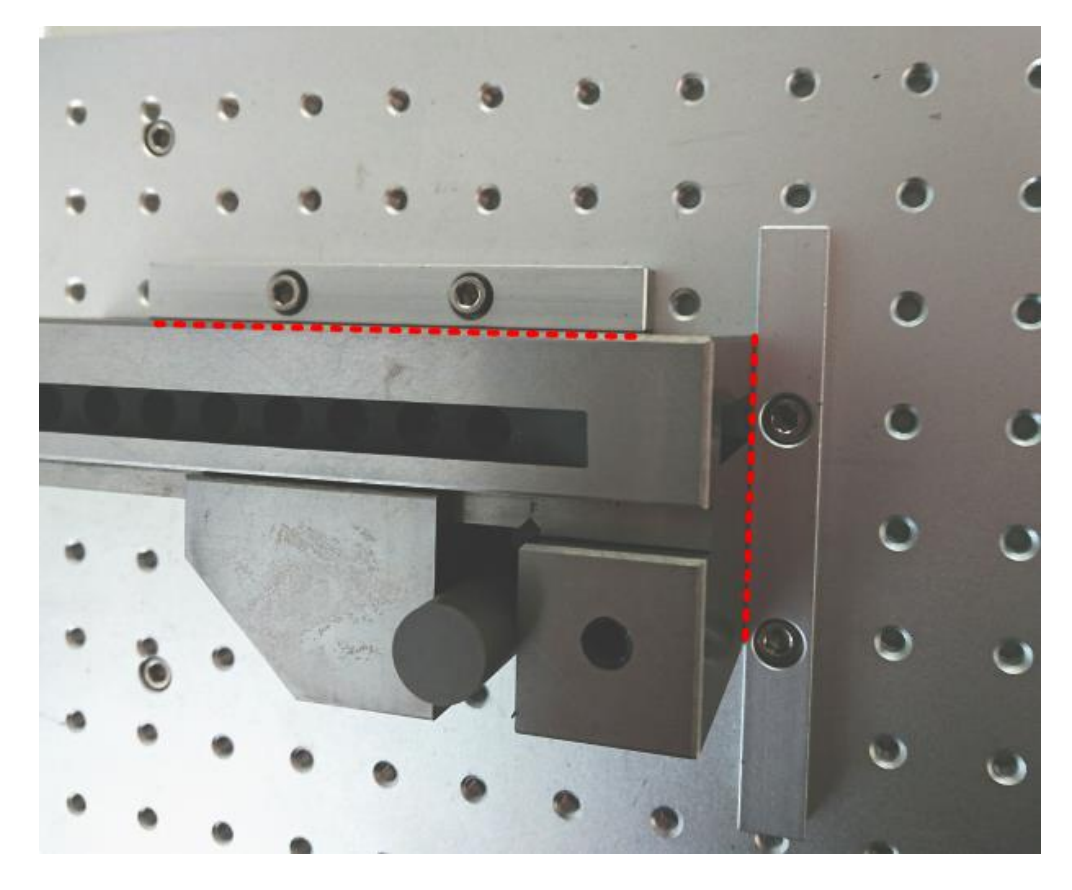

しっかりと押さえつけて、もう一方の「位置決め用当て」をネジ止めします。少しずつネジを締め付けて、傾か ないように固定してください。

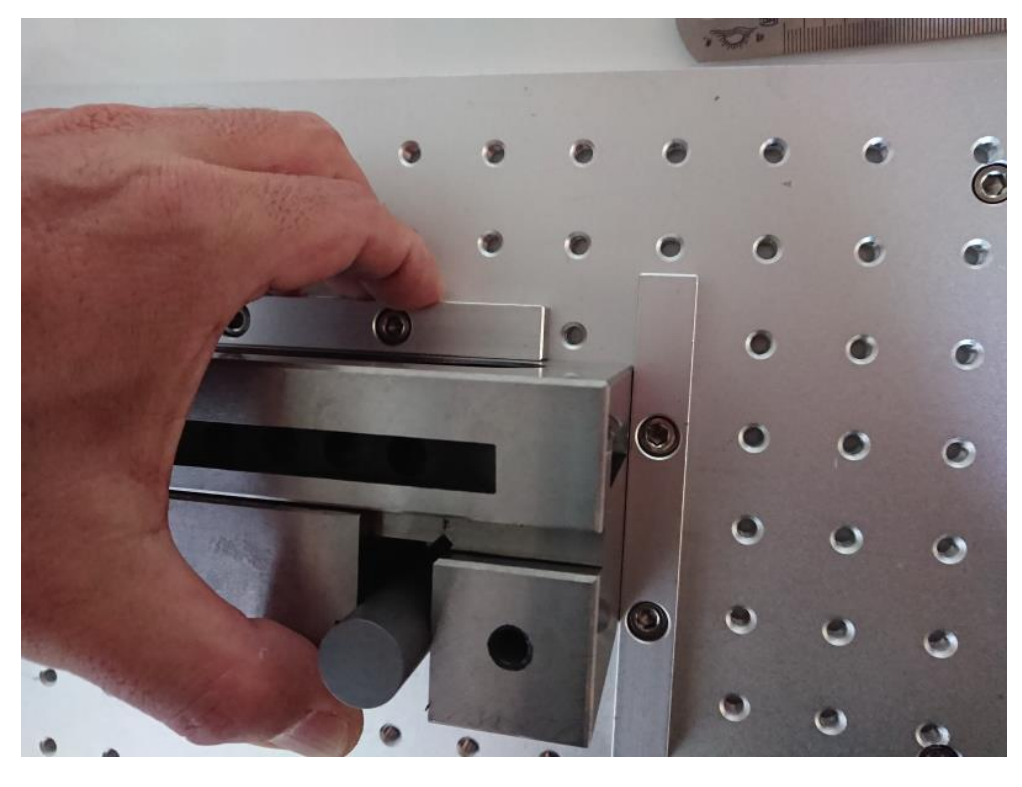

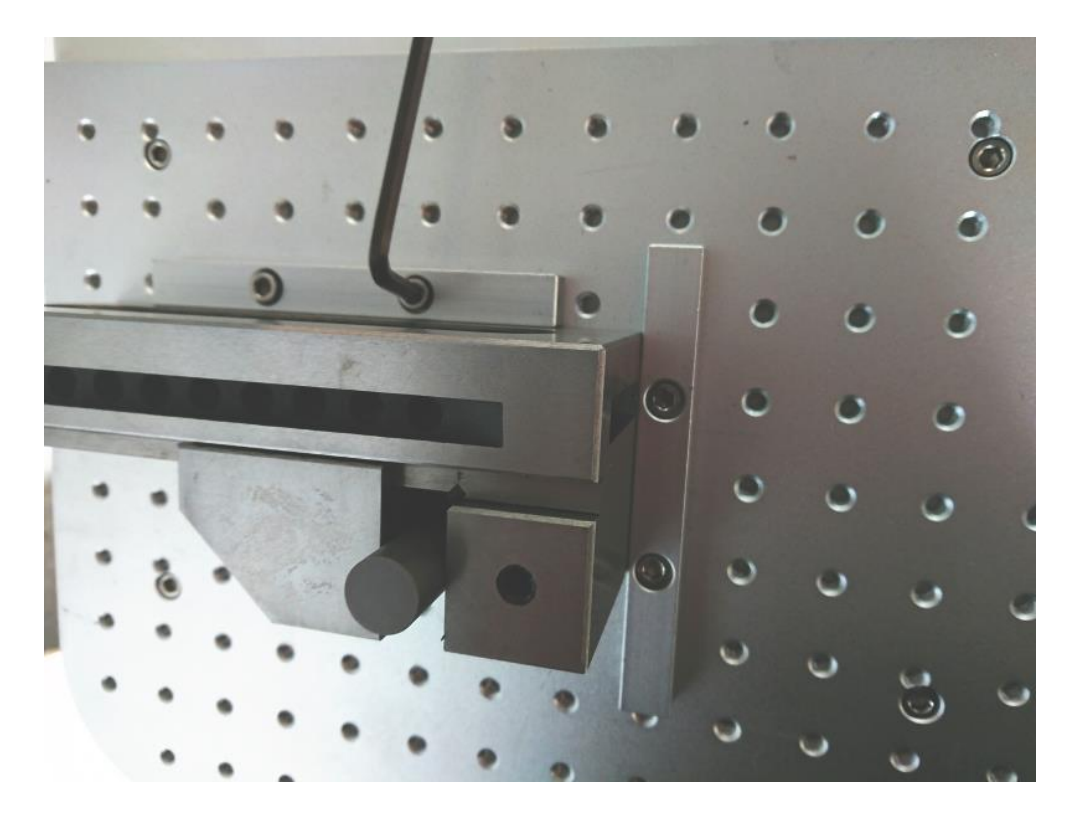

2つの「位置決め用当て」を固定したら、バイスにガタつきがないか確認します。ガタつくようであれば、再度 2本目の「位置決め用当て」を固定し直して下さい。

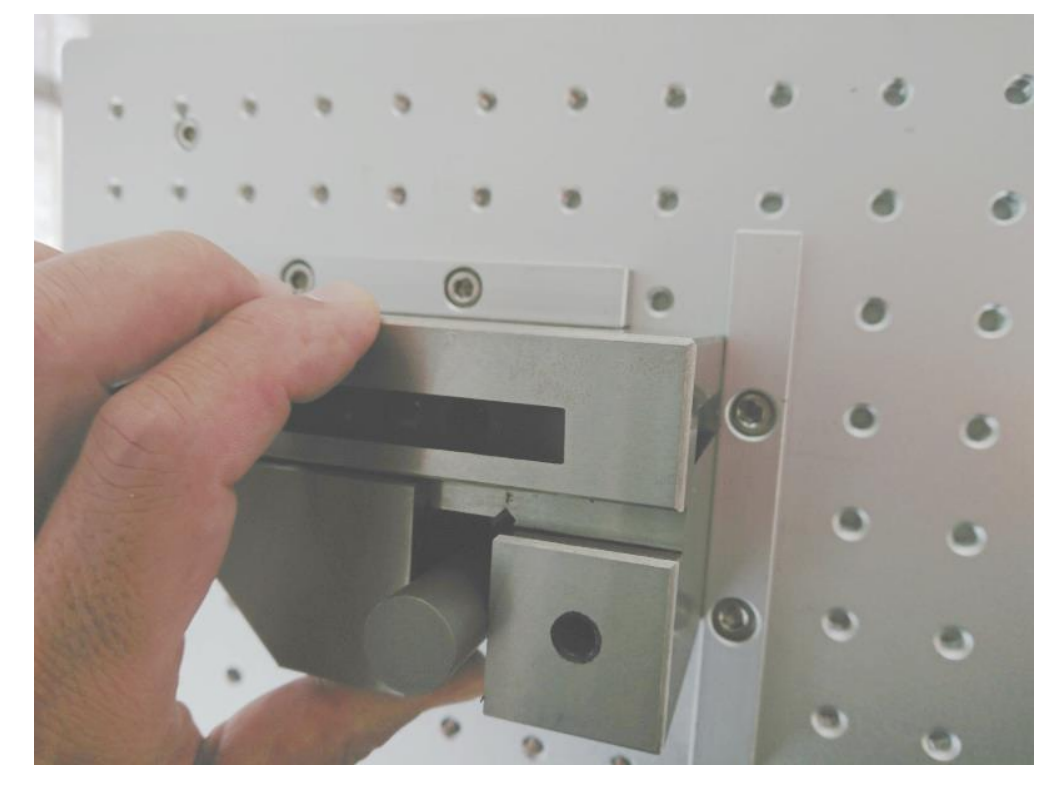

### **5.** オフセットの設定

「位置合わせ当て」を固定したら、その位置に合わせて、中心位置のオフセットを設定します。

まず、直径を測定した丸印材をバイスに挟み、印面に焦点距離を合わせます。

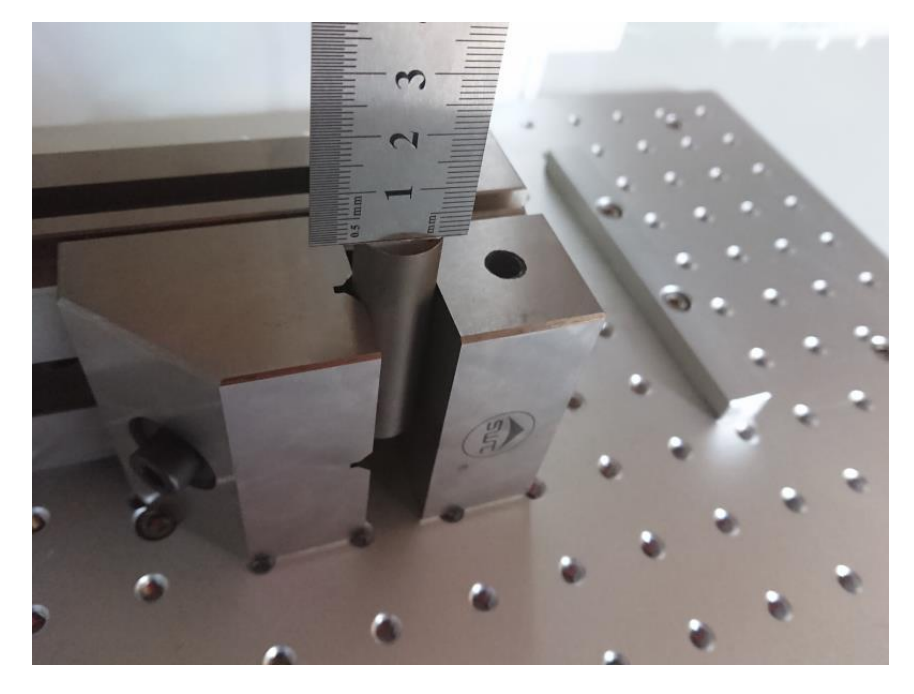

そして「位置合わせ用当て」の直角にバイスを合わせます。

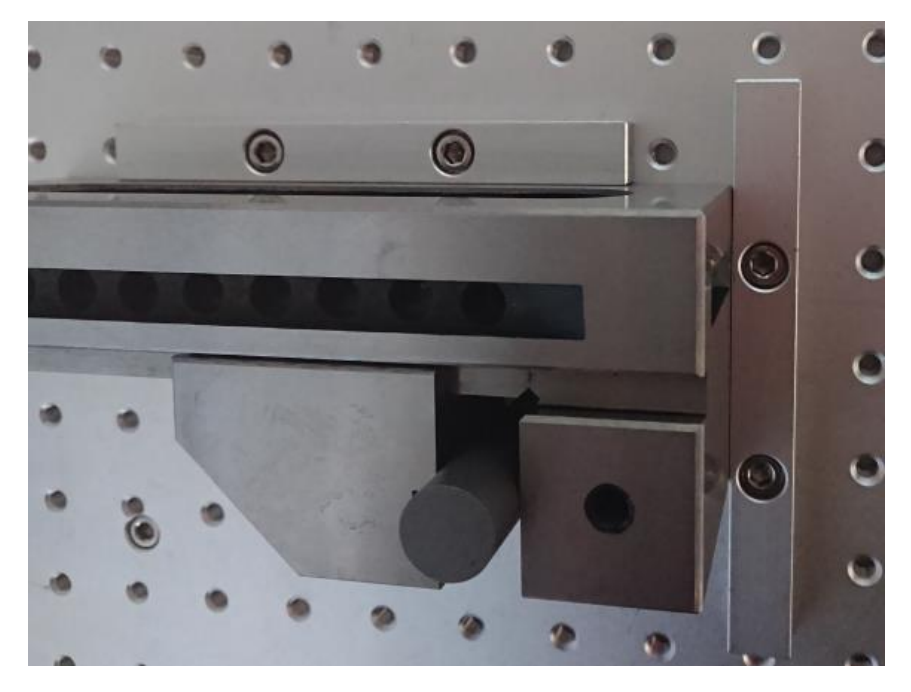

EzCad2J を起動します。起動したら、「原点位置」を「右中」に設定します。(原点位置は、バイスに印材を固定 したときに、位置が移動しない基準位置にします。本書では、バイスの平面が右に来る「右固定」で行いますの で、「右中」にします)

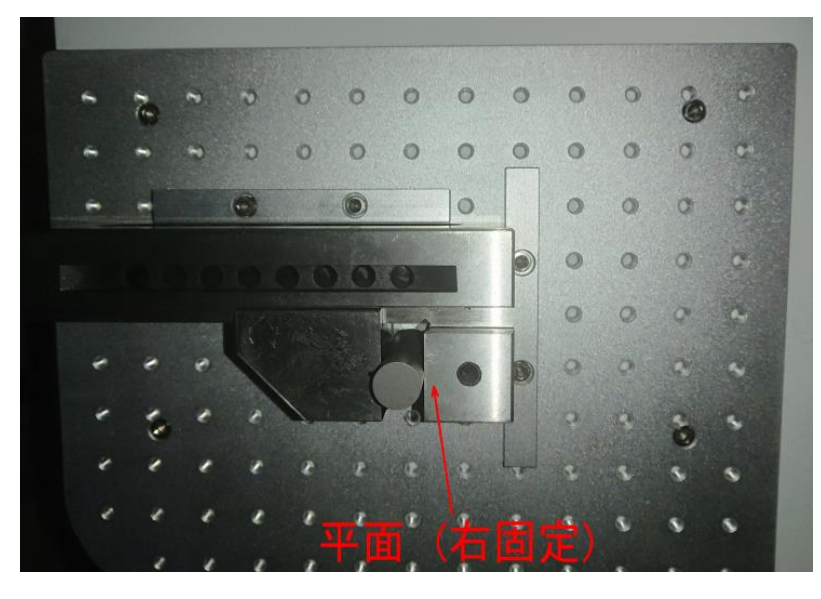

「左固定」の場合は、原点位置は「左中」になります。 「手前固定」の場合は、原点位置は「中下」になります。 「奥固定」の場合は、原点位置は「中上」になります。

EzCad2J を起動したら、原点設定を確認します。 下図例では、原点位置が中央になっているので、右中に変更する必要があります。

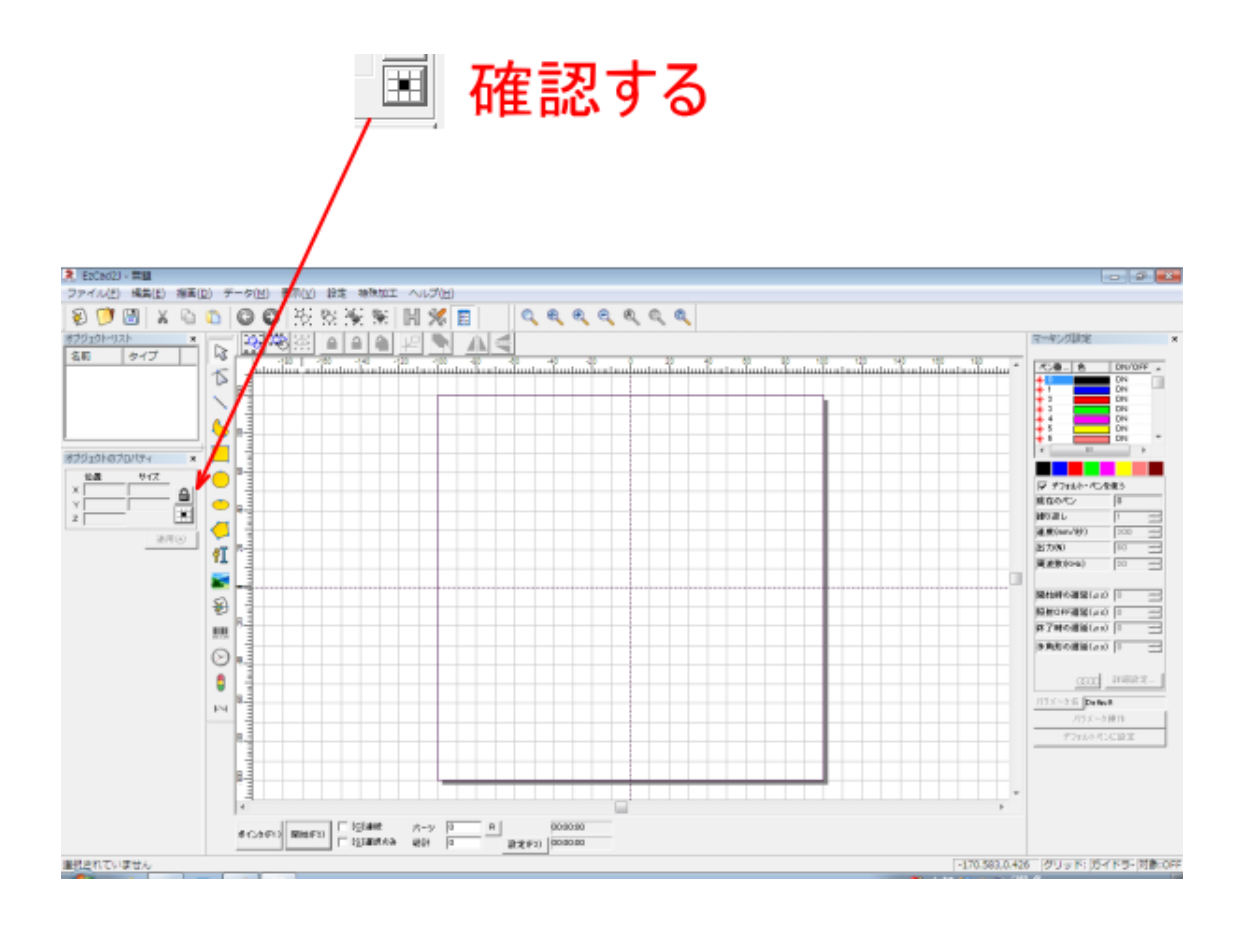

原点位置の変更は、 エ をクリックして行います。

をクリックすると、「データ原点位置」ダイアログが表示されるので、右中をクリックして変更します。変更 後、OK をクリックします。

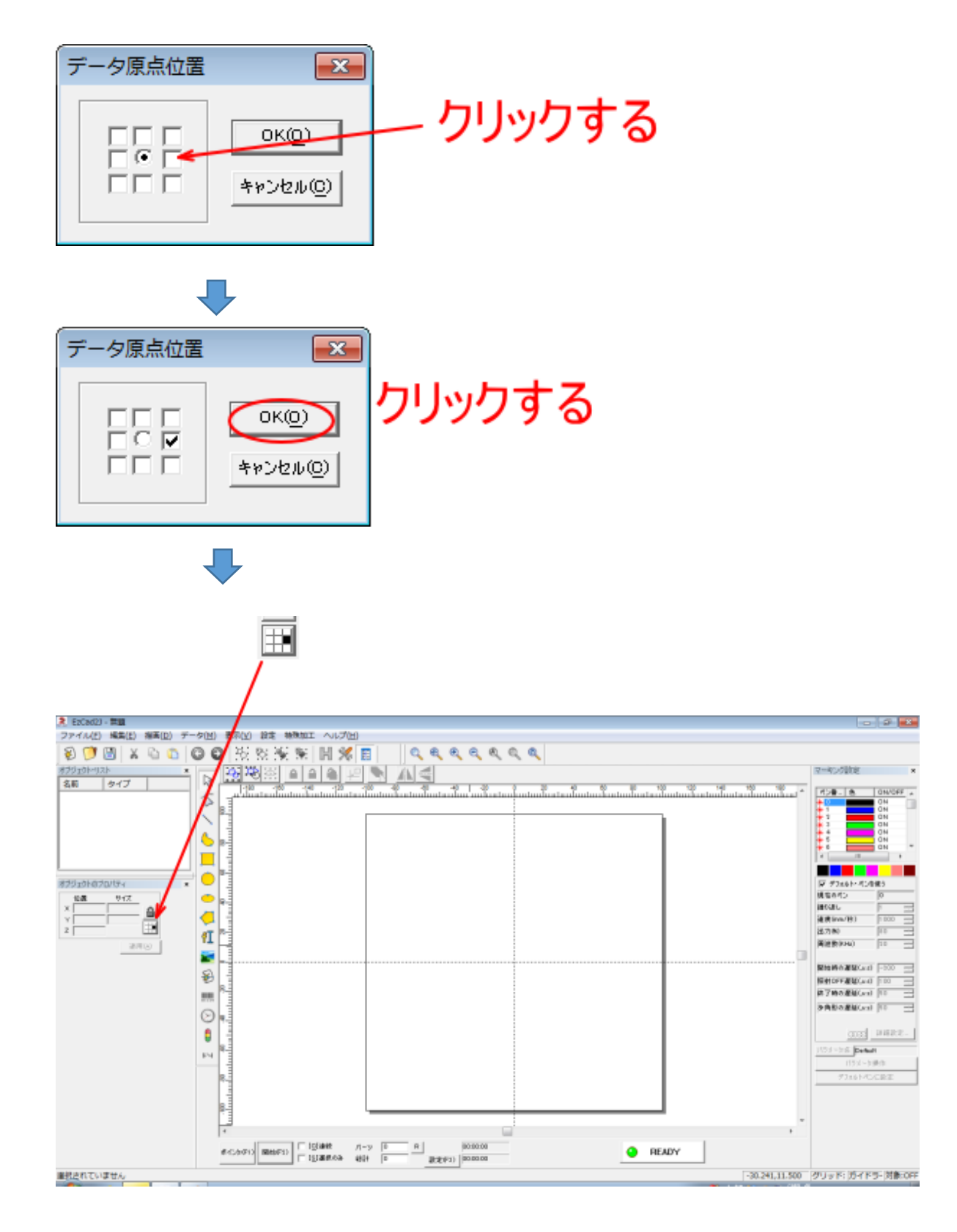

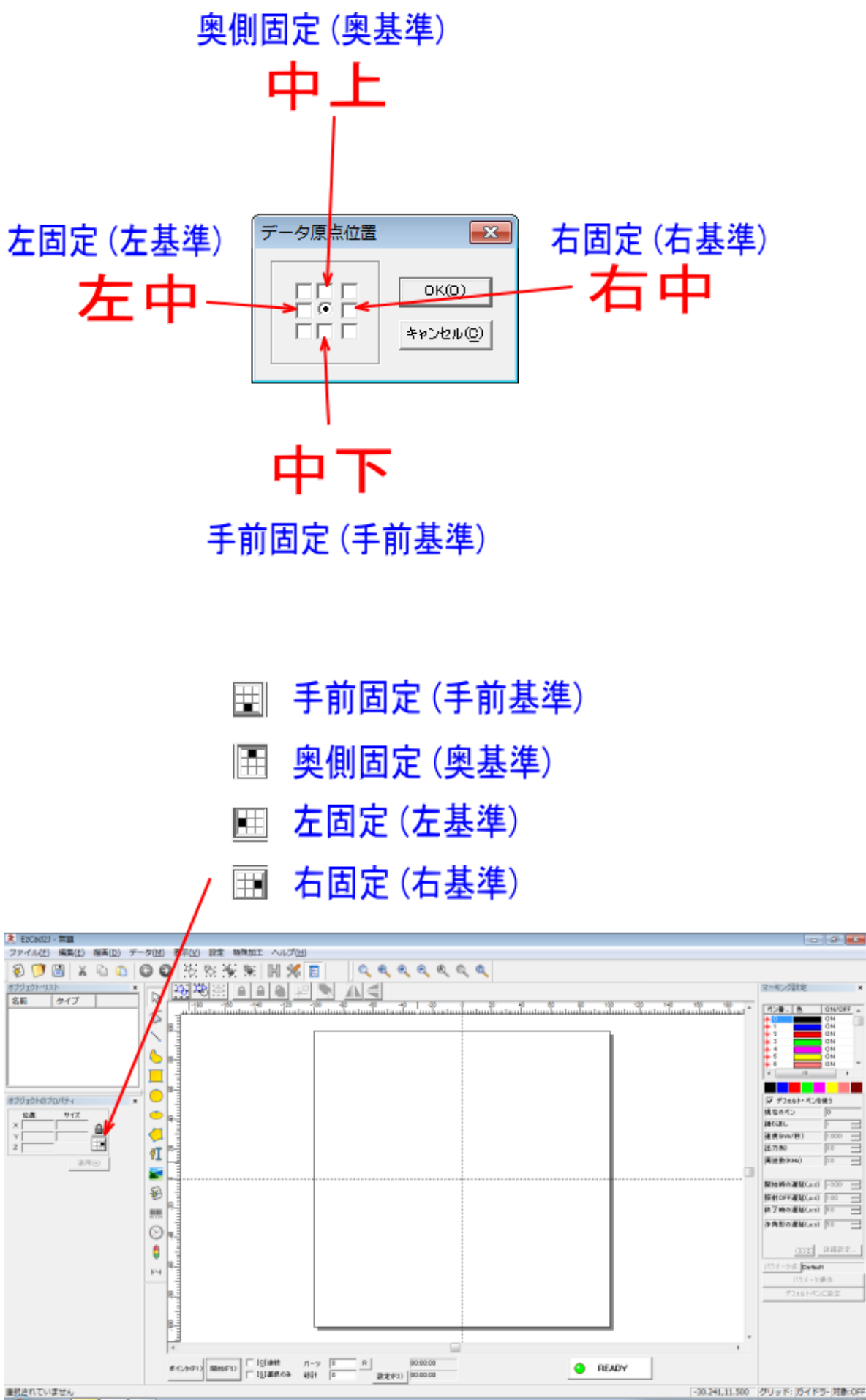

E

 $\Rightarrow$ 

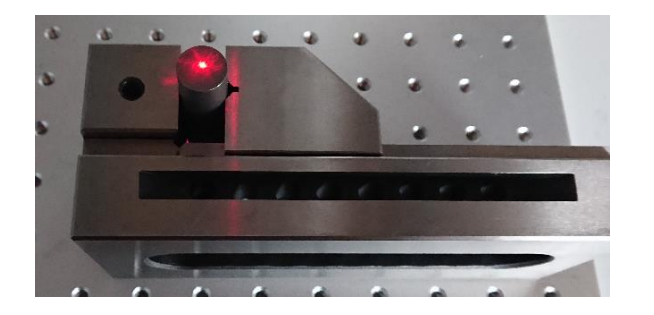

左固定 (左基準) さいしゃ ちゅうしゃ ちゅうしゃ 右固定 (右基準)

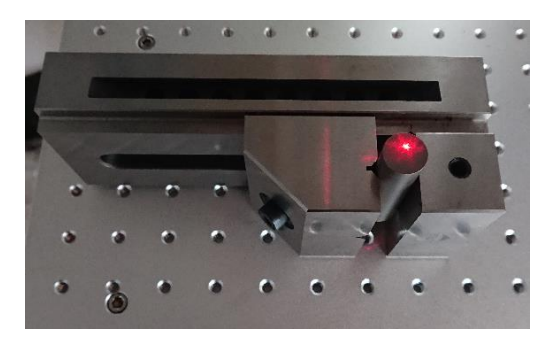

手前固定 (手前基準) インスコンスコンスコンスター 奥側固定 (奥基準)

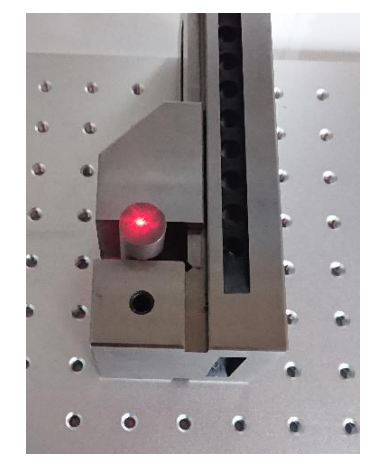

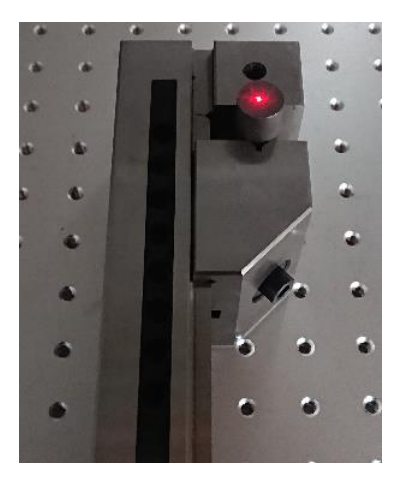

原点位置を変更したら、EzCad2J で、現在バイスに挟まれている印材の直径と同じサイズの円形オブジェクト を作成します。

まずワークエリアに「円形」オブジェクトを追加します。

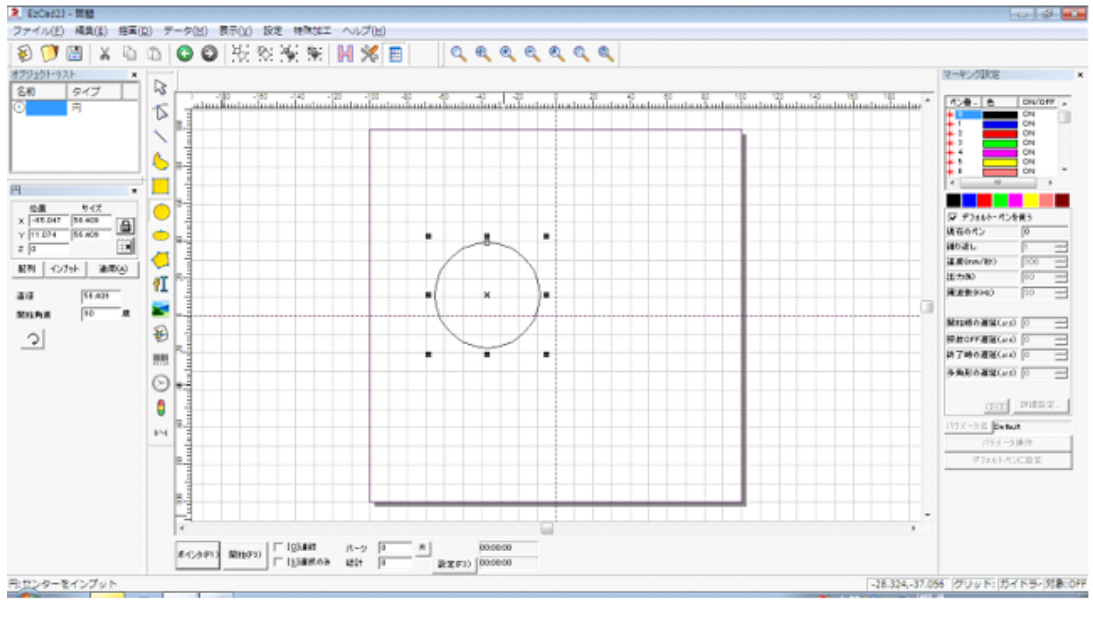

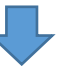

「円形」オブジェクトを追加したら、オブジェクトの位置を(0, 0)に、サイズを実際の印材のサイズに変更します。 設定後、「適用」をクリックします。

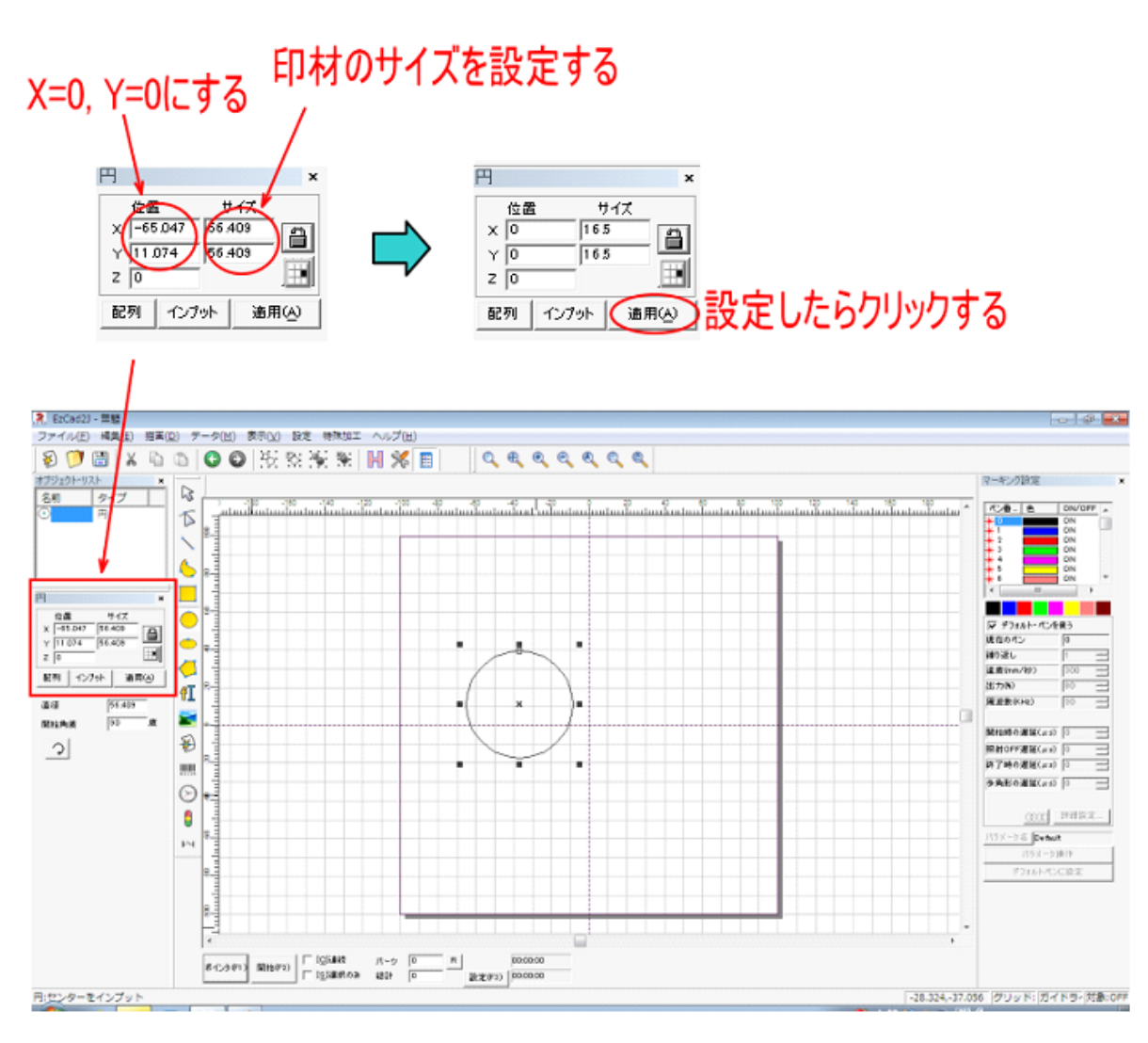

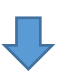

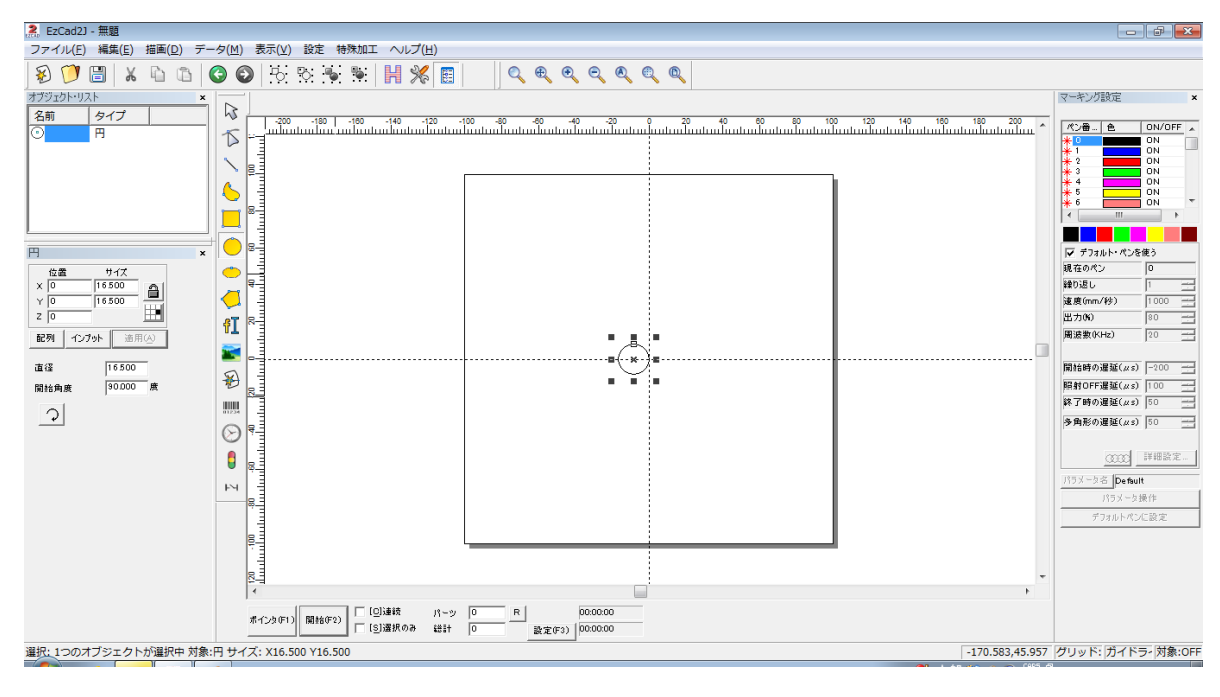

印材を挟んだバイスを「位置合わせ用当て」に押し当ててから、レッドポインターを表示させます。

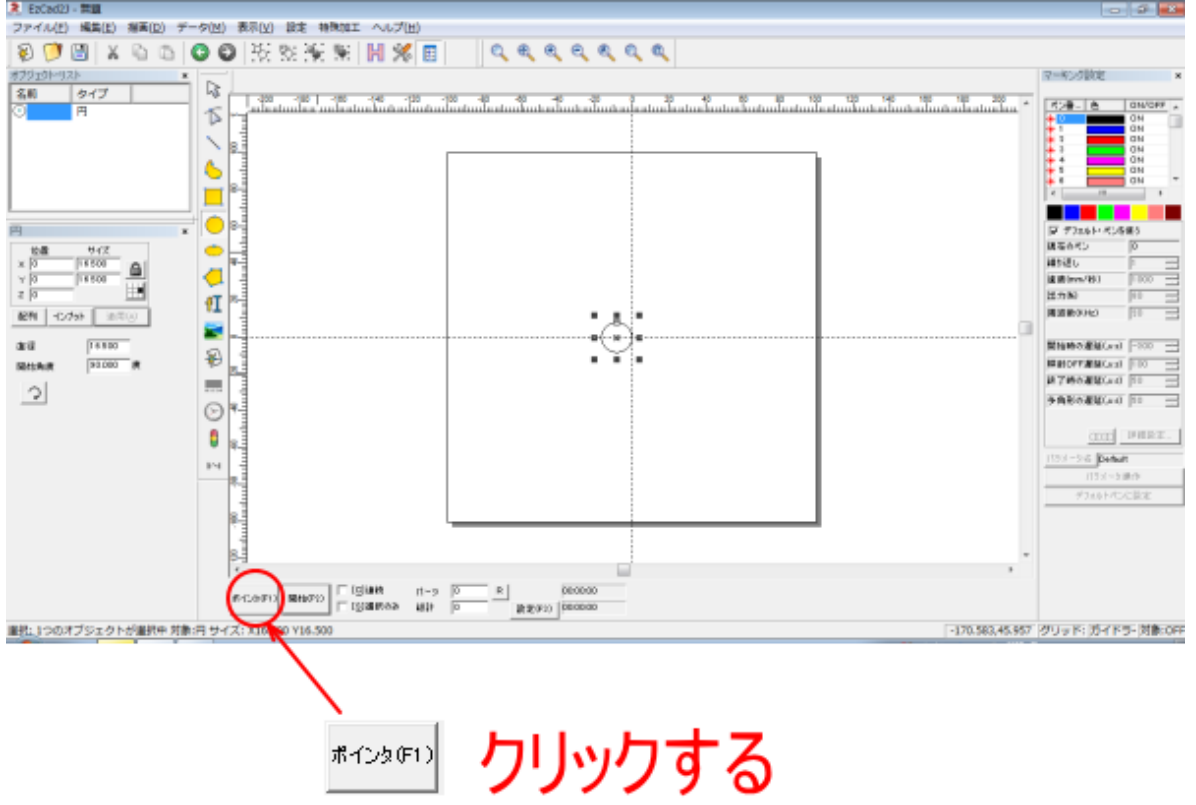

レッドポインターの表示位置は、印材の位置とは一致しません。

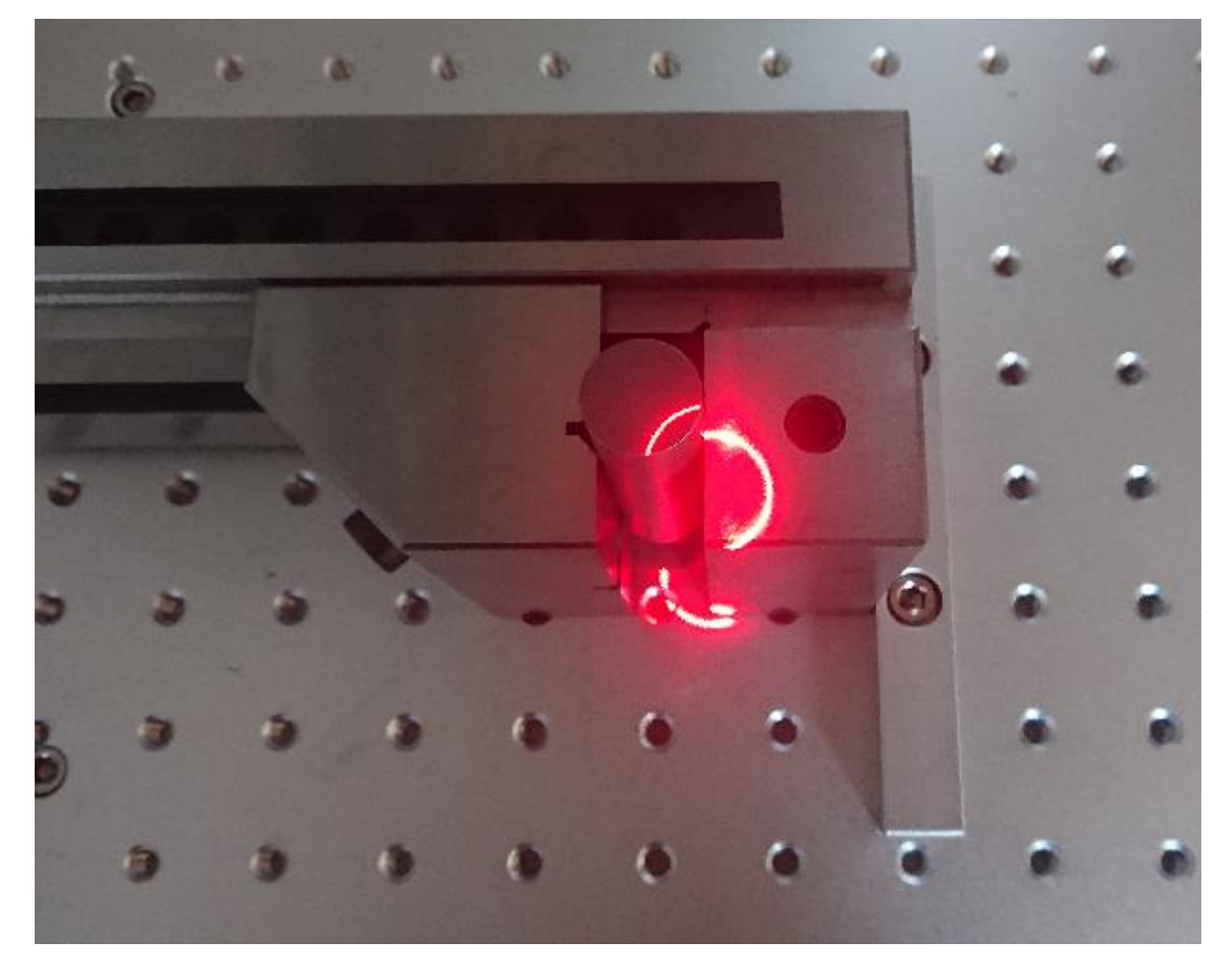

キーボードの矢印キーを使用して、印材の位置にレッドポインターが来るように移動させます。

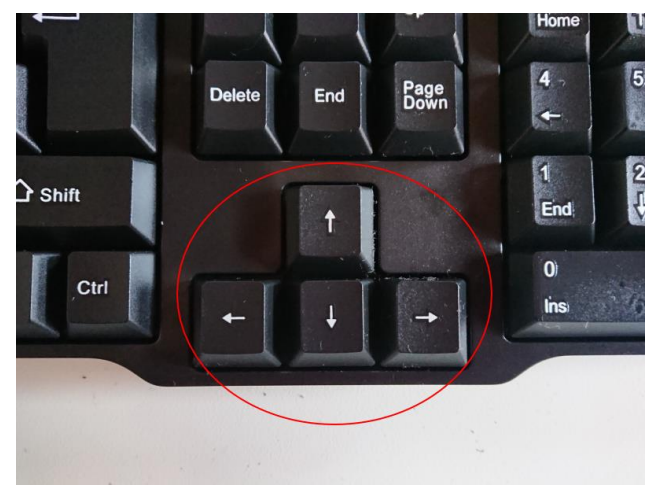

押下している矢印キーの方向にレッドポインターは移動します。 矢印キーは押下し続けると、レッドポインターの位置は高速移動になります 微調整を行い、印材とレッドポインターを一致させます。

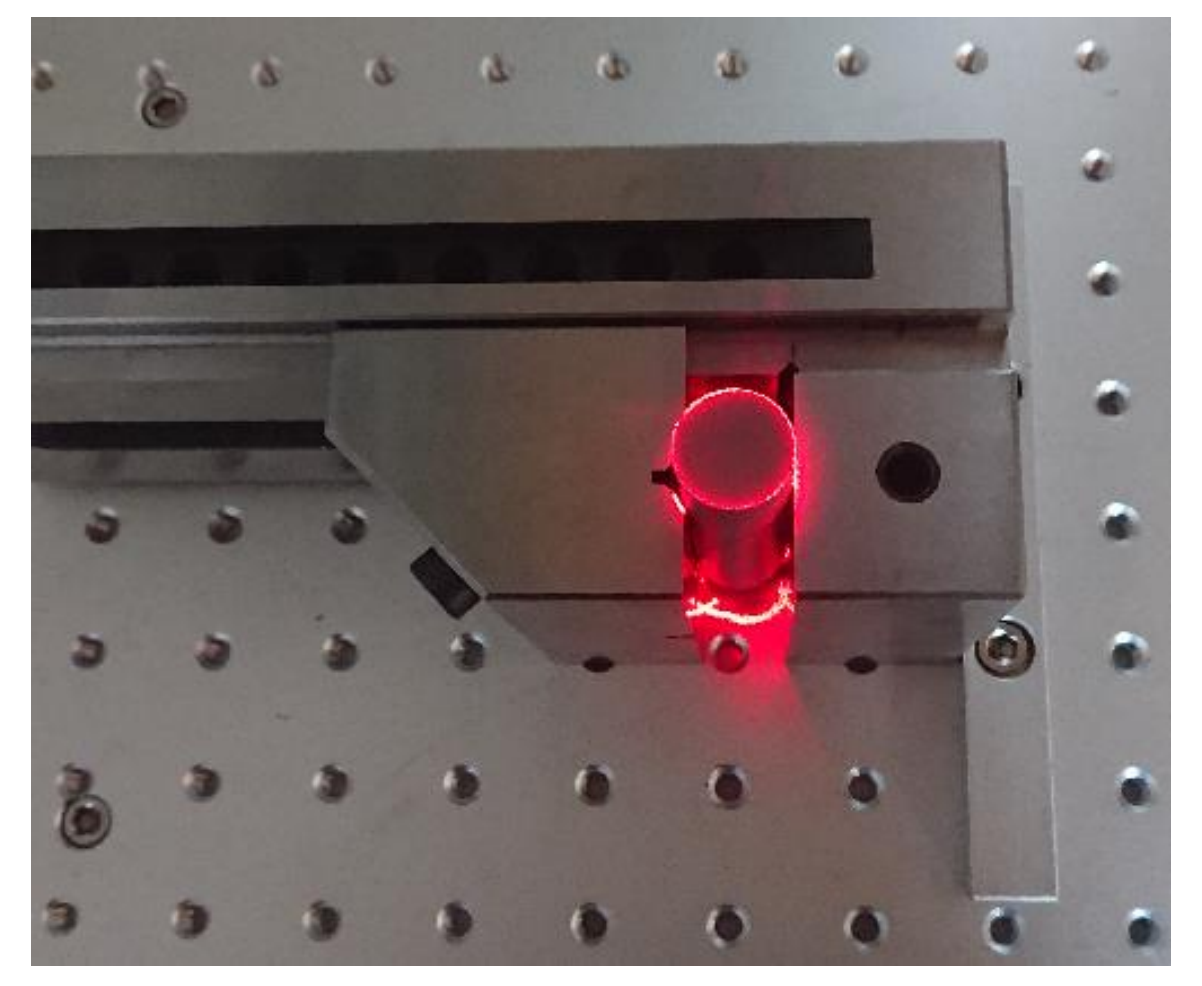

※ 矢印キーは押下し続けると、レッドポインターの位置は高速移動になりますが、印材の形状ではなく、点で 表示されるようになります。

高速移動中のレッドポインターの点表示は、レッドポインターの位置とは関係ないため、現在の位置がわかりま せん。そのため、たまにキー押下を止めて、円形のレッドポインター表示に戻し、位置を確認してください。 ある程度まで印材とレッドポインターが一致したら、矢印キーを押し続けるのではなく、キーを少しずつ椰子な がら微調整をしてください。

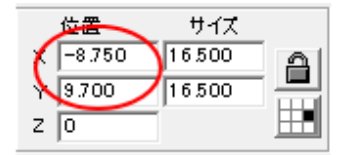

「位置」のXとYの値を確認します

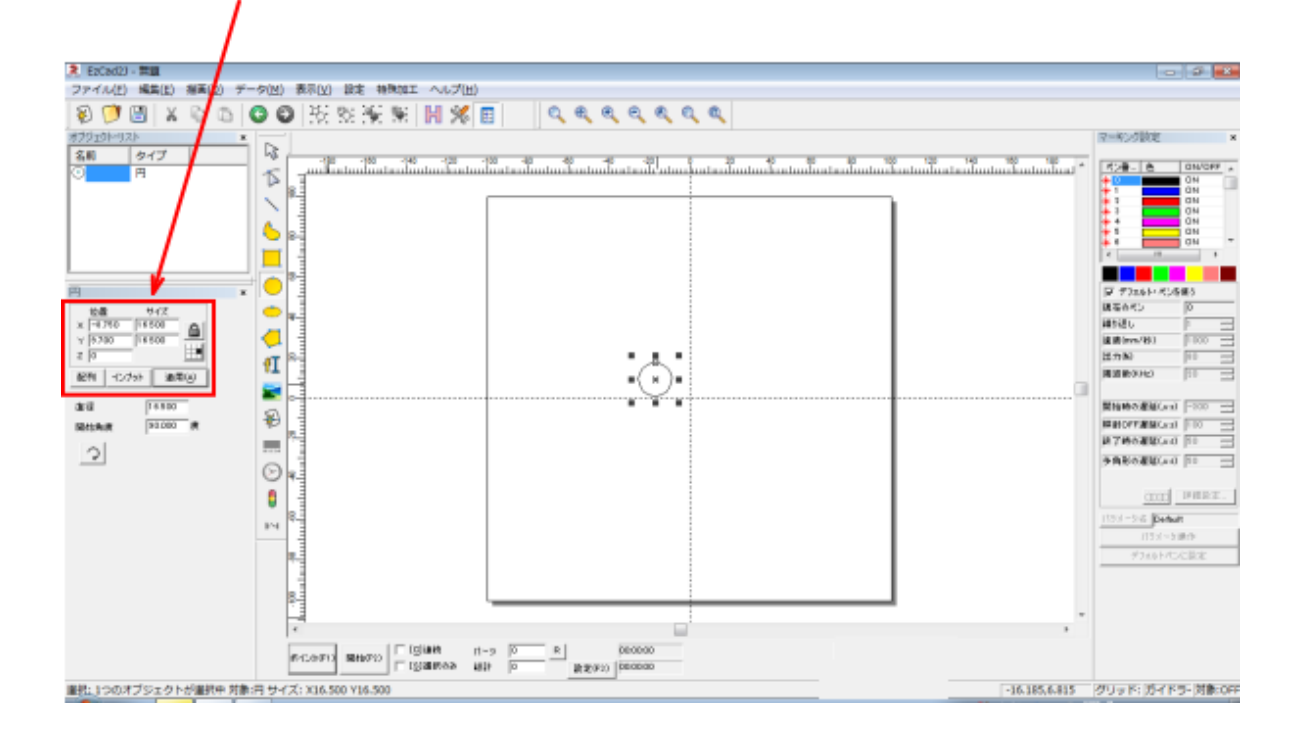

上図例では、X が-8.750、Y が 9.700 になっています。この値を設定のオフセット値に入力します。 「設定」ボタンをクリックして、「パラメータ設定」ダイアログを表示させます。

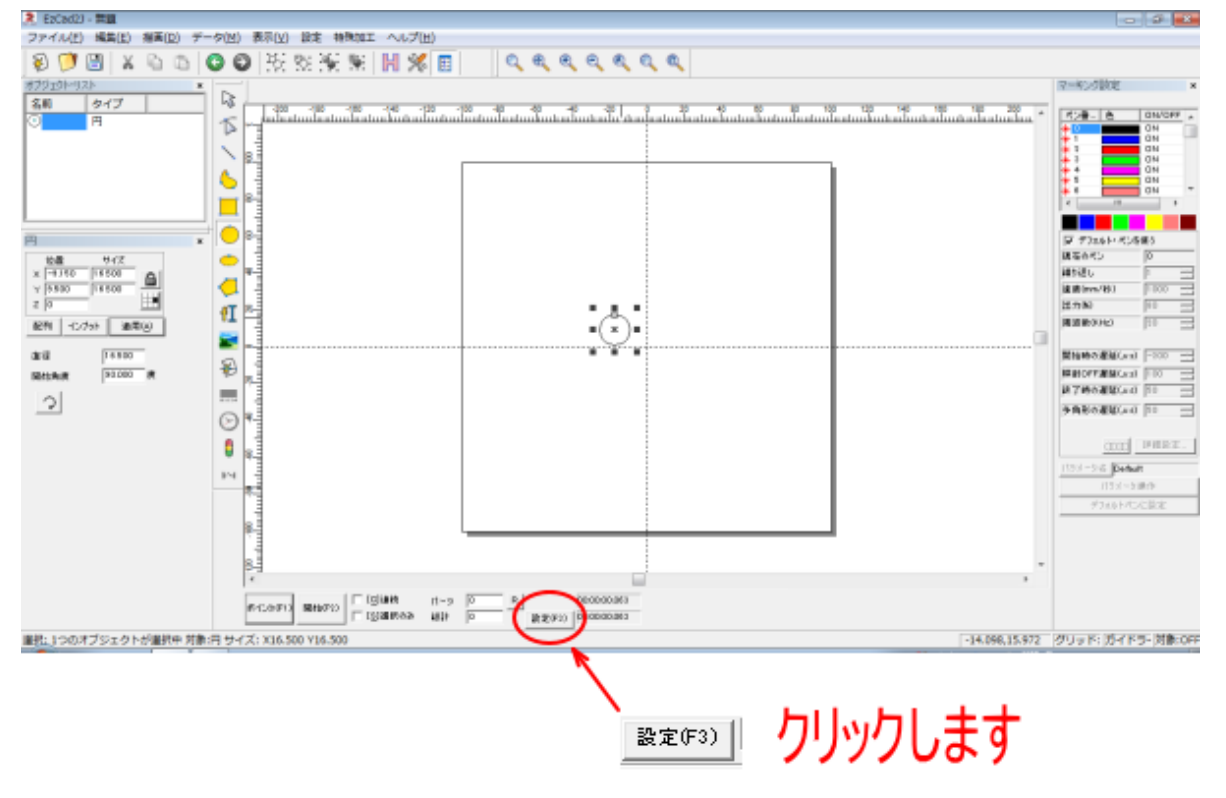

「パラメータ設定」ダイアログが表示されたら、オフセットXおよびオフセット Y の値を先ほどのオブジェクト の位置の値を入力します。

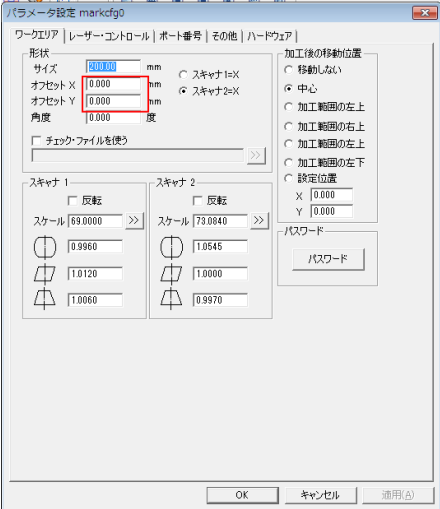

本紙例では、位置の X が-8.750、Y が 9.700 だったので、下記のようになります。

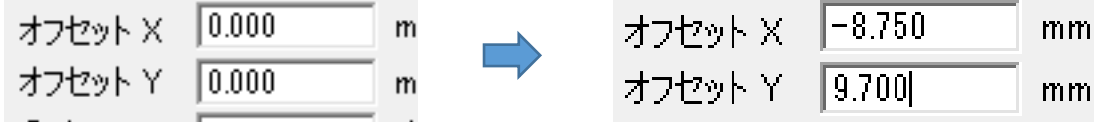

入力したら、「パラメータ設定」ダイアログの OK ボタンをクリックして、ダイアログを閉じます。

次に、矢印キー操作によって移動した、EzCad2J 上の円形オブジェクトの位置を原点に戻します。

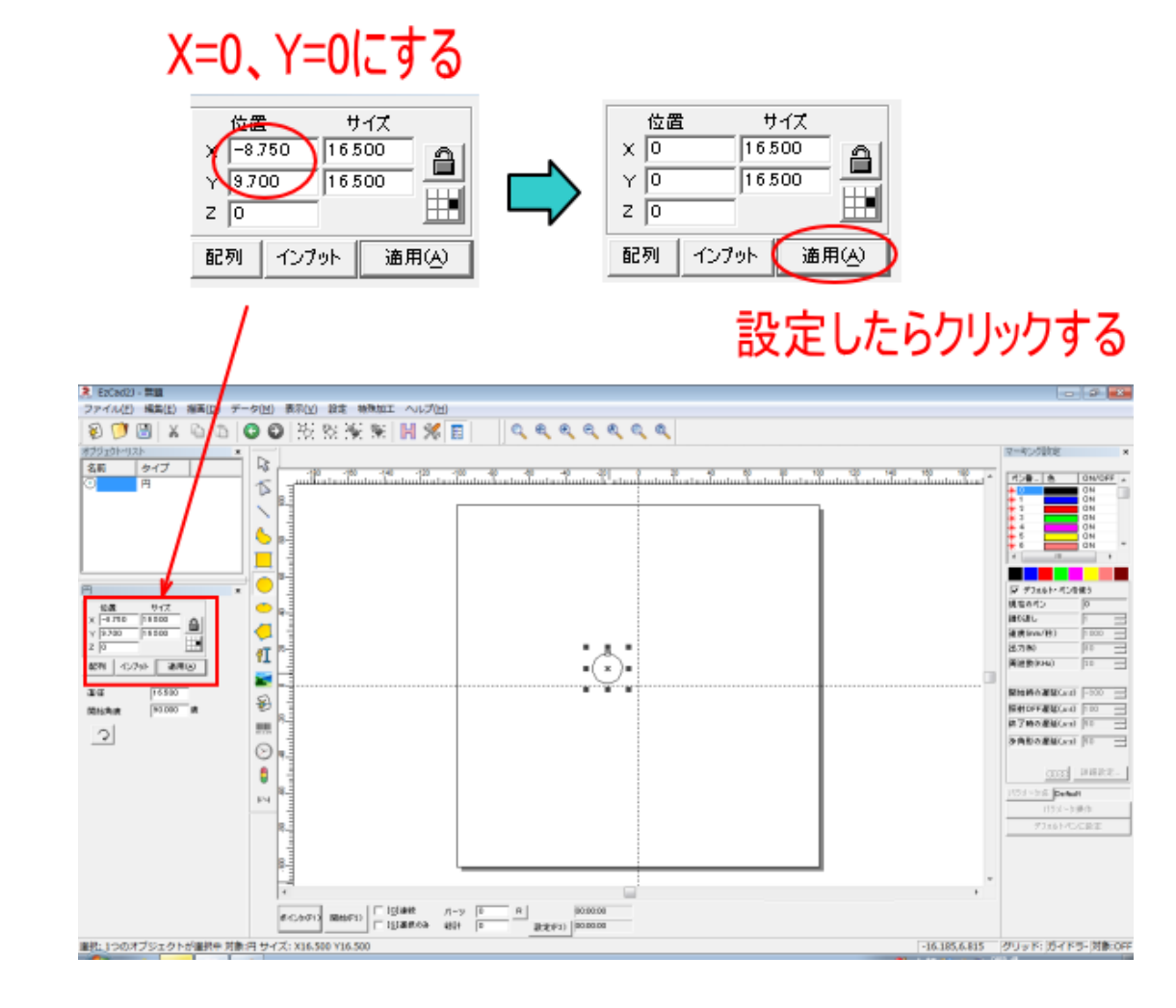

#### そしてレッドポインターを表示させます

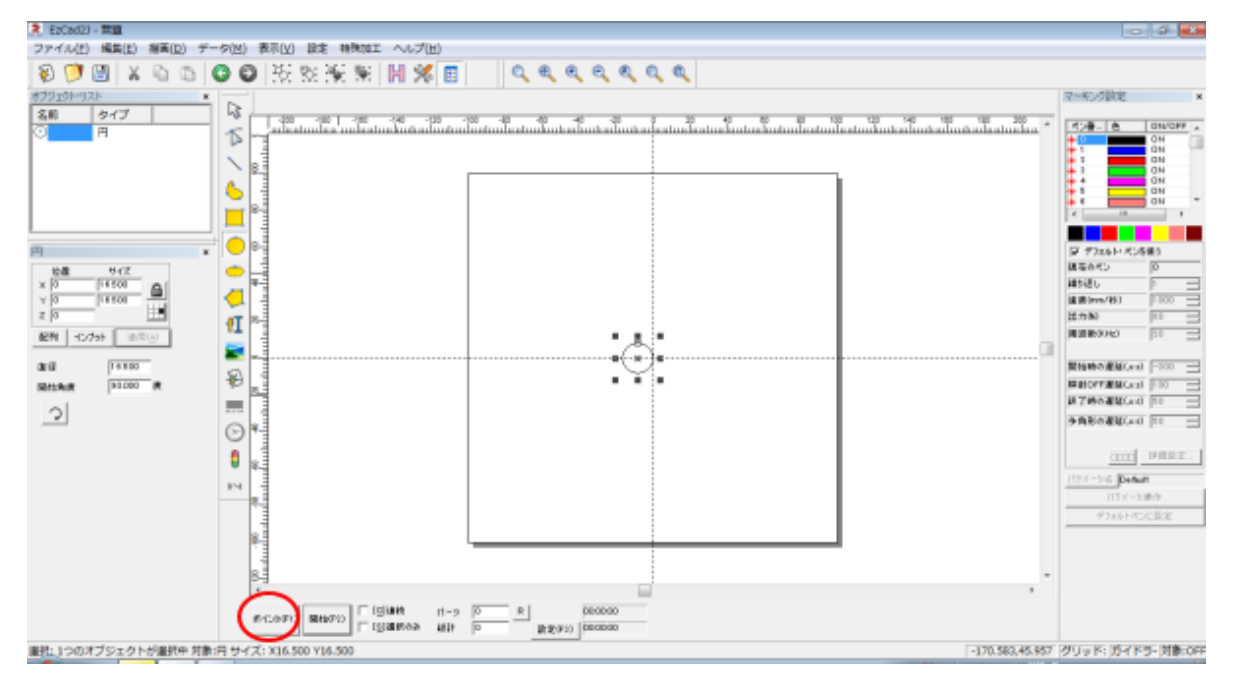

レッドポインターを照射すると、キーボードの矢印キーでレッドポインターの位置を移動させて、印材と一致さ せたときと、ほぼ一致します(わずかにずれる場合があります。大きくズレている場合はどこかで間違っているの でやり直してください)。

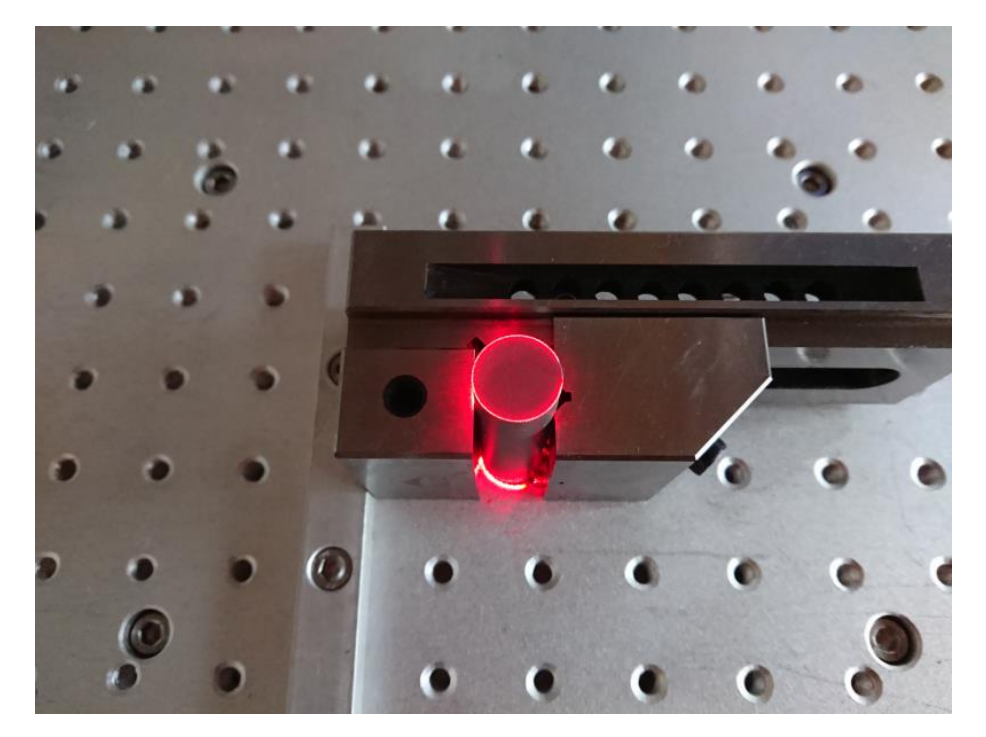

#### **6.** 現物合わせ

オフセットの設定により、ほぼ位置決めができるようになりましたが、レッドポインターを使用してのおおよそ の設定でしかありません。

実際に加工を行い、現物合わせでより正確なオフセット設定値を求めます。

何度か実際に印材を使用して加工する必要があります。位置決めの試し彫りですので、ベルトグラインダー、ベ ルトサンダーなどを使用し、印面を削って、印材を再利用して下さい。電動工具がない場合は、粗いサンドペー パーを使用して手で研磨することも可能です。

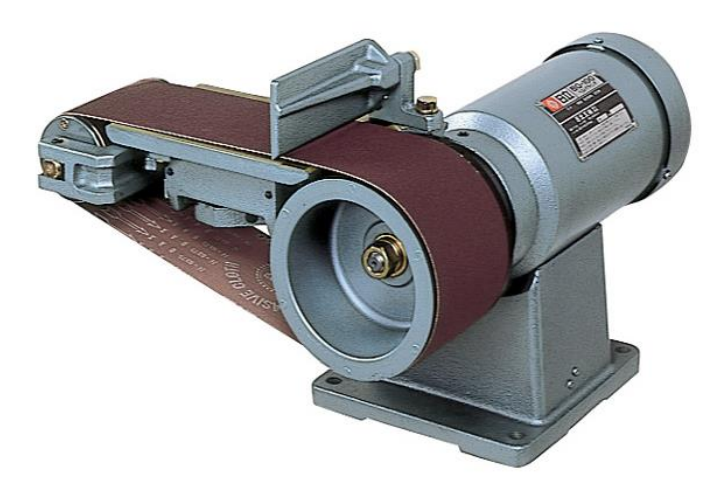

研磨すると、印面は荒くなります。印鑑として使用する場合は、細かいペーパーを使用して印面をなめらかにす る必要がありますが、位置決め試し彫り用途の場合は、印面が荒い状態でも問題ありません。レーザー加工した 形跡が消えれば使用できます。

位置決め試し彫りでは、加工は印鑑を実際に彫るわけではなく、円径のアウトラインを加工して位置合わせを行 います。

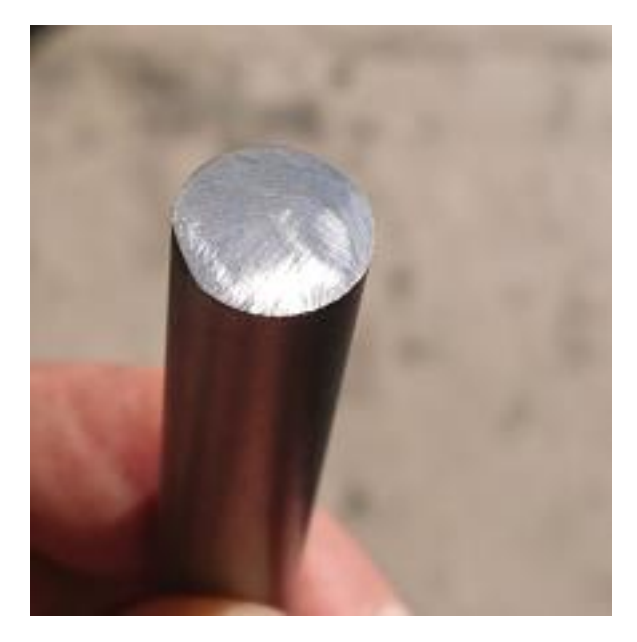

まず位置合わせ試作用に使用する印材の直径よりも1mm 小さい円形オブジェクトを作ります。 位置は、基準位置によって、0.5mm のオフセットを付けます。

各基準位置のオフセット値

| 基準位置 | 位置 X | 位置 Y     |
|------|------|----------|
| 右固定  | -0.5 | $\Omega$ |
| 左固定  | 0.5  | ი        |
| 奧側固定 | ი    | $-0.5$   |
| 手前固定 |      | 0.5      |

本資料では、φ12 の印材を使用して説明しますので、円形オブジェクトのサイズは、φ11 になります。基準位 置は、右固定なので、位置 X が-0.5 、位置 Y が0になります。

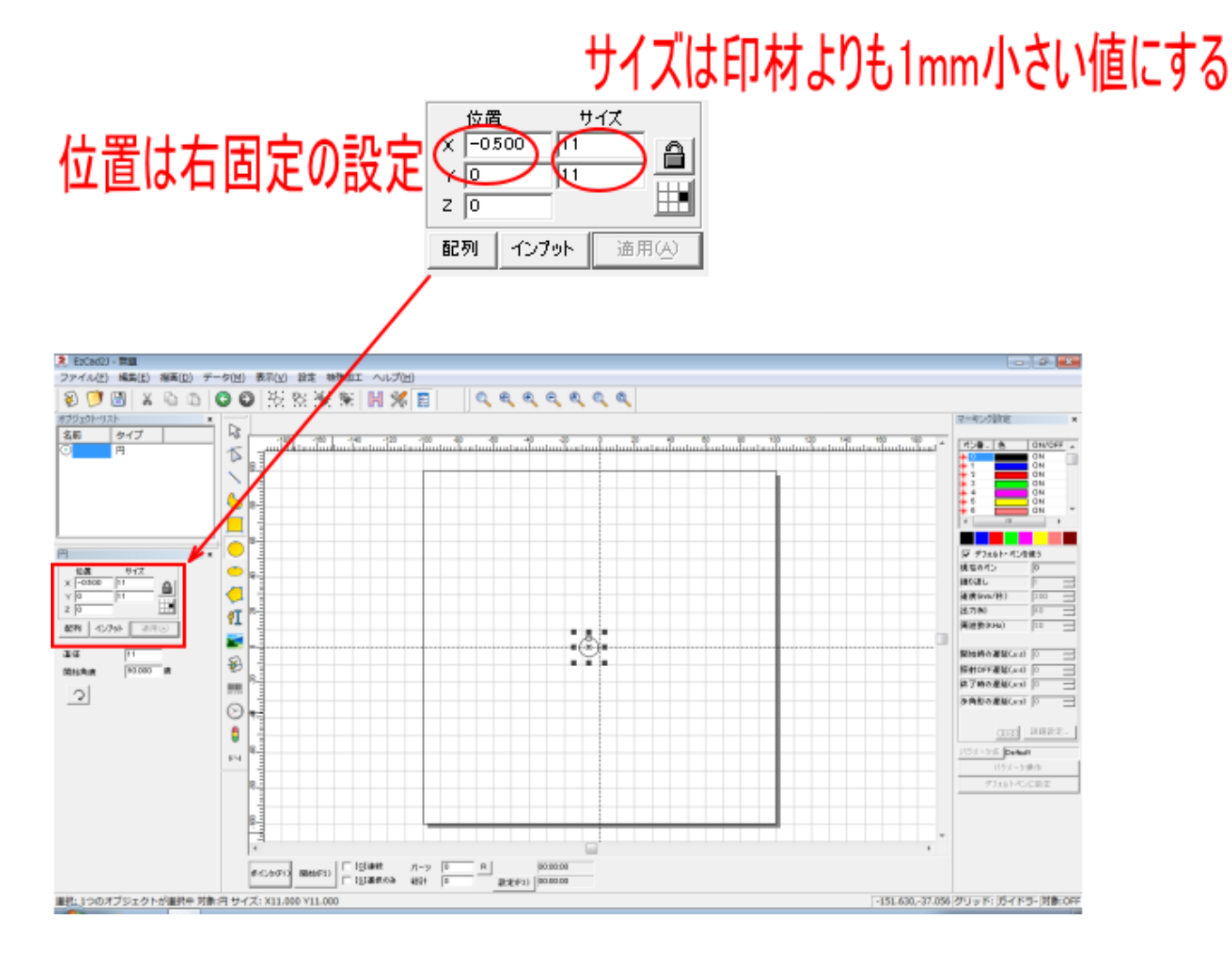

例えば印材のサイズがφ16.5 の場合は、φ15.5 の円形オブジェクトのデータにします。

※ 加工設定は、特に変更する必要はありません。

データができたら、バイスに印材を挟んで焦点距離を合わせます。そして位置決め用当てに押し当てます。

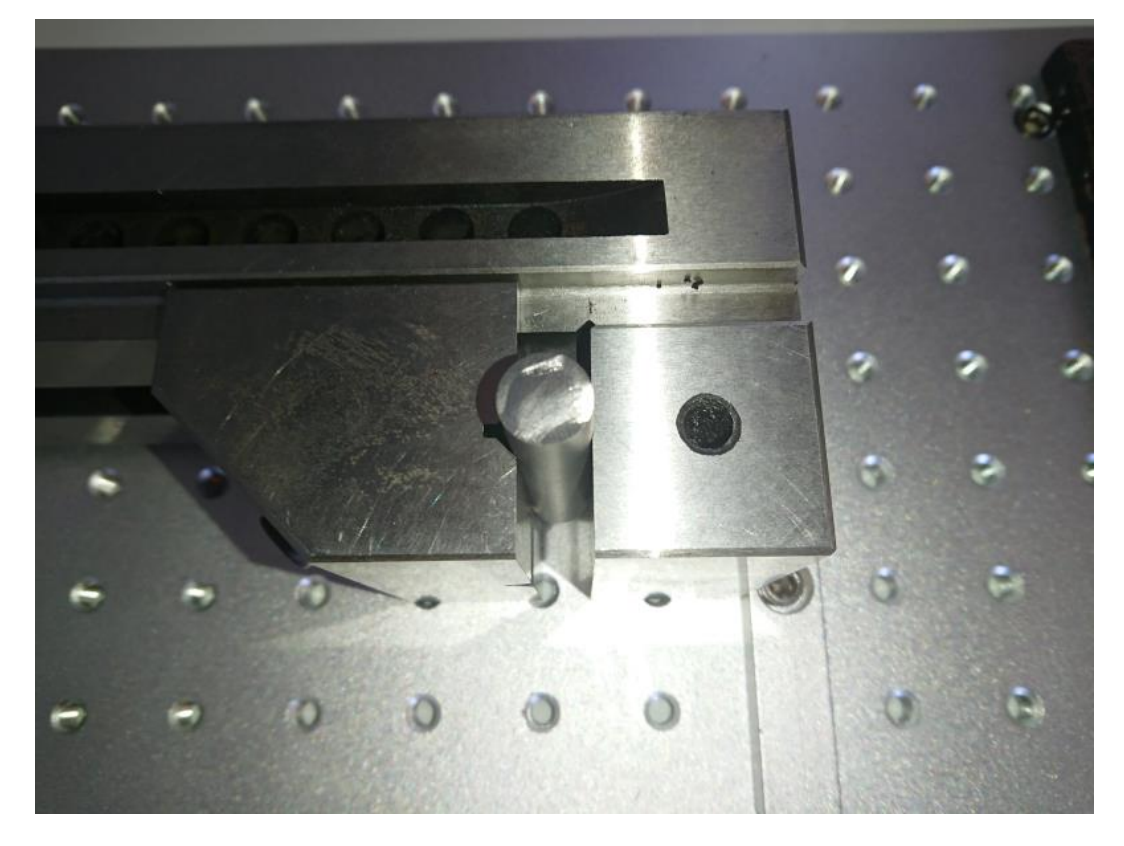

準備ができたら、「開始」ボタンをクリックして、円形オブジェクトを加工します。

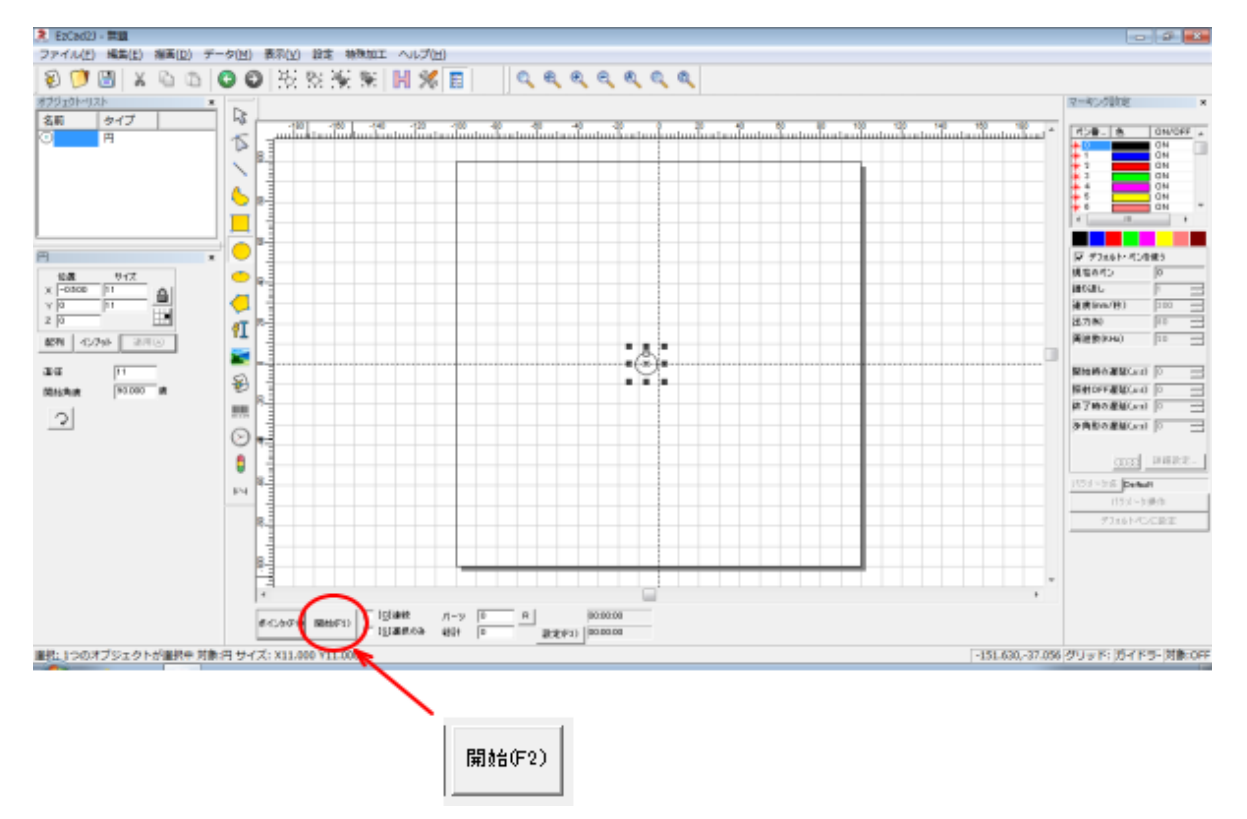

円形オブジェクトの加工は一瞬で終わります。

加工したら、円形の位置を確認します。加工跡が薄く判別できない場合は、何度か「開始」ボタンをクリックし て、重ね加工してください。

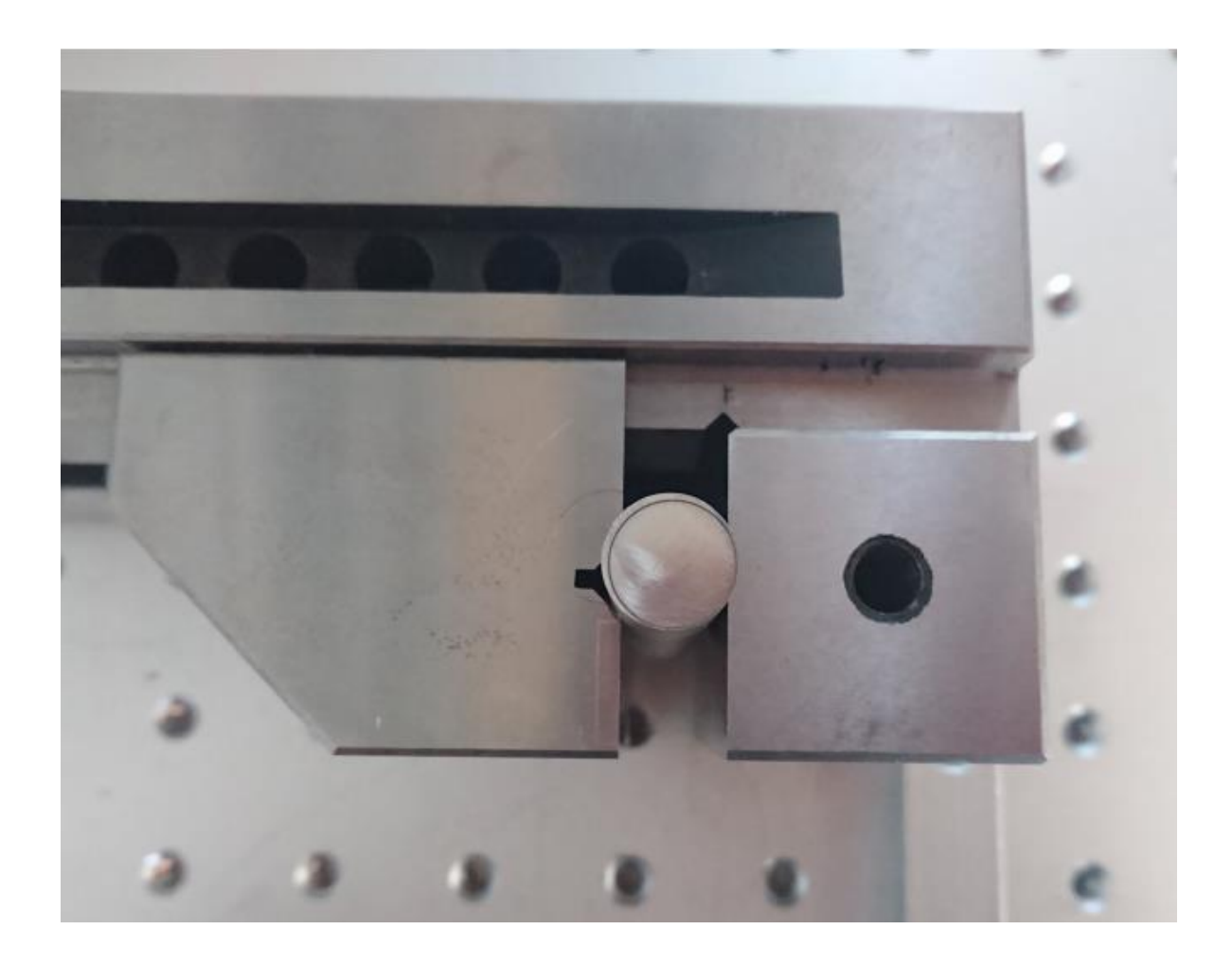

印面を目視で確認し、円形オブジェクトの加工位置を確認します。印材に対して、同心円になっていれば、調整 の必要はありません。

上図例では、円形オブジェクトは、印材よりも右下の位置に加工されました。

オフセットの微調整は「設定」ボタンをクリックして、表示される「パラメータ設定」ダイアログのオフセット Xおよびオフセット Y で行います。

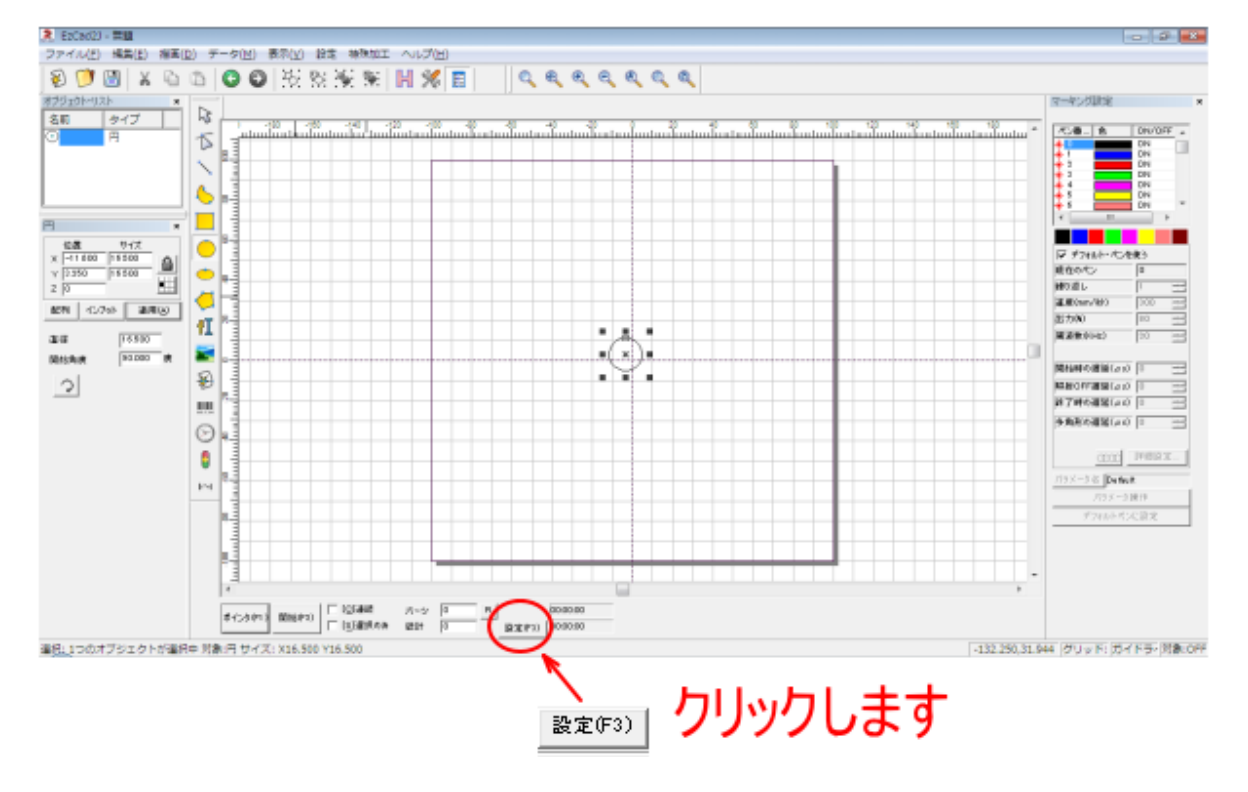

パラメータ設定ダイアログが表示されたら、オフセットの値を増減します。

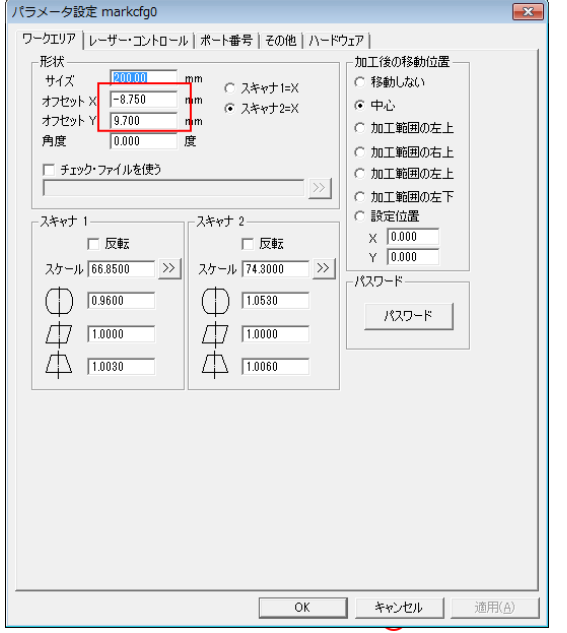

印面に対して、右よりに加工された場合は、オフセットXを小さくします。 印面に対して、左よりに加工された場合は、オフセットXを大きくします。 印面に対して、上よりに加工された場合は、オフセット Y を小さくします。 印面に対して、下よりに加工された場合は、オフセット Y を大きくします。

例では、印面に対して右下にズレたので、オフセット X を小さくし、オフセット Y を大きくします。

ズレ量は~0.5mm 程度の範囲だと思われます。一度の試し彫りではうまく調整でない場合がありますので、下 図のように同心円に至るまで、何度でも加工→調整→印面研磨→加工・・・を繰り返します。

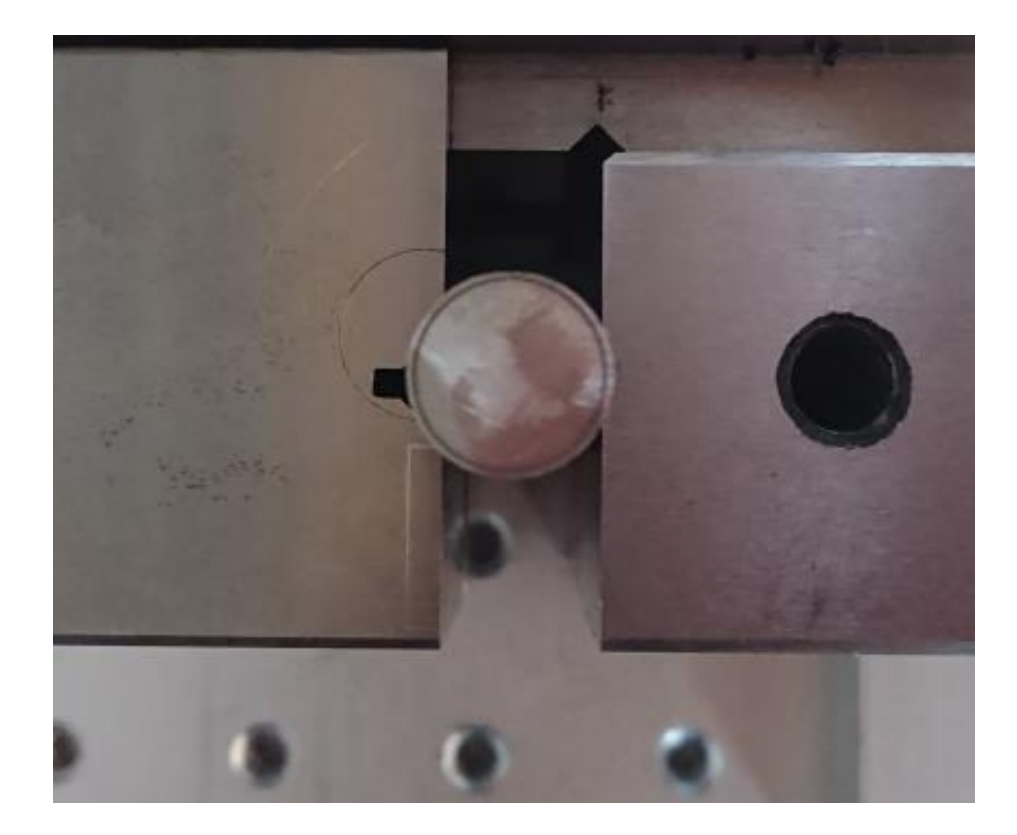

・前述のように、印鑑加工を行う際には特殊な設定が必要になります。印鑑加工を行わない場合は、前述で変更 した EzCad2J の設定を、元に戻した方が作業性は向上します。

・一度、適切なオフセット値を設定したとしても、様々な要因により、オフセット値が変動し、ズレてしまう場 合があります。その場合は、オフセット値の設定を調整してください。大きくズレているわけではないので、「6. 現物合わせ」を行えば OK です。

以下の手順で加工を行います。

# ① アウトラインデータのインポート

EzCad2J でインポートします。

インポートは、「アウトラインデータ」をクリックして行います。

また、メニューの「ファイル」-「アウトラインデータのインポート」、または「描画」-「アウトラインデー タのインポート」でも可能です。

<sup>38 アウトラインデータのインポート</sup> 2010 110 120 121 122 123 124 125  $-5.32$  $rac{47020930}{400}$  $-1$  $\tilde{\mathcal{D}}$ G FIRMS WAR CRAFTED THROE **BRMATUREA** 

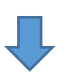

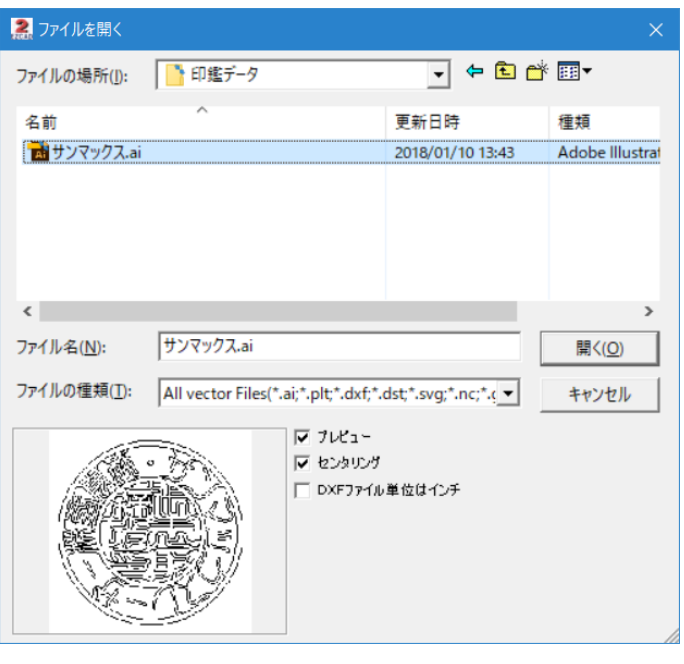

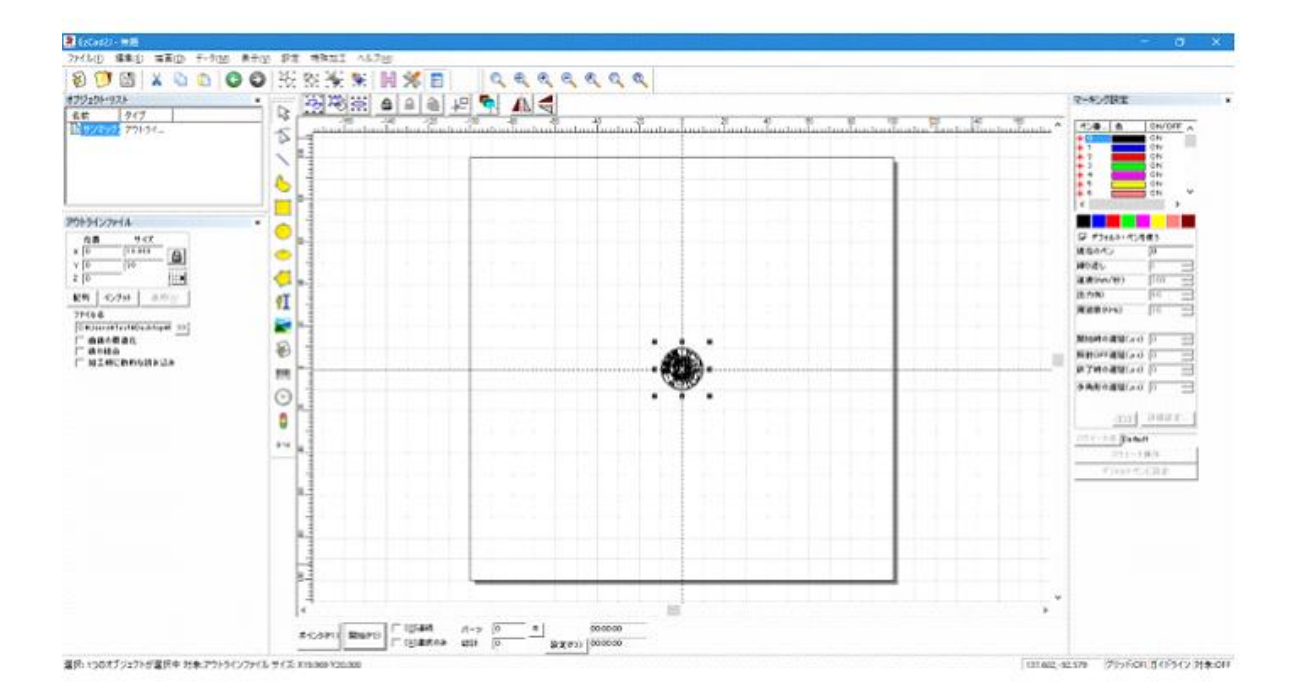

# ② データ加工

印面データとして使用するために、データを加工します。

### **1.** 印面全体を拡大表示します

印面データを選択状態にして、「選択オブジェクトの全体表示」をクリックします。

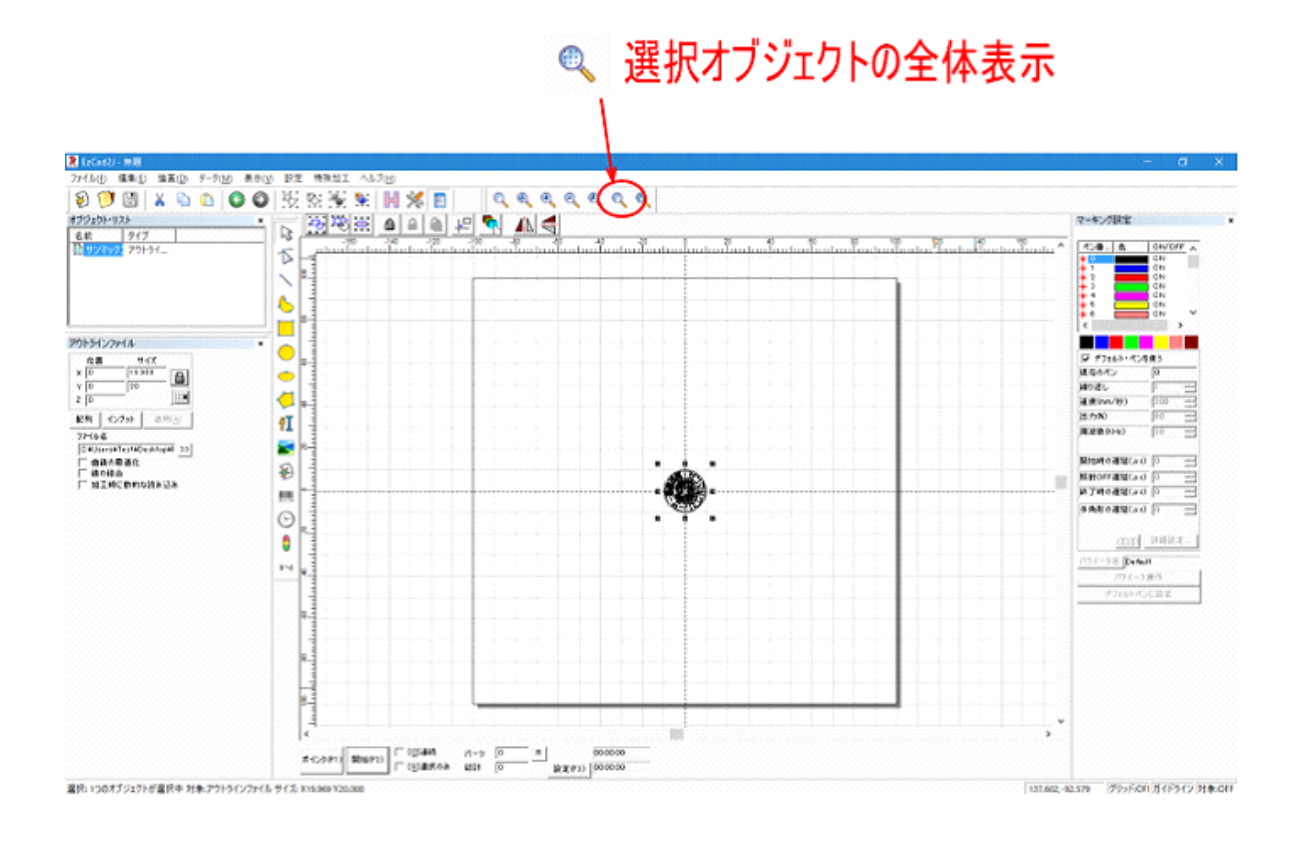

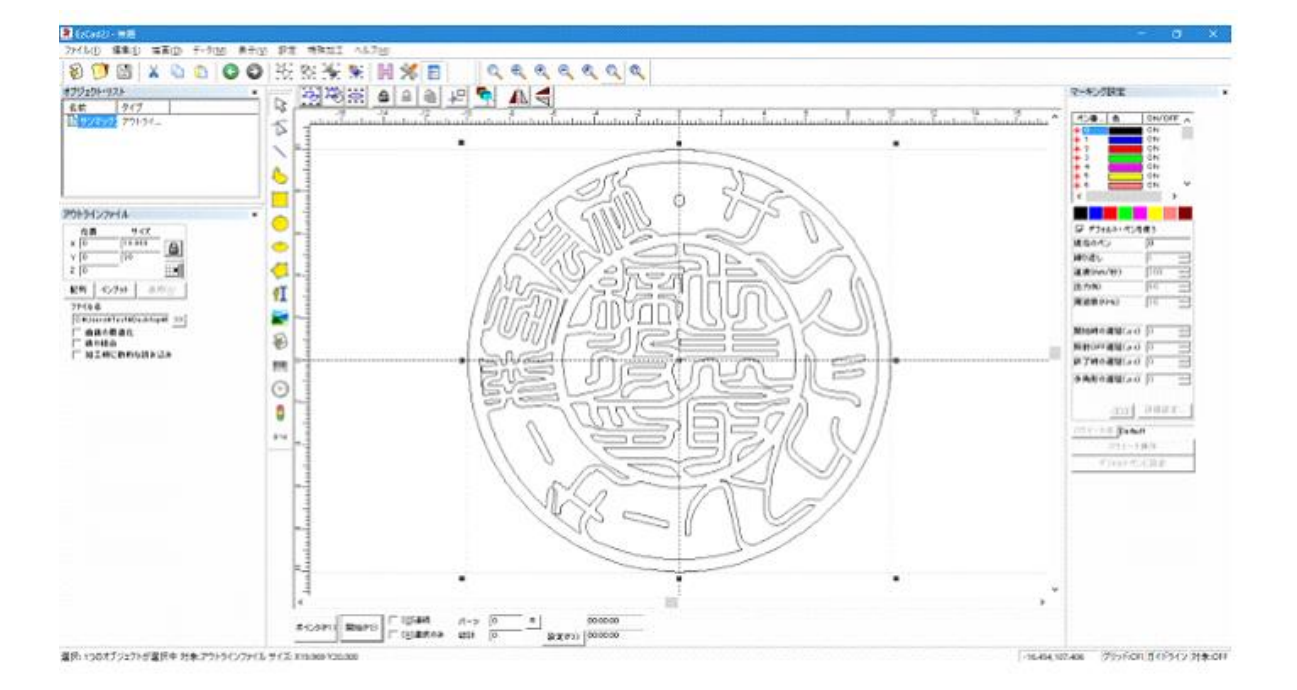

#### **2.** ペン番号の設定

状況によっては、インポートしたアウトラインデータが黒色ペン以外で表示される場合があります。黒色ペン以 外で描画された場合は、ペン番号を変更します。

ペン番号の変更はデータを選択状態にして、黒色ボタンをクリックします。

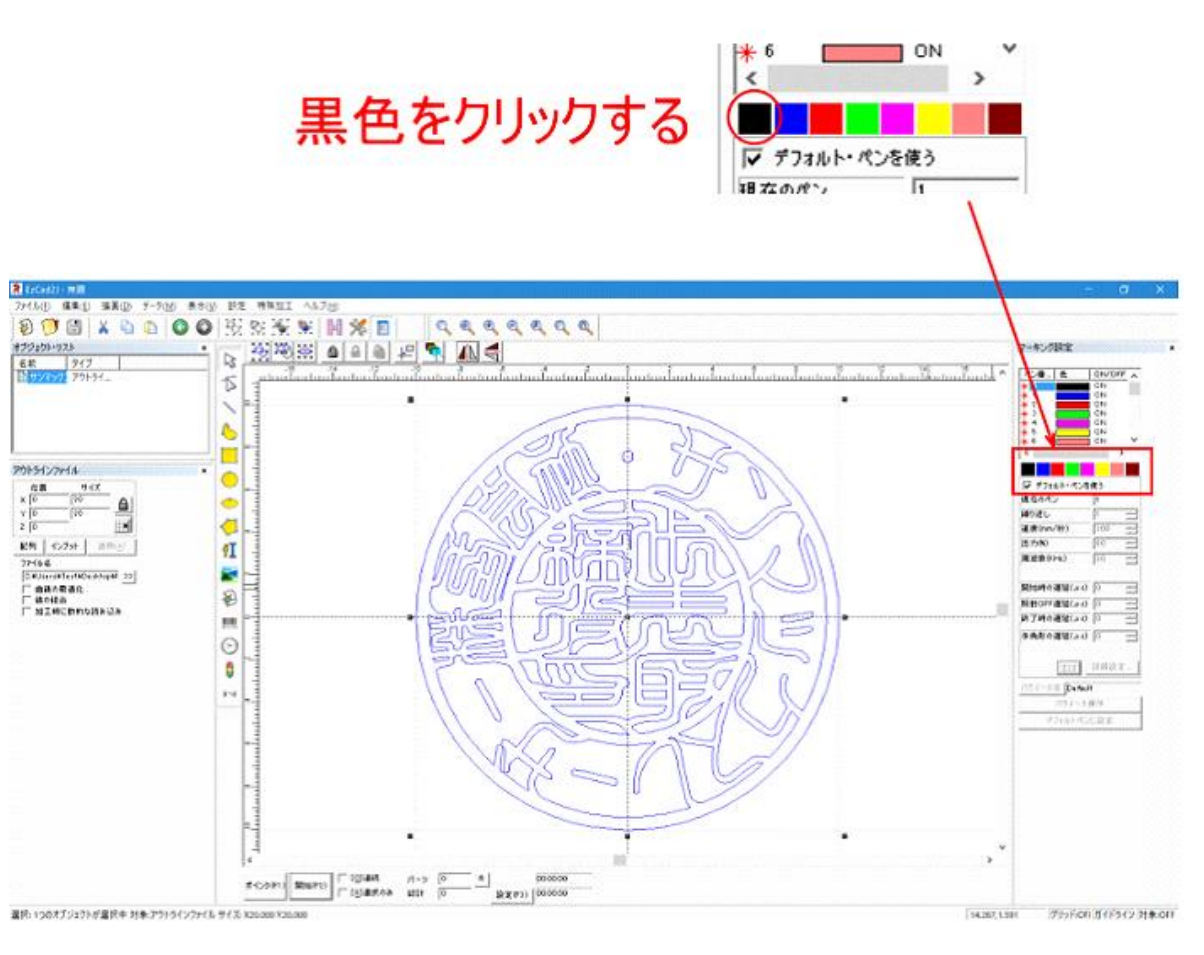

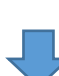

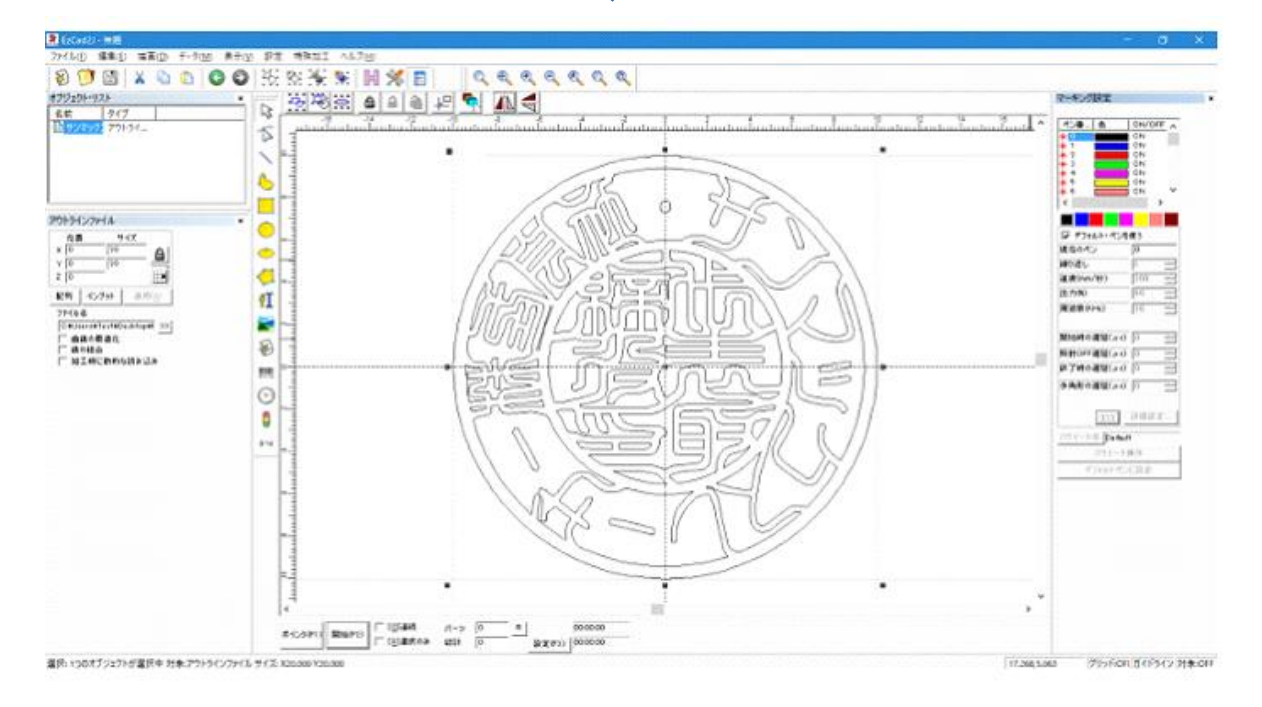

#### **3.** 印面の反転

印面にするために、デザインを左右反転します。インポートする以前から左右反転している場合は、この手順は 必要ありません。

印面を左右反転するには、データを選択状態にして、「左右反転」ボタンをクリックします。

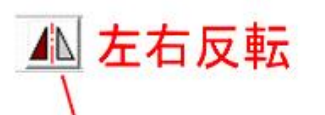

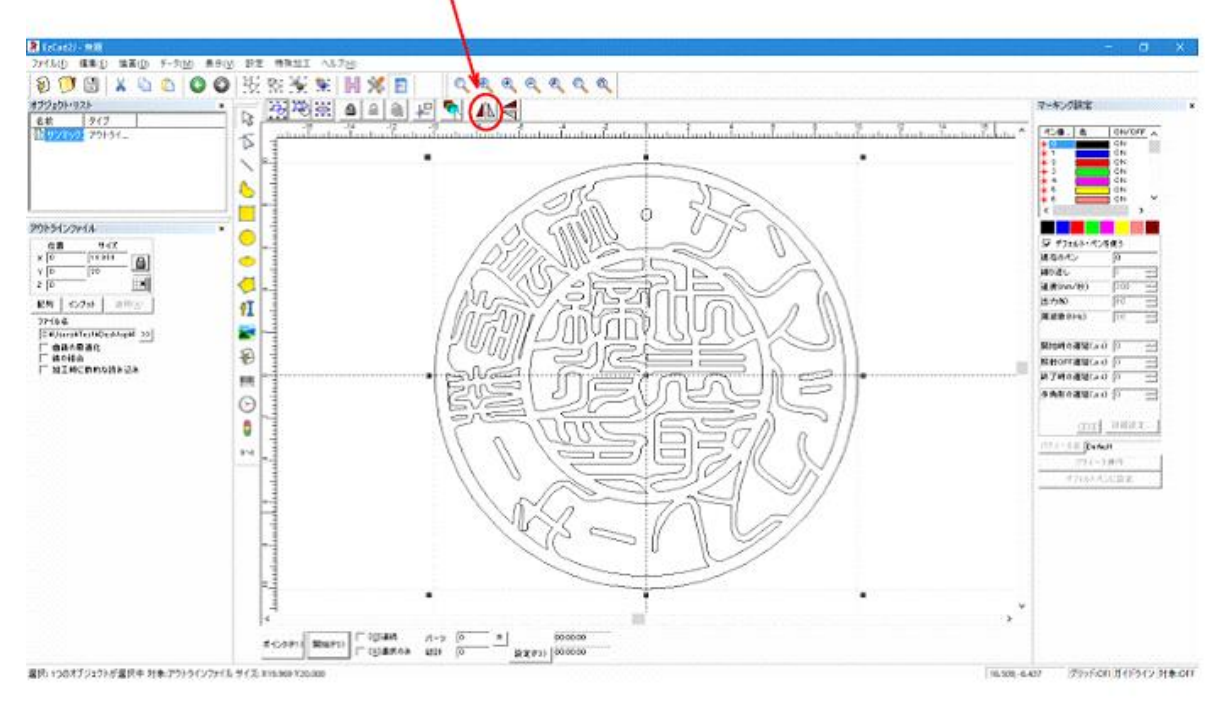

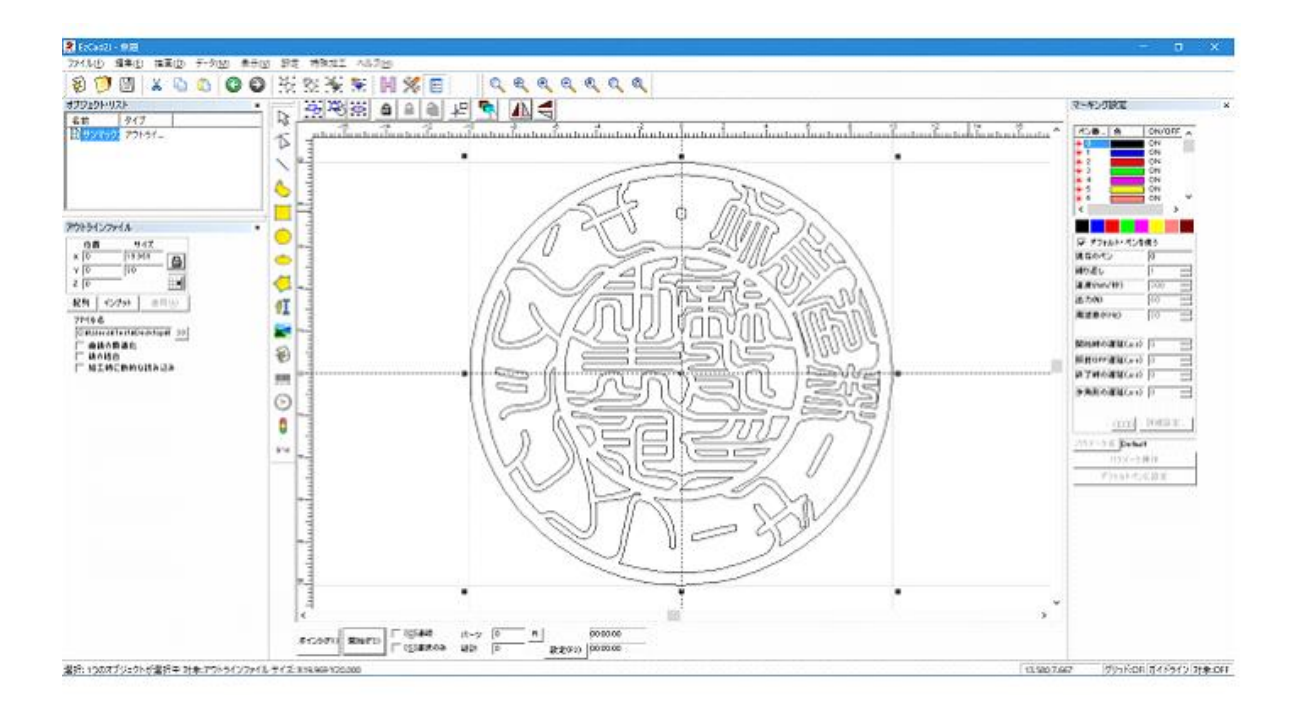

### **4.** 印面の位置設定

データの位置を中心にします。

データを選択状態にして、「センタリング」ボタンをクリックします。

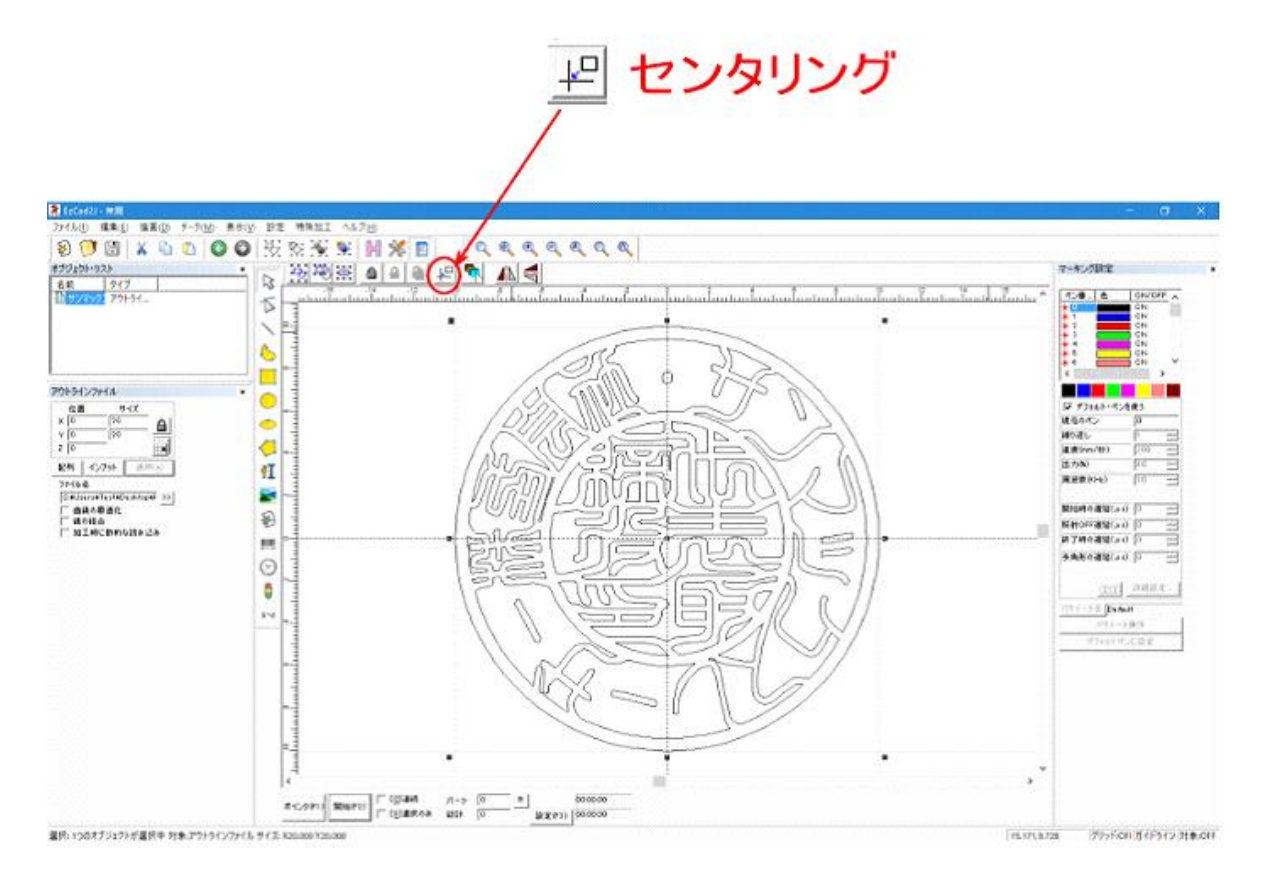

#### **5.** 印面サイズの設定

データを印面サイズの実寸に設定します。 印材をノギスで測定して、印材の実寸にデータのサイズを合わせます。

データのサイズを変更するには、データを選択状態にして、サイズを入力し「適用」をクリックします。

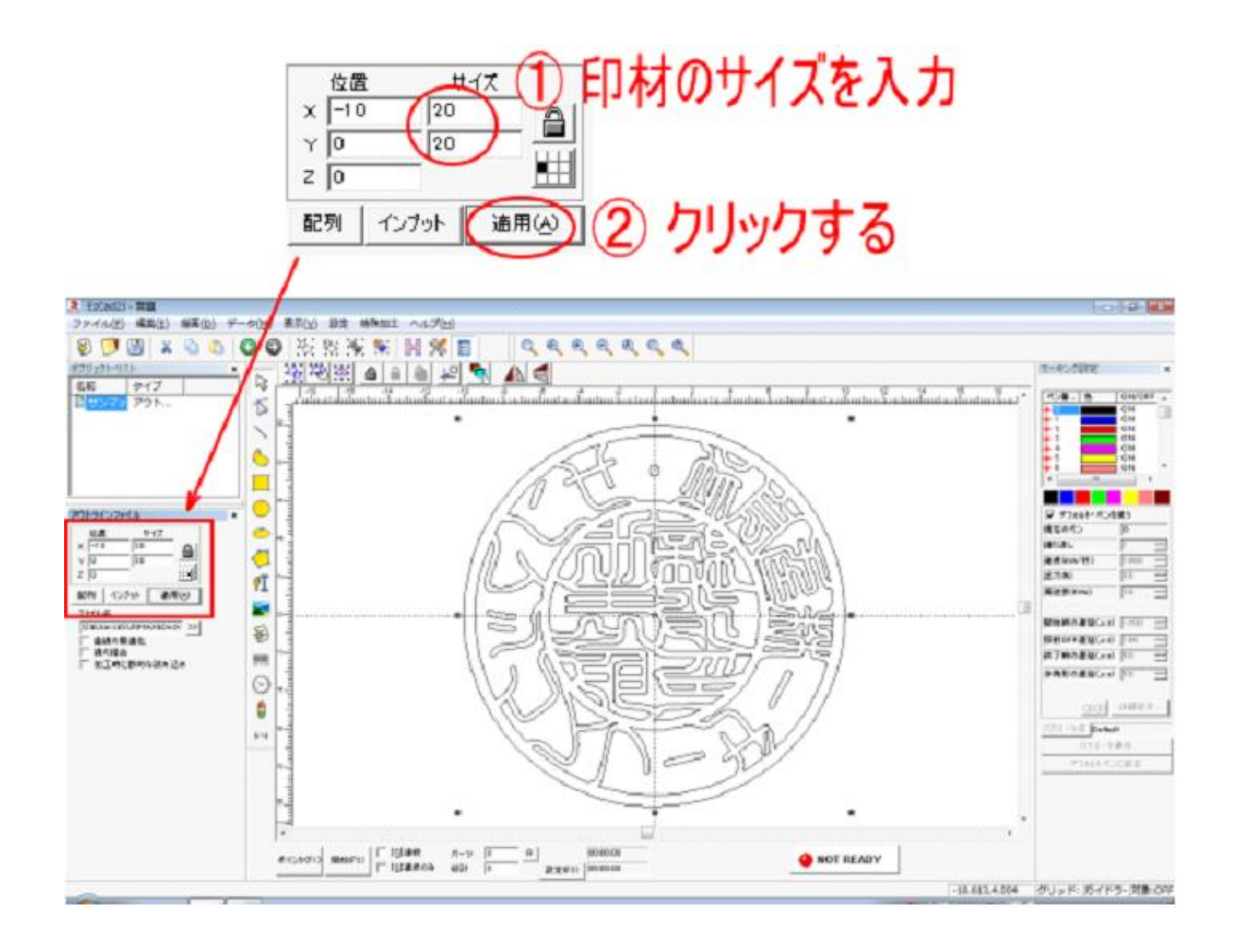

※ 上図では、位置Xおよび位置 Y が(0, 0)になっていますが、実際には、位置X、印面サイズにより異なった 値になります。

※ サイズは、小数点以下 2 桁まで設定してください。

※ 「適用」ボタンをクリックし忘れると、サイズ設定が無効になるので注意してください。

### **6.** グループ解除

アウトラインデータのインポートした場合、データはグループ化されていますので、グループ化を解除します。 データを選択状態にして、「グループ解除」ボタンをクリックします。

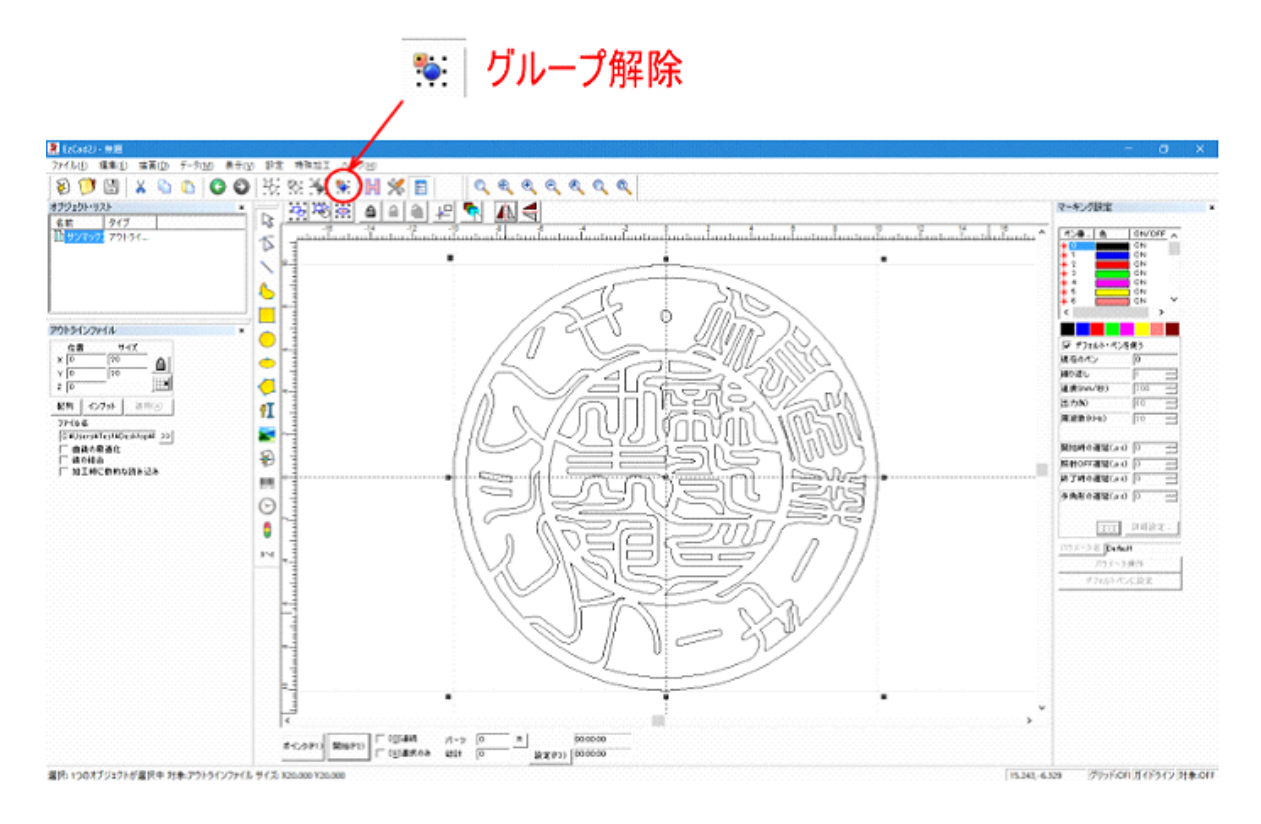

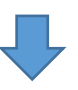

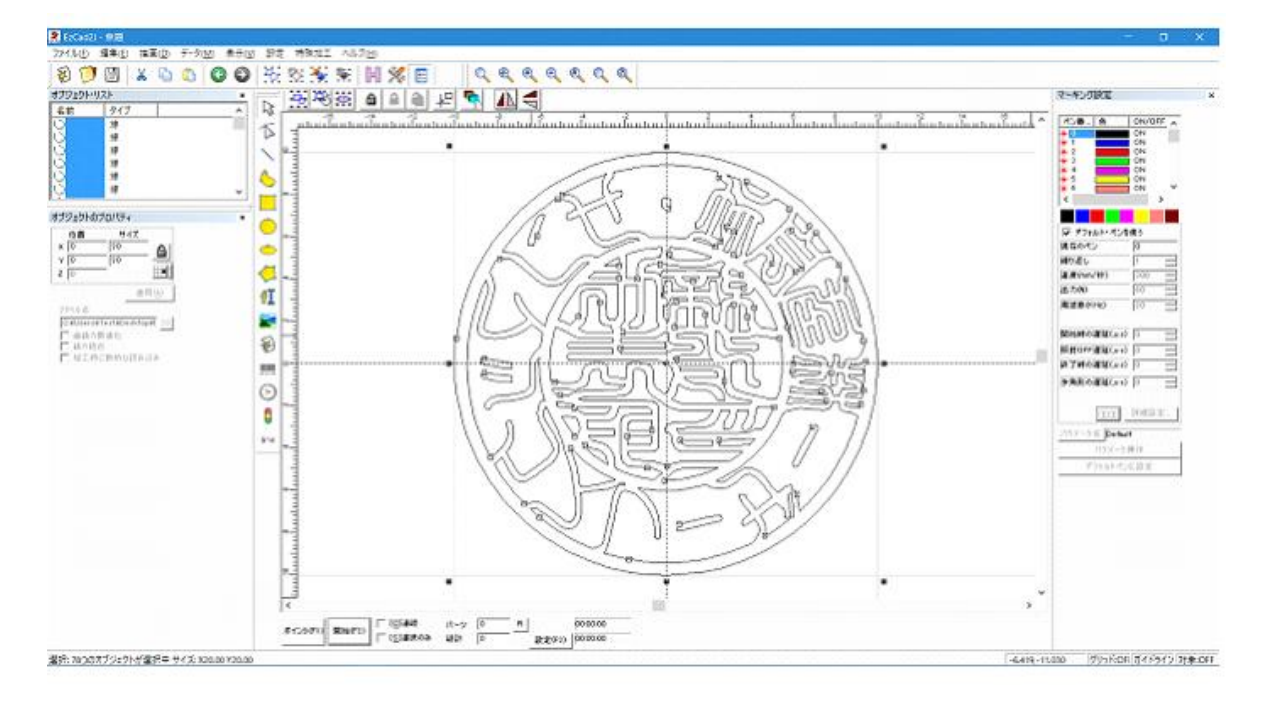

### **7.** 外枠を緑色ペンに変更します

一番の外側の枠のみ、緑色ペンに変更します。

外枠ペン番号の変更は、一番外側のパスのみを選択状態にして、緑色ボタンをクリックします。

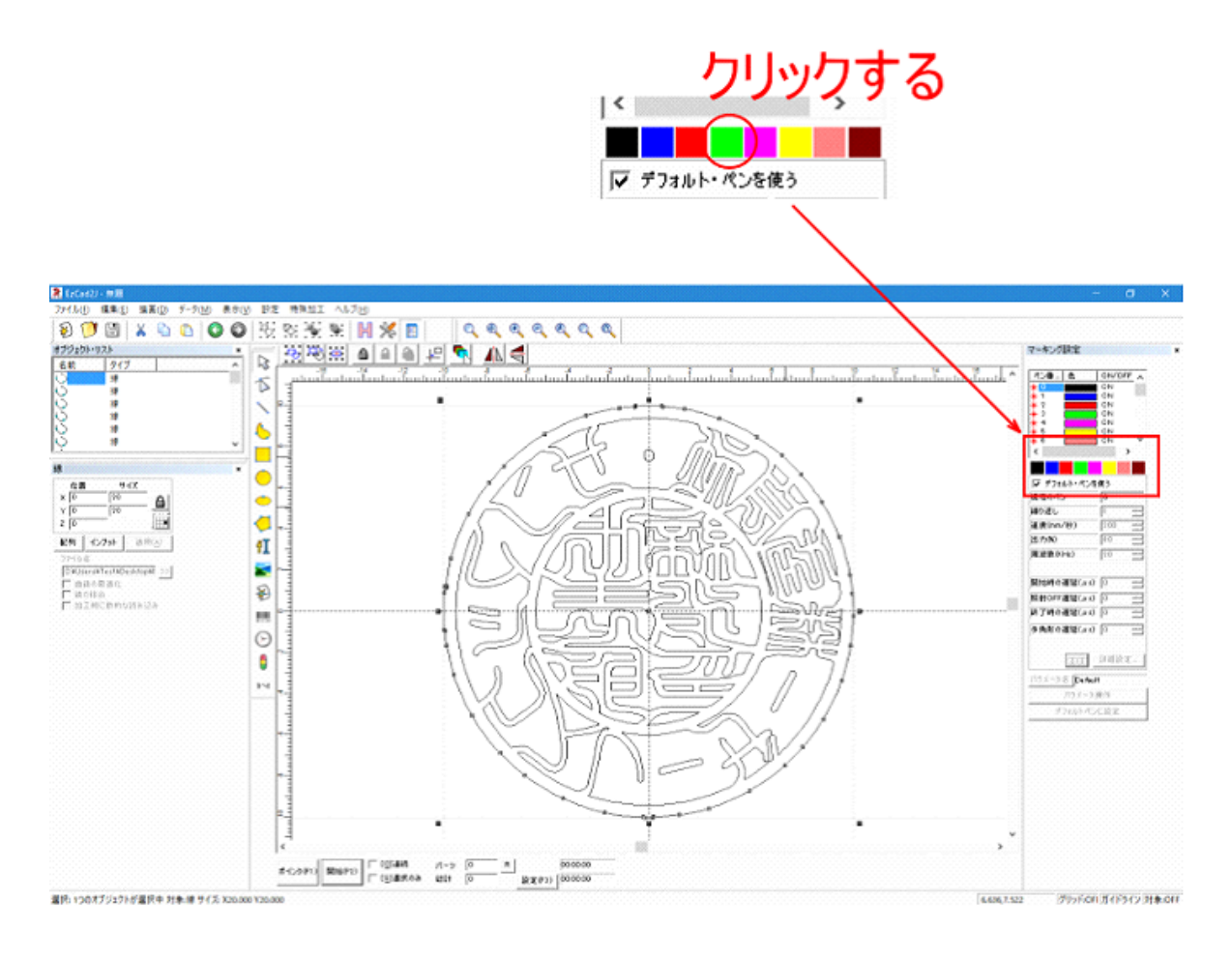

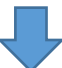

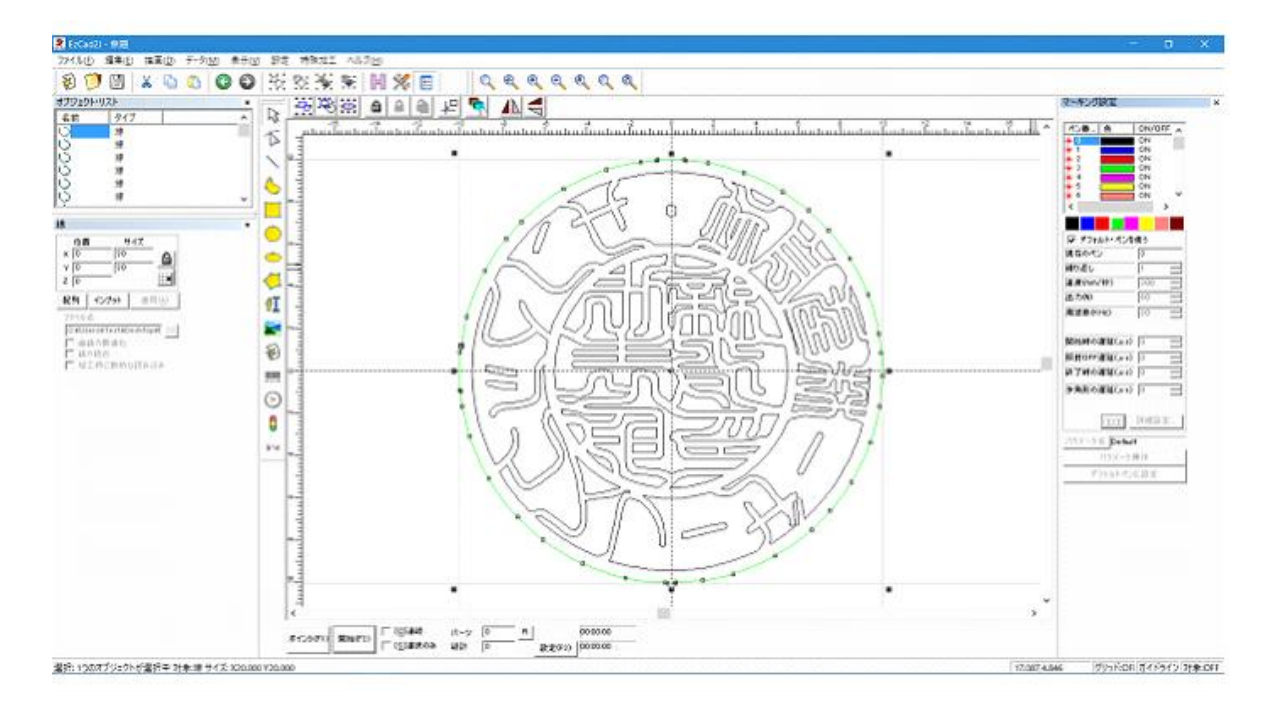

## **8.** 印面の再グループ化

内側の黒ペン部分のみグループ化します。

まず一番外側にある緑色ペンのオブジェクトをマウスクリックして、選択状態します。

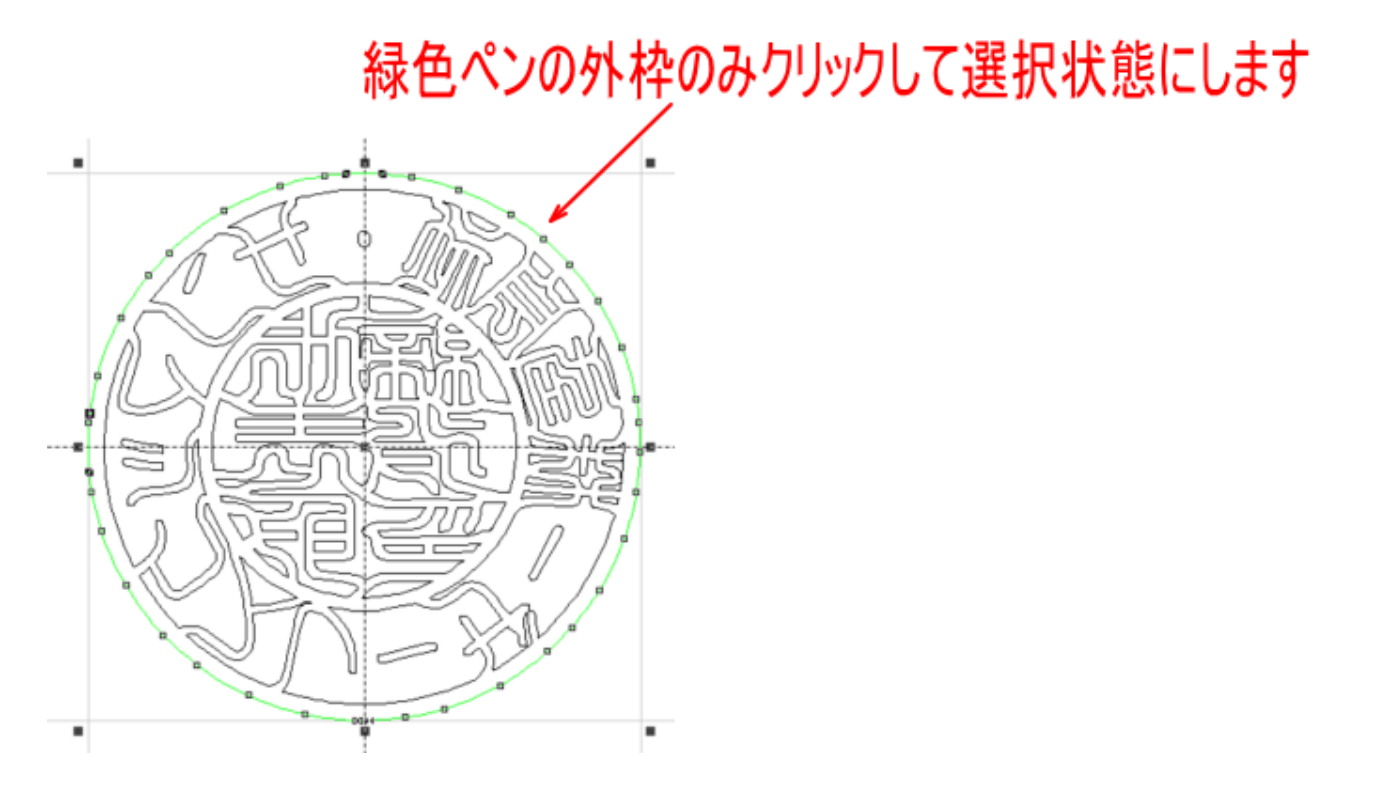

次に、緑色ペンの枠を、内部の黒ペンの部分と重ならない位置まで移動させます。表示を縮小させて、余白を増 やしてください。

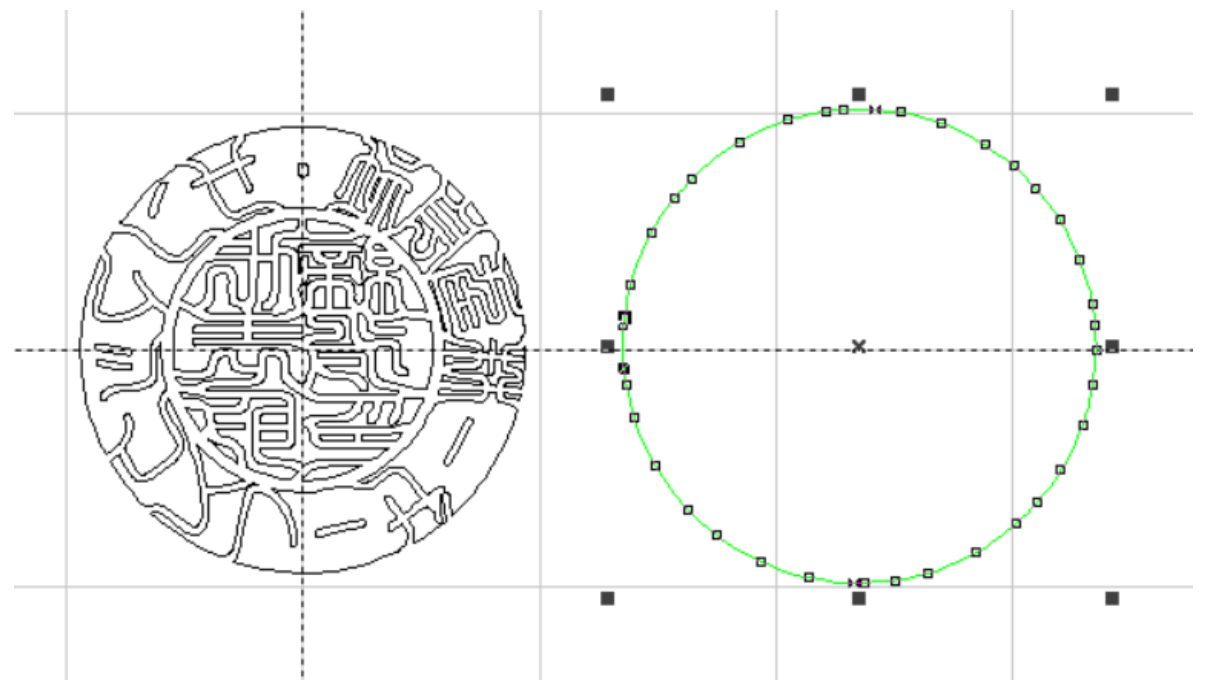

次に黒ペン部分全体を選択状態にします。マウスをドラッグさせて黒ペン部分全体を囲みます。

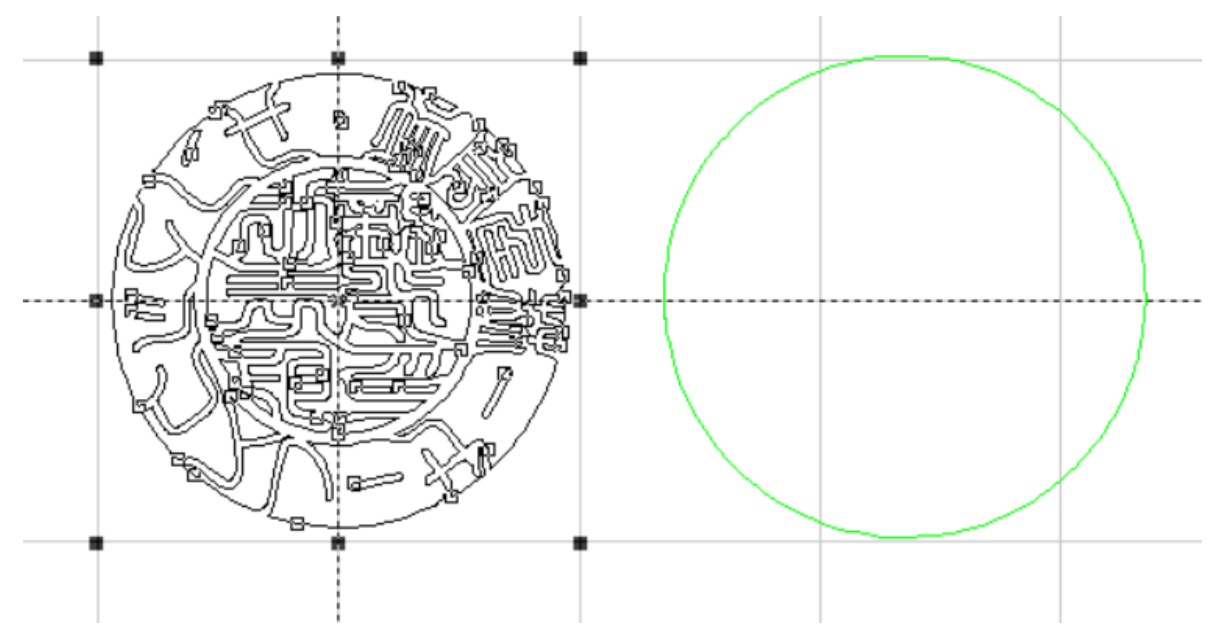

「グループ化」ボタンをクリックして、グループ化します。

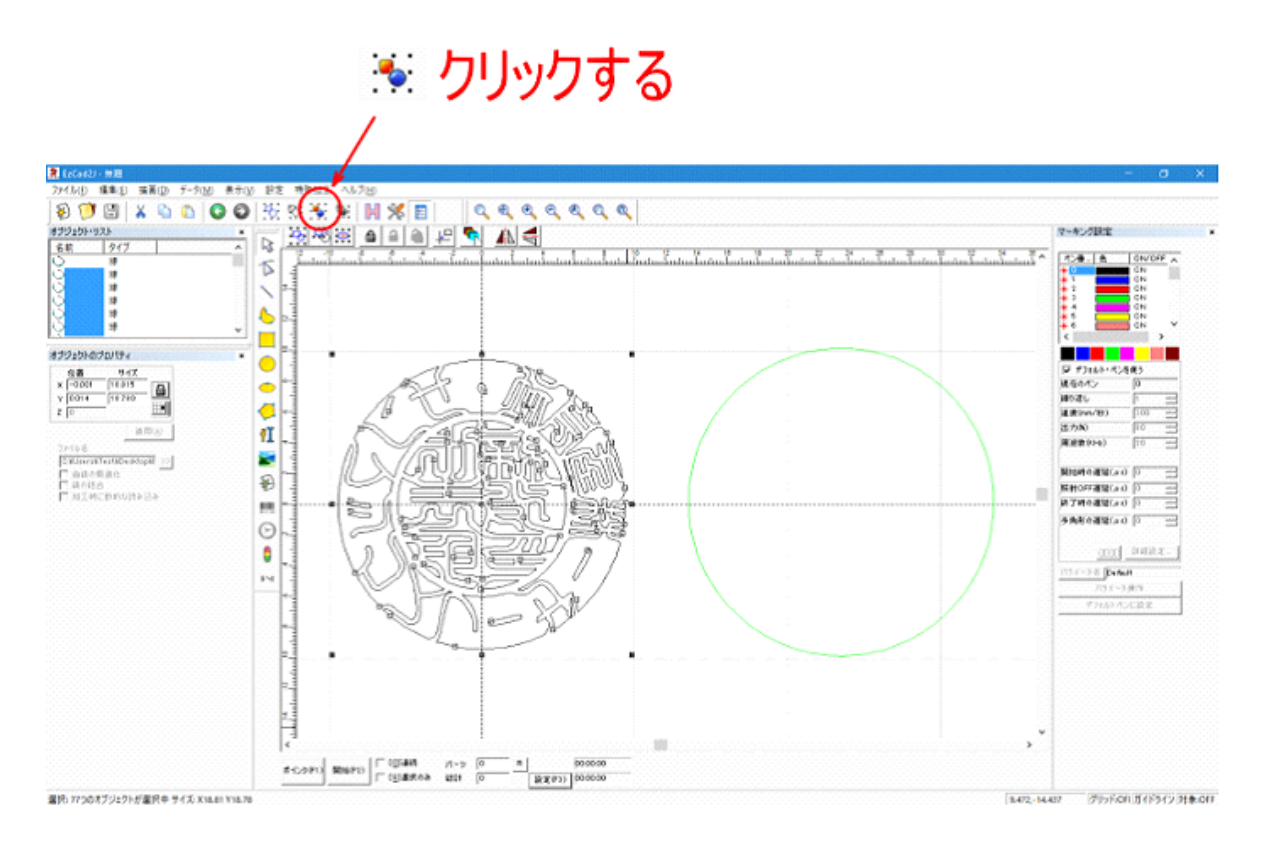

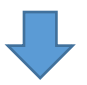

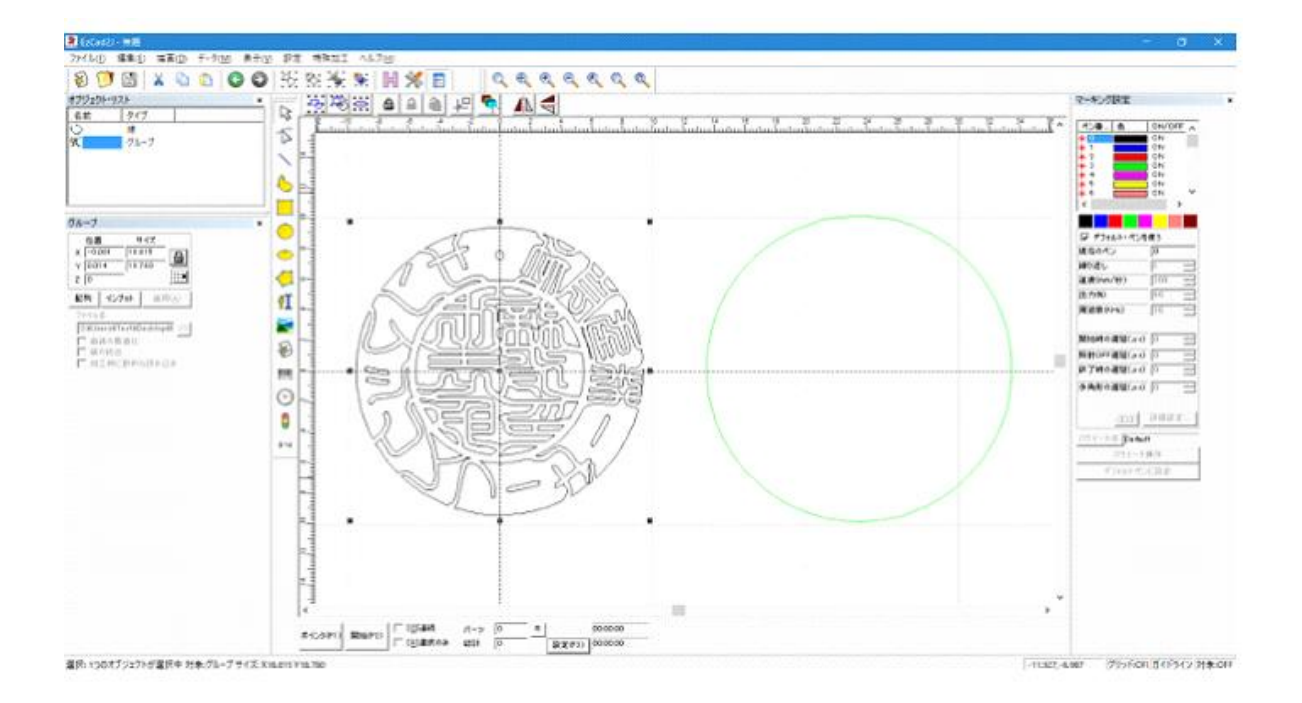

黒ペン部分をグループ化したら、緑ペンの枠をクリックして選択状態にして、「センタリング」ボタンをクリッ クして、元の位置に戻します。

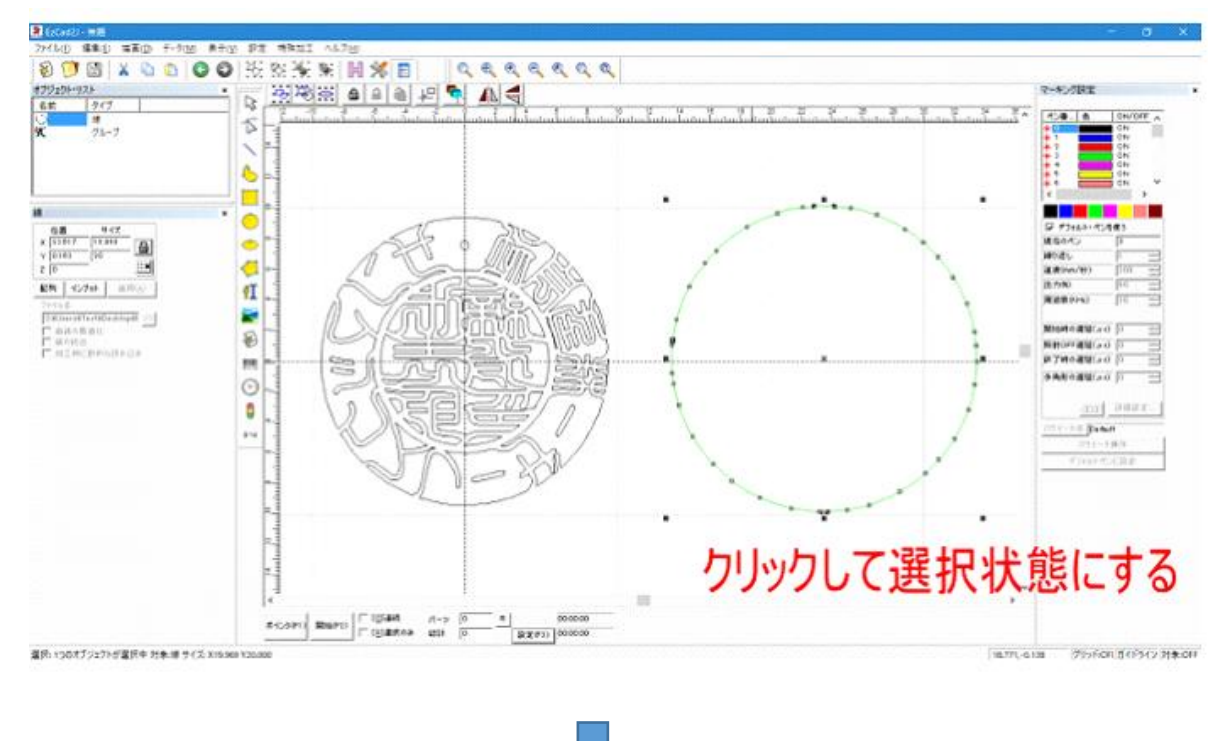

# 平りリックする

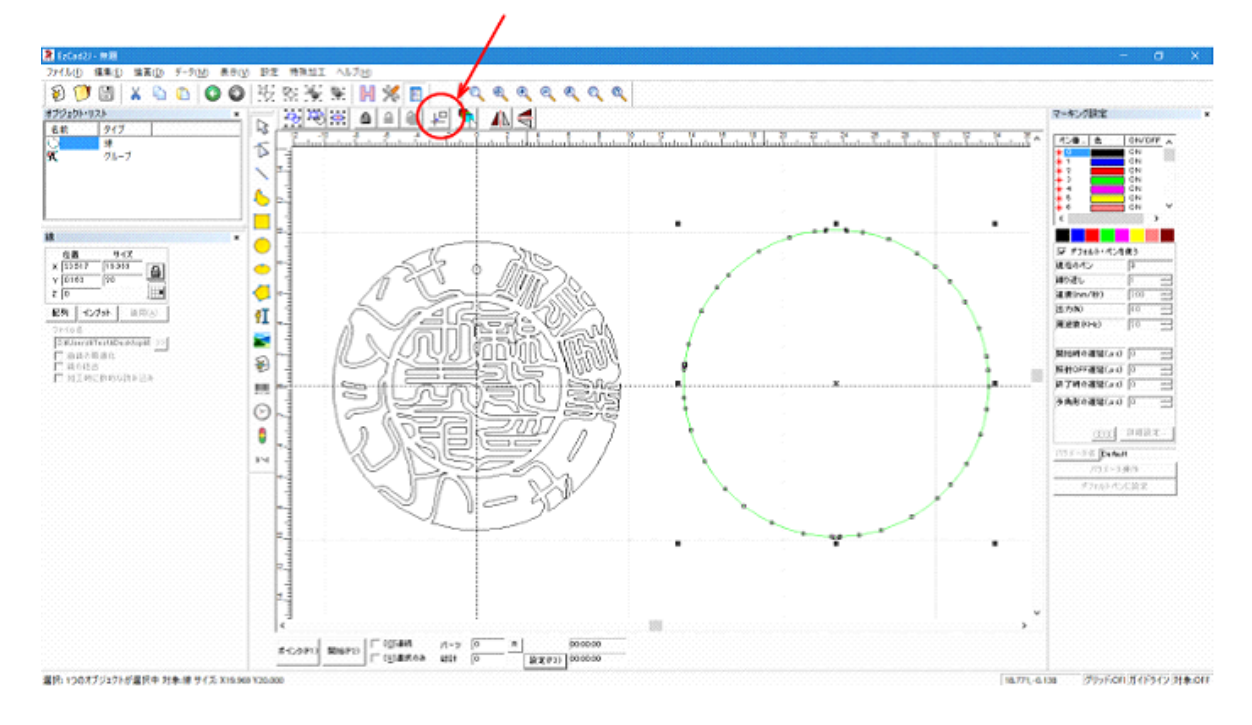

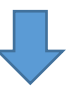

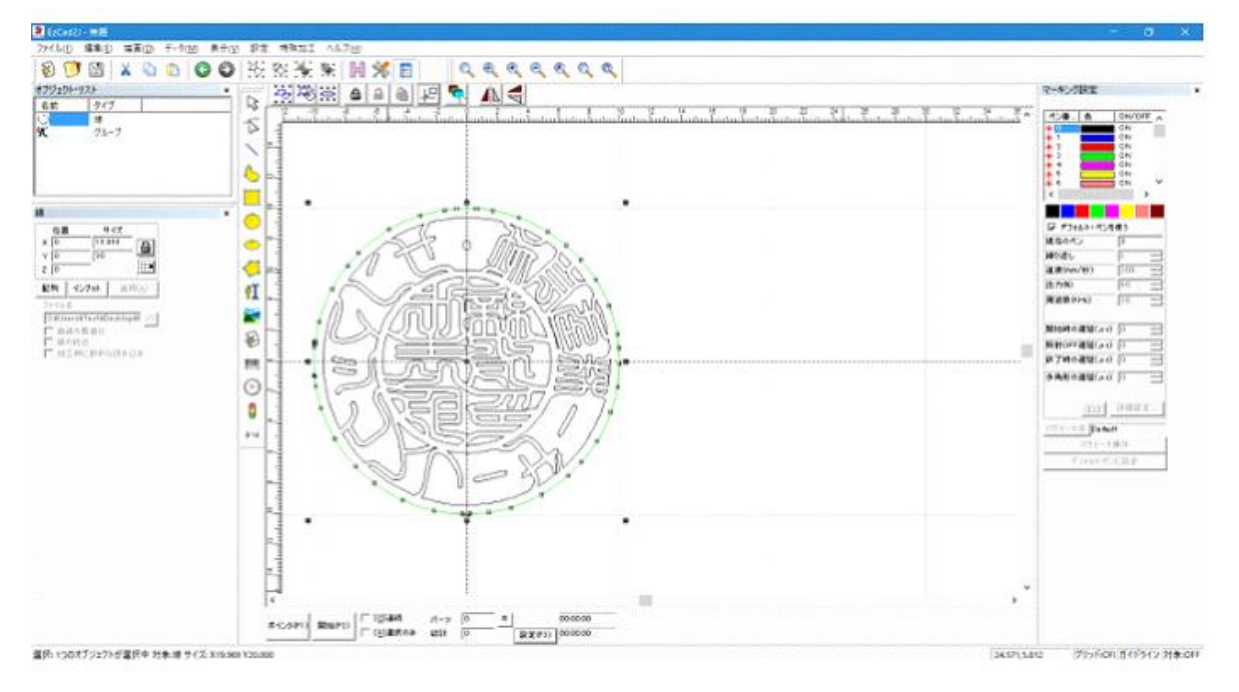

# ③ 加工設定

ハッチングで使用するペンの加工設定を行います。 ハッチングで使用するのは、黒色ペン(ペン番号 0)、青色ペン(ペン番号 1)、赤色ペン(ペン番号 2)の 3 種類です

#### **1.** 標準設定値

各ペンの標準的に加工設定値は下表の通りです。RSD-SUNMAX-FL30 と FL50 は設定値が異なります。 設定値は加工仕上がりを見て、適宜調整してください。

RSD-SUNMAX-FL30

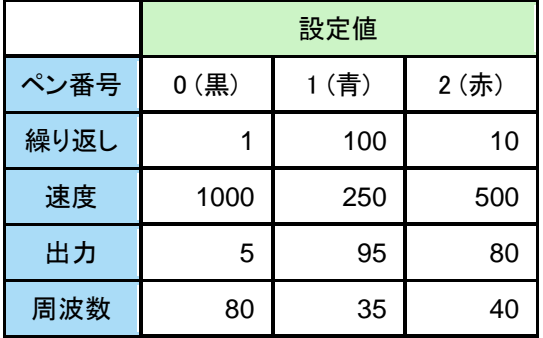

RSD-SUNMAX-FL50

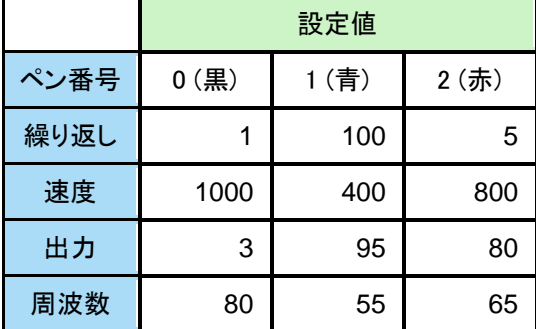

※ UVZH で加工を行う場合は、設定値が異なります。

※ UVZH で水晶等の石材の彫刻を行う場合は、印材および UVZH 機の出力に合わせて設定を行ってください。

#### **2.** 黒色ペンの設定

黒色ペン(ペン番号 0) は彫刻面のエッジを形成するために使用します。以下の手順で設定します。

ます始めに黒色の選択帯をクリックして黒ペンの選択します。

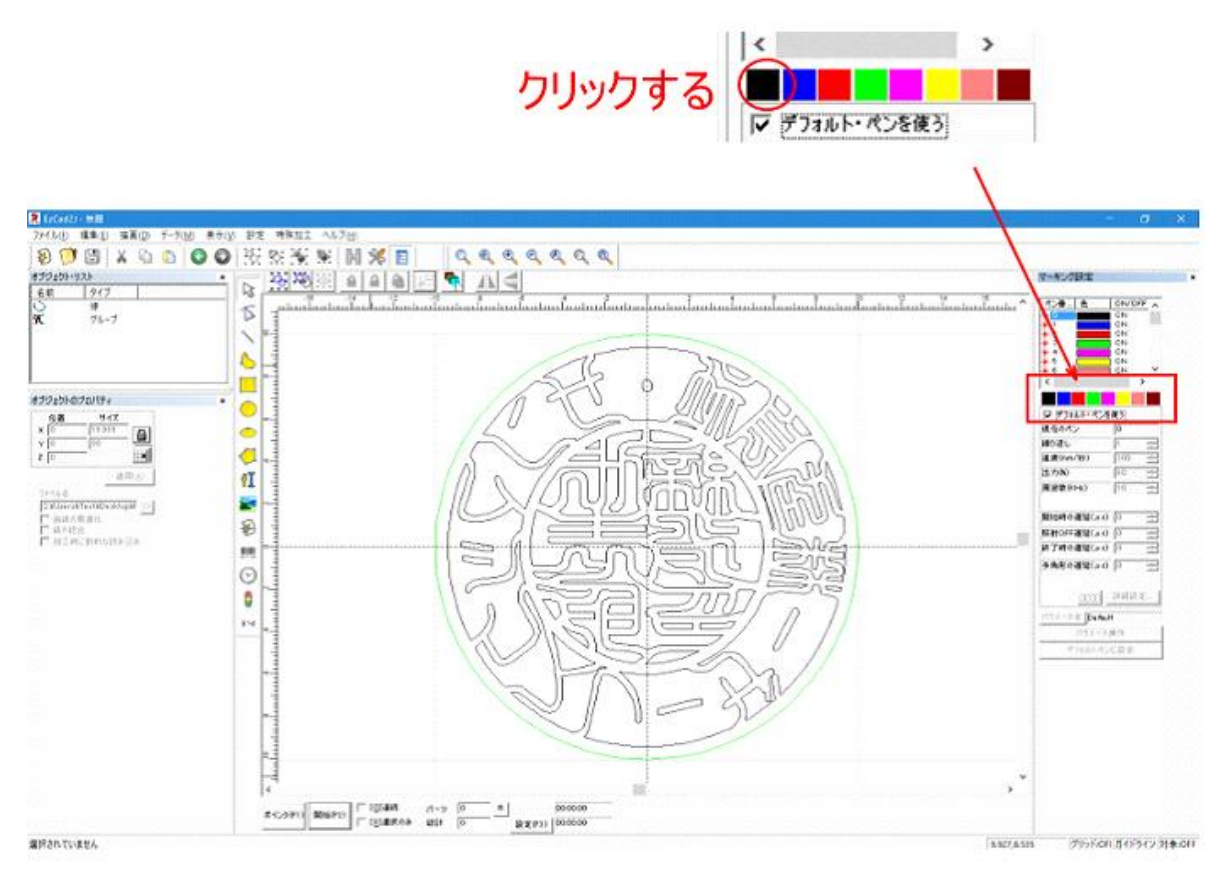

次に「デフォルトペンを使う」のチェックを外します。

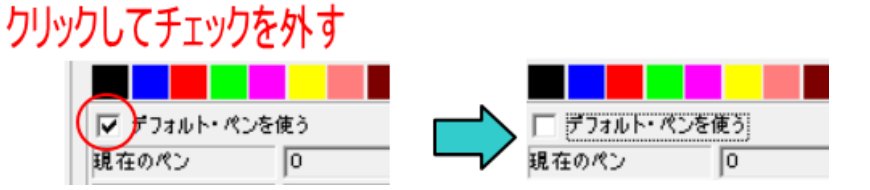

チェックを外すと、加工設定ができるようになるので、「1. 標準設定値」を参考にして、ペン番号 0(黒)の設定値 を入力します。

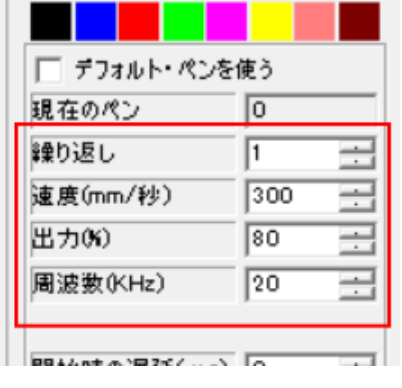

# 設定値を入力する

#### 例) FL30 の黒色の標準設定値 FL50 の黒色の標準設定値

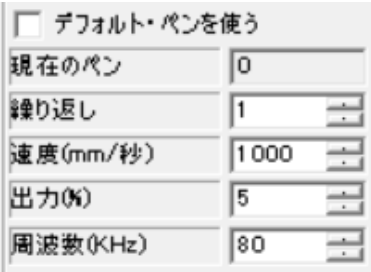

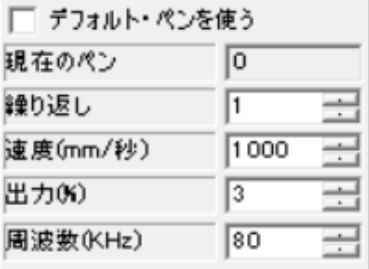

### **3.** 青色ペンの設定

「2. 黒色ペンの設定」と同様に青色の選択帯をクリックして青ペンの選択します。そして「デフォルトペンを使 う」のチェックを外します。

# クリックする

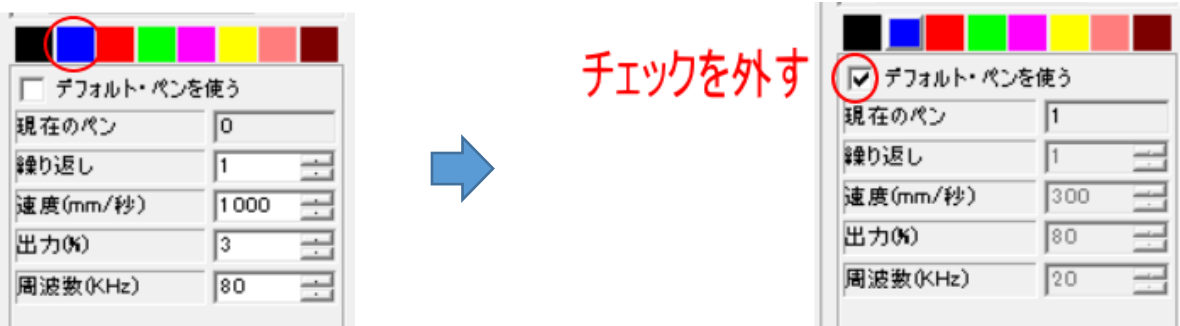

「1. 標準設定値」を参考にして、ペン番号 1(青)の設定値を入力します。

#### 例) FL30 の青色の標準設定値 FL50 の青色の標準設定値

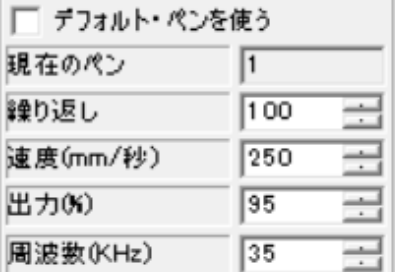

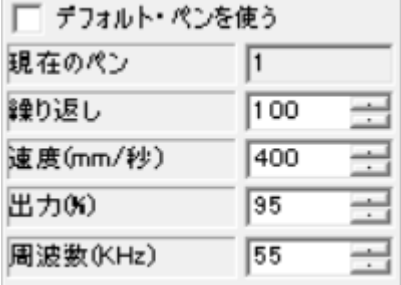

# **4.** 赤色ペンの設定

「2. 黒色ペンの設定」と同様に赤色の選択帯をクリックして赤ペンの選択します。そして「デフォルトペンを使 う」のチェックを外します。

# クリックする

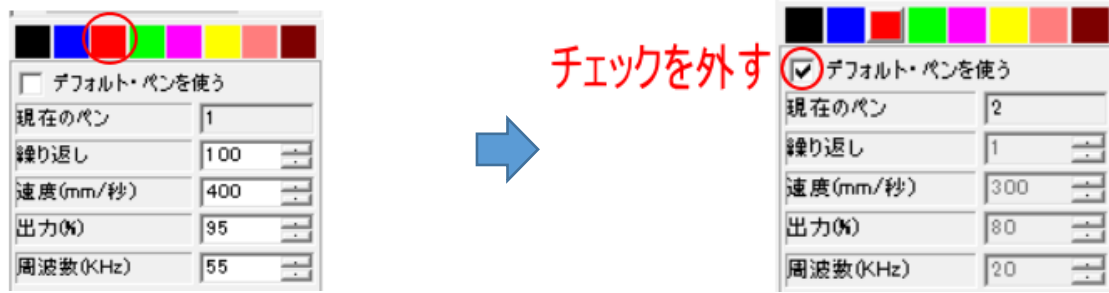

「1. 標準設定値」を参考にして、ペン番号 2(赤)の設定値を入力します。

#### 例) FL30 の赤色の標準設定値 インスタン FL50 の赤色の標準設定値

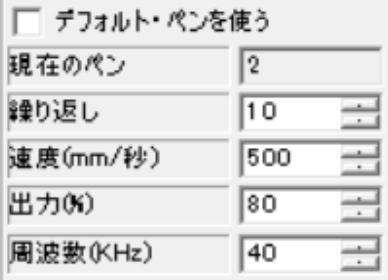

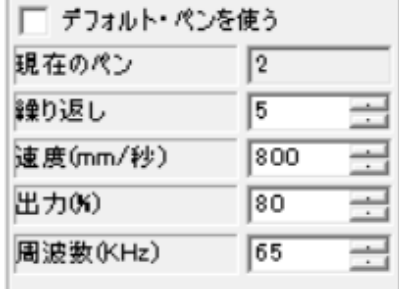

# ④ ハッチング設定

以下の手順でハッチング設定を行います。

### **1.** 黒ペン部分を選択状態にします

黒ペン部分はグループ化されているので、オブジェクトリストのグループをクリックして選択状態にします。

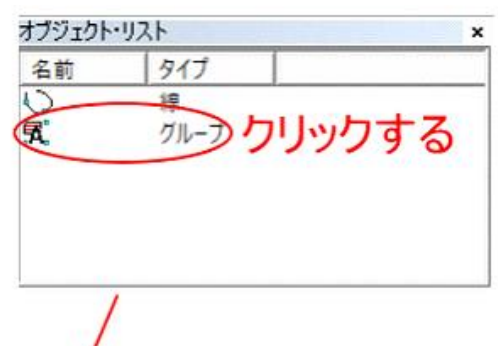

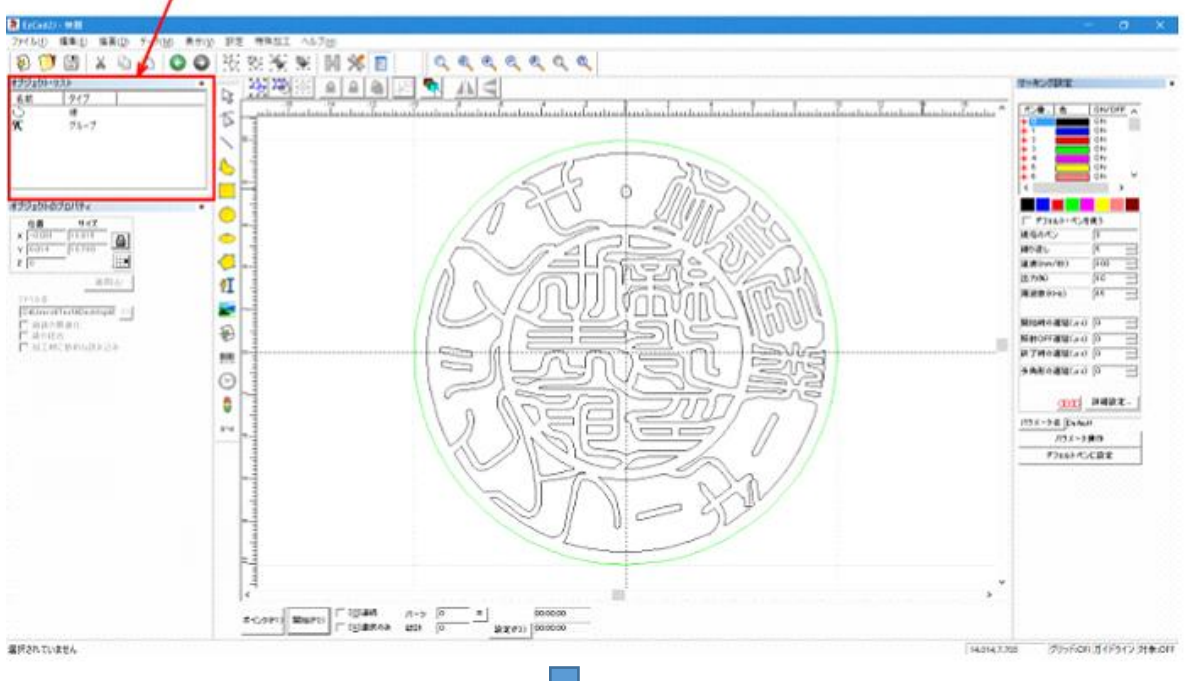

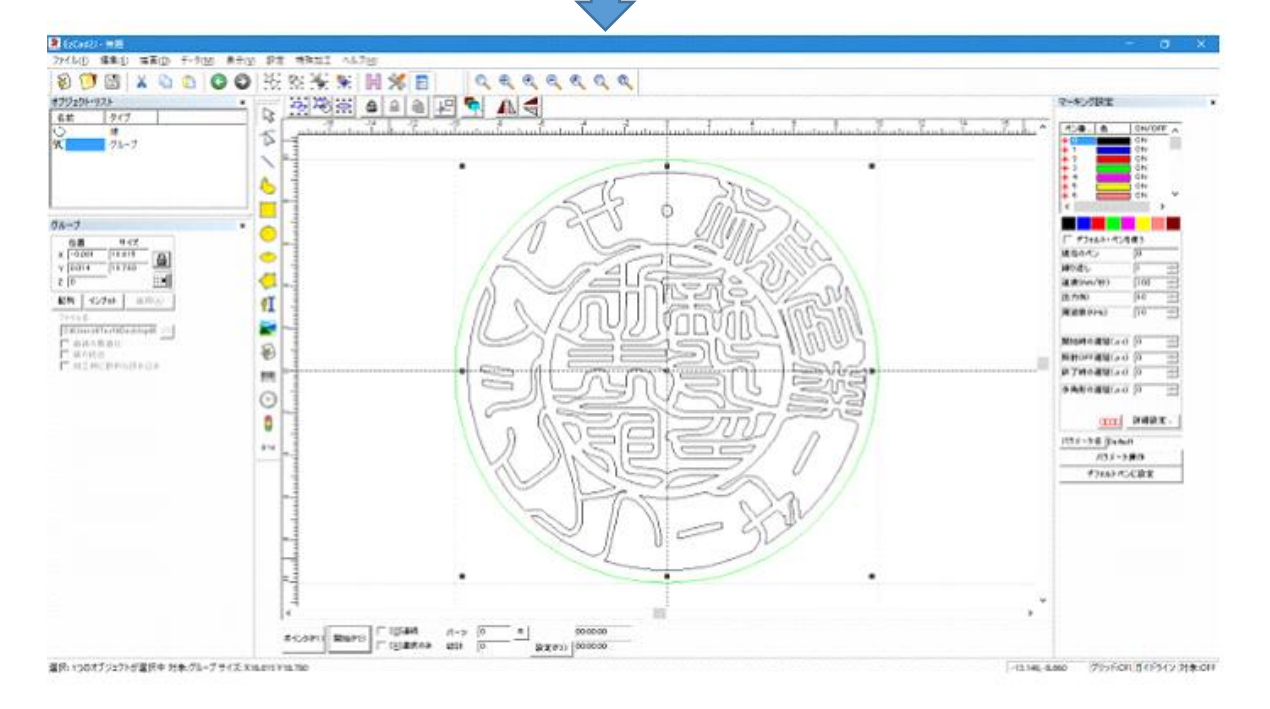

### **2.** ハッチングを設定します

ハッチングボタンをクリックして、「ハッチング」ダイアログを表示させます。

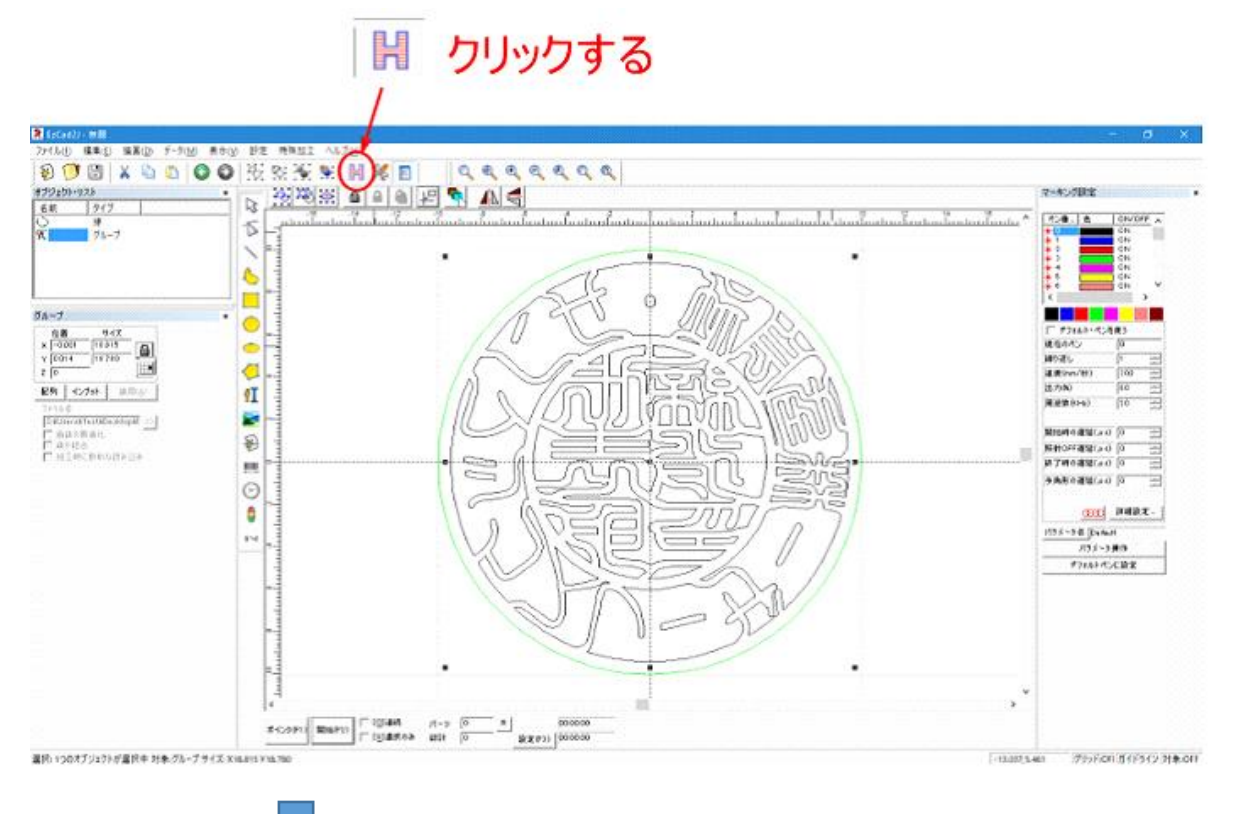

ハッチング  $\times$ □ 輪郭の加工 国  $OK(0)$ ◎ ハッチ1  $C<sub>2</sub> C<sub>3</sub>$ キャンセル(D) タイプ ▽ 有効 ▽ 最適化 r 破棄  $\nabla$  199 ペン番号 角度 Hatch one by one  $\sqrt{2}$ 廣  $0 \overline{)0.03}$ 線の間隔 mm ▽ ハッチ線を平均分配する。 輸郭のオフセット  $\sqrt{6}$ mm 開始のオフセット  $\sqrt{a}$ mm 終了のオフセット  $\sqrt{a}$ mm  $\sqrt{6}$ 細くする mm 繰り返し  $\sqrt{a}$ ループ距離  $\overline{\circ s}$  $mm$ □ 回転をせる  $\sqrt{10}$ 度

「ハッチング」ダイアログは、以下のように設定してください。

#### 輪郭の加工

輪郭の加工にチェックを入れ、ハッチング後に輪郭加工を行うようにします。

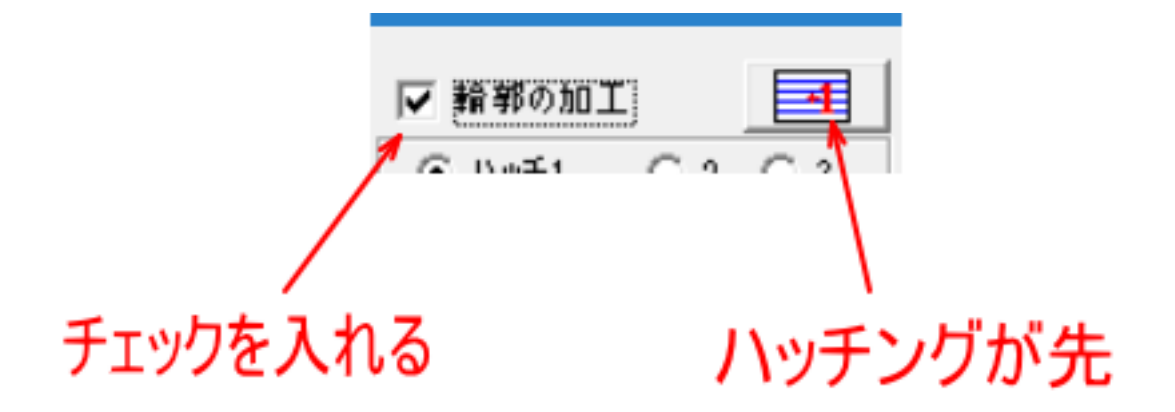

#### ハッチ1

「ハッチ 1」をクリックして下記のように設定します。

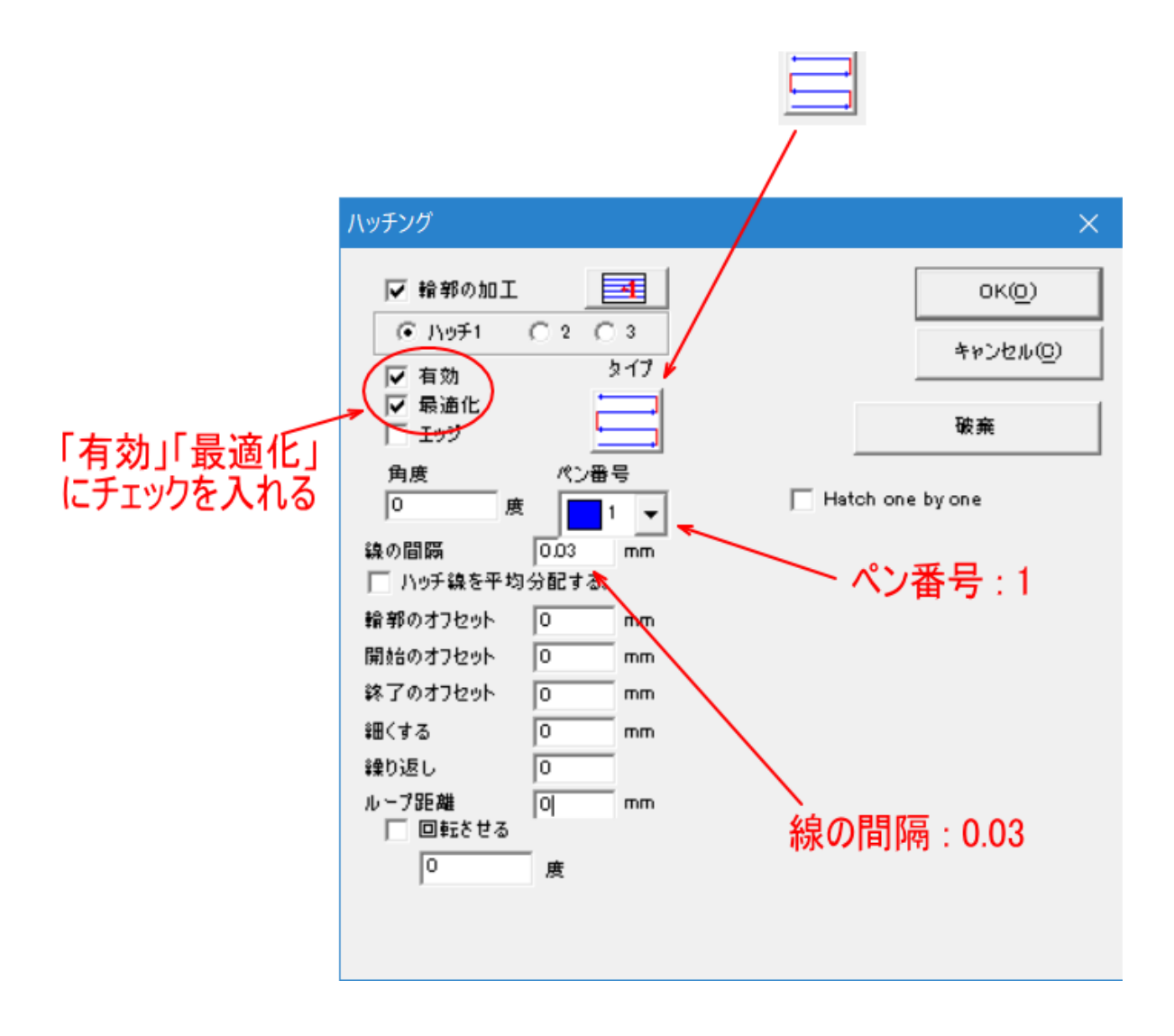

「ハッチ 1」を設定した、「ハッチ 2」をクリックして下記のように設定します。

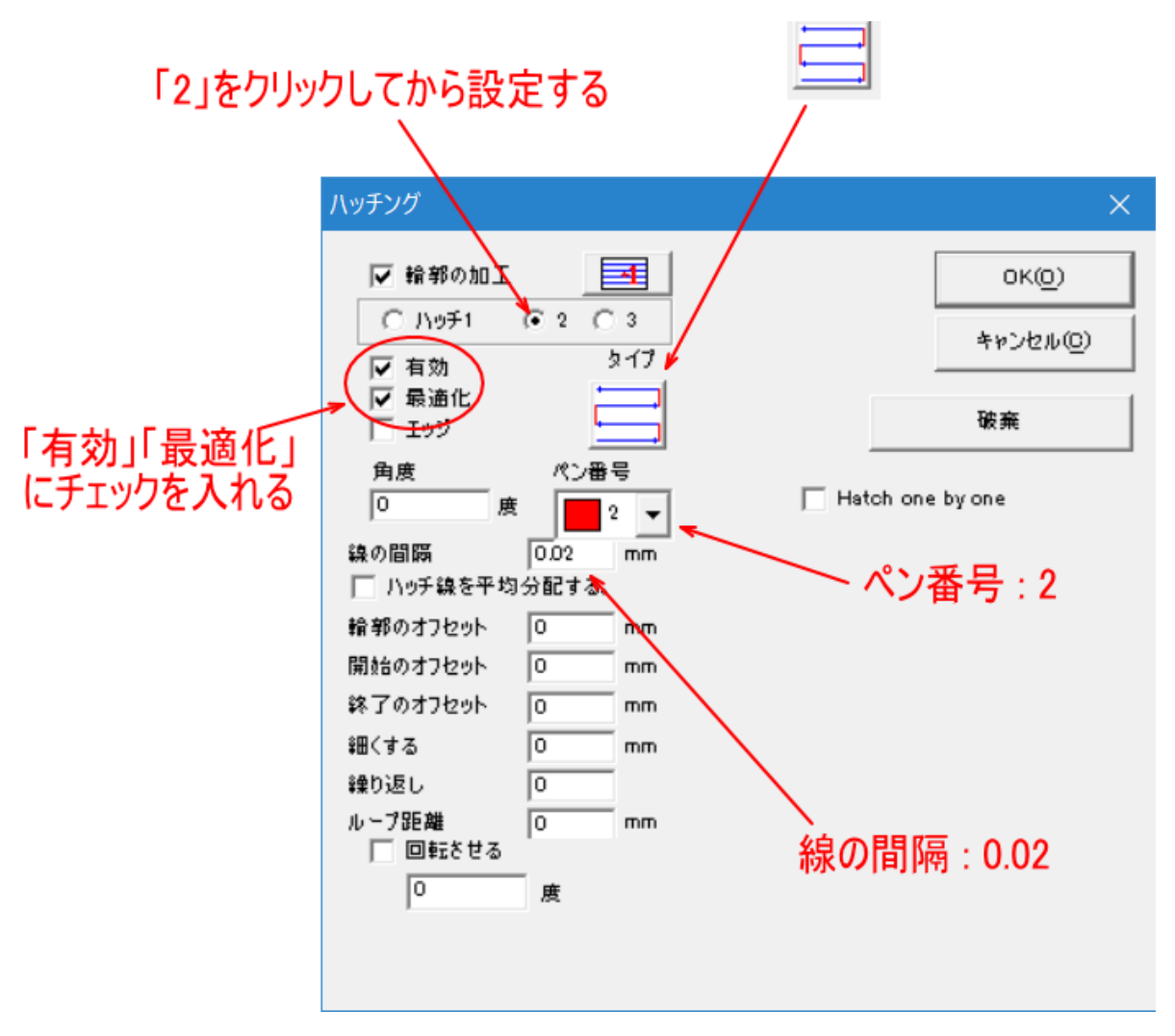

#### ハッチ3

ハッチ 3 は使用しません。

「3」をクリックして、「有効」にチェックが入っていないことを確認します。

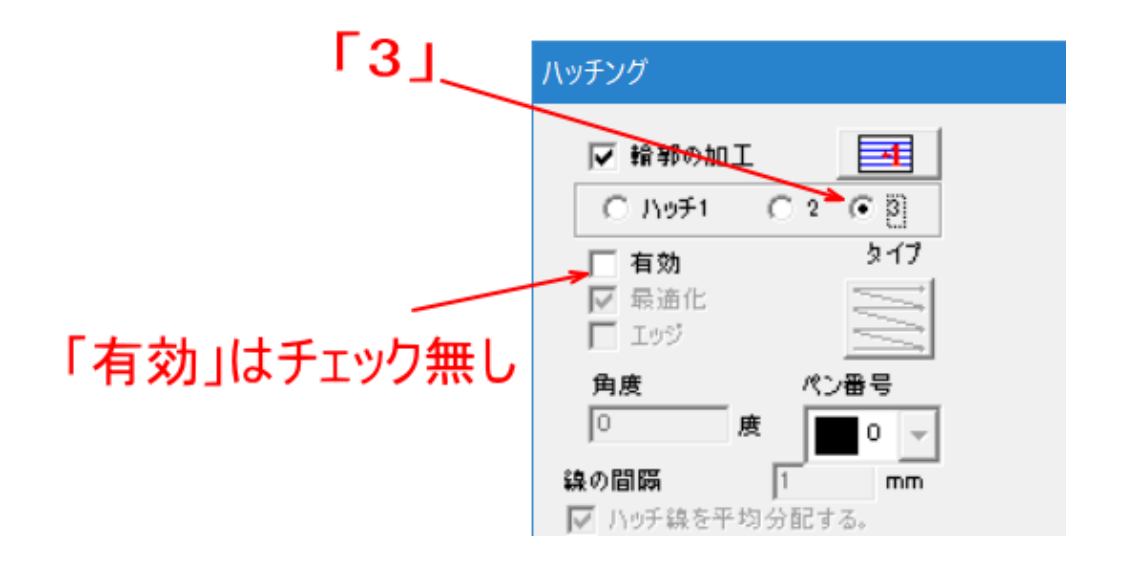

#### ハッチ 1~3 を設定したら、OK をクリックします。

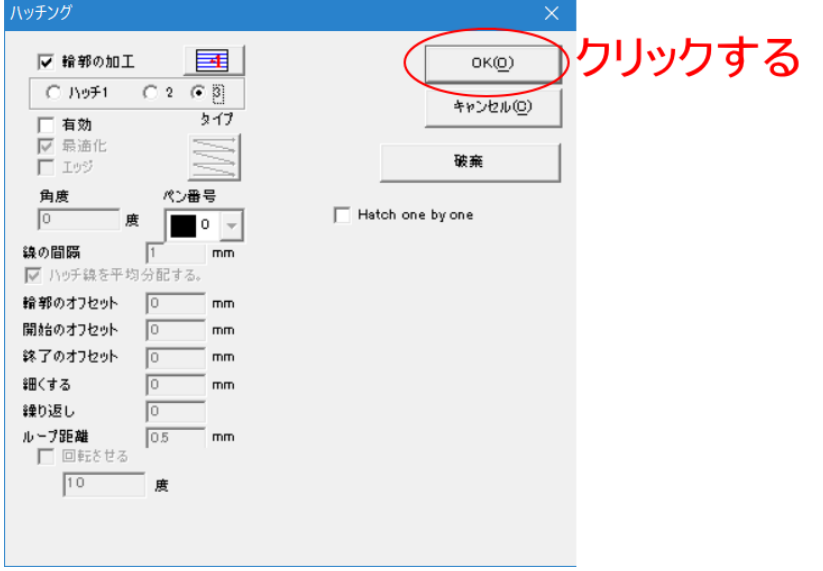

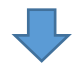

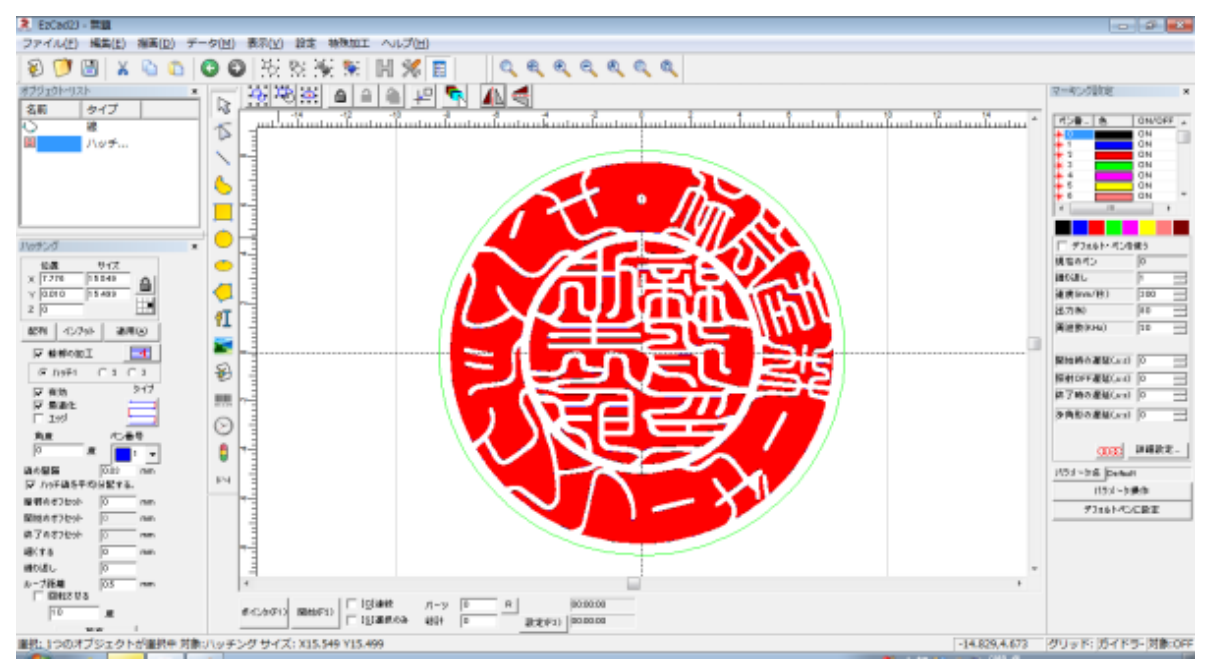

これでデータ作成は終了です。一見赤ペンで塗りつぶされているように見えますが、試しに、データを拡大させ てみると、黒、赤、青それぞれが使用されていることがわかります。

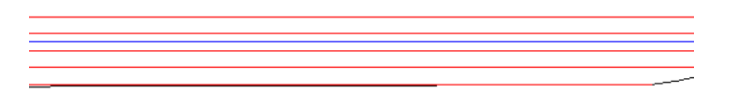

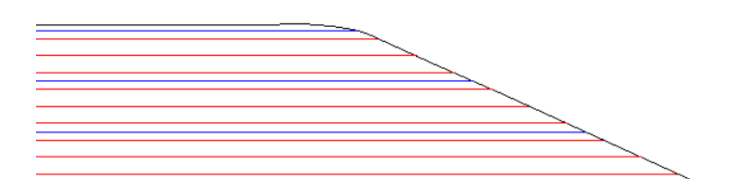

# ⑤ データ位置の変更

加工位置と合わせるために、データの位置を変更します。

データ全体を選択状態にして、データの位置を(0, 0)に設定し、「適用」をクリックします。

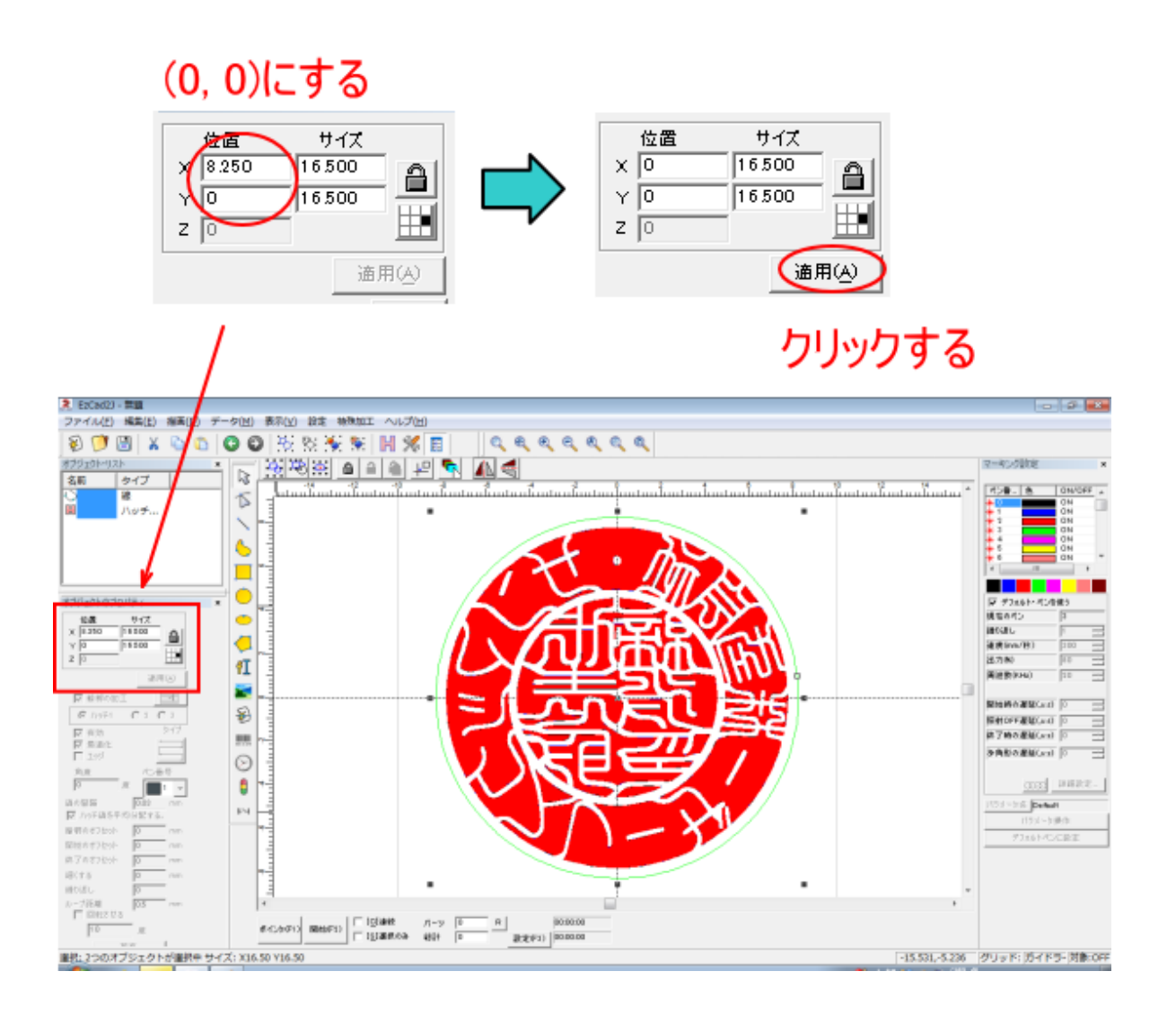

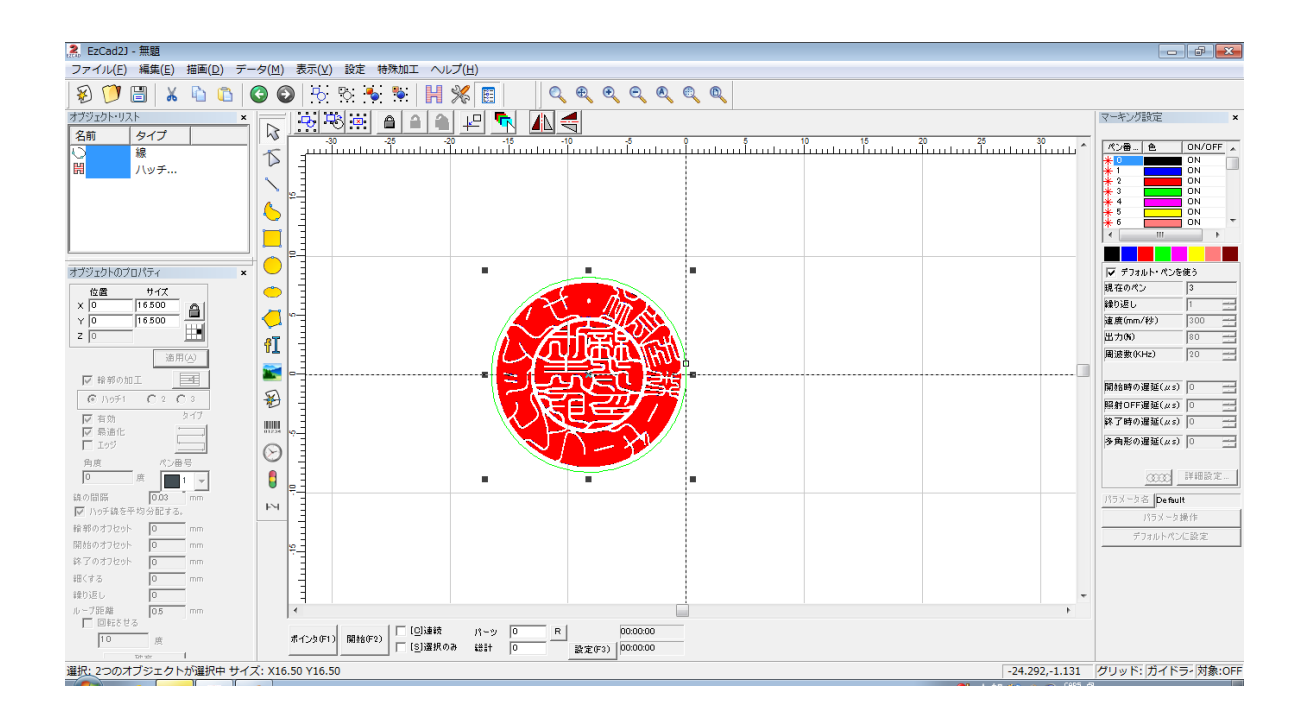

# ⑥ 印材の設置

印材をバイスに固定し、加工位置に設置します。

#### **1.** 印材の固定

印材をバイス等で固定します。バイスの切り欠き部に沿って印面の側面がはまり、ガタつきがないようにバイス を締め付けます。

チタン自体は高硬度ですが、強く締めすぎると印材に傷が付く場合があります。バイスの切り欠き部に沿ってい れば、力を入れて締め付けなくてもガタつきません。

バイスを締めてもガタついている事自体、バイスの切り欠き部に沿って配置されていないことになります。

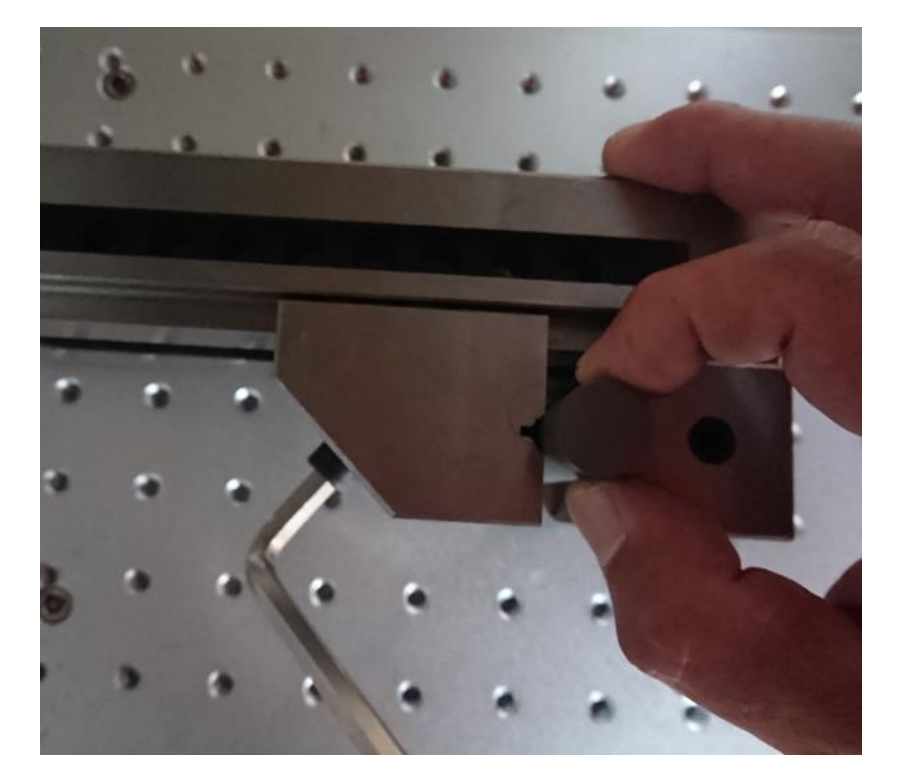

# **2.** 焦点合わせ

印材を固定したら、焦点距離を合わせます。焦点があっていないと、印面の加工位置がずれます。

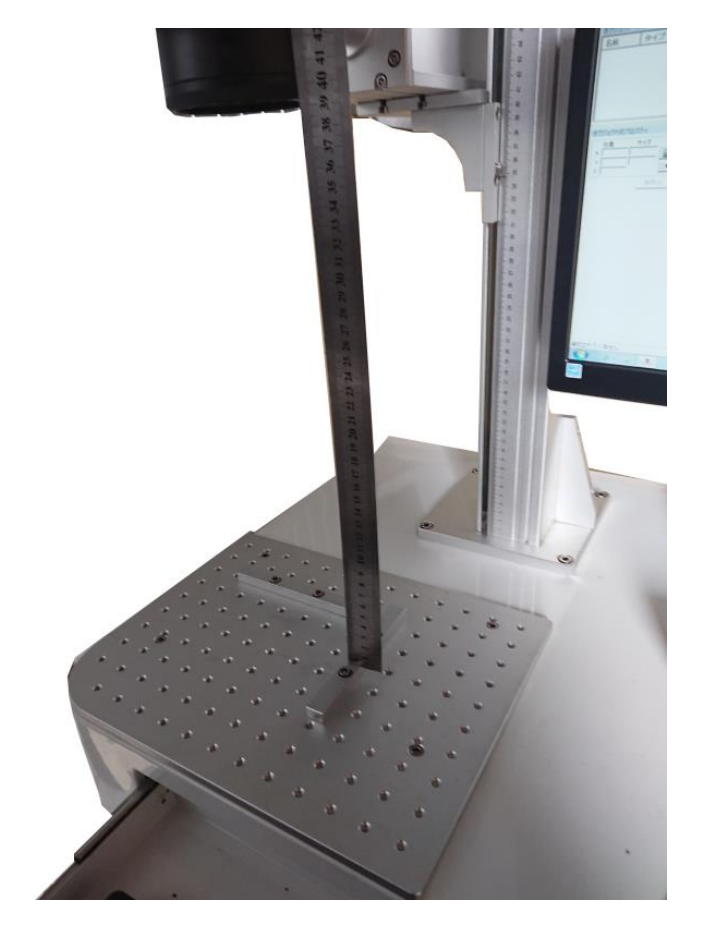

# **3.** バイスの位置合わせ

バイスを「位置決め用当て」に押し当てます、直角の2つの辺が密着するようにします。

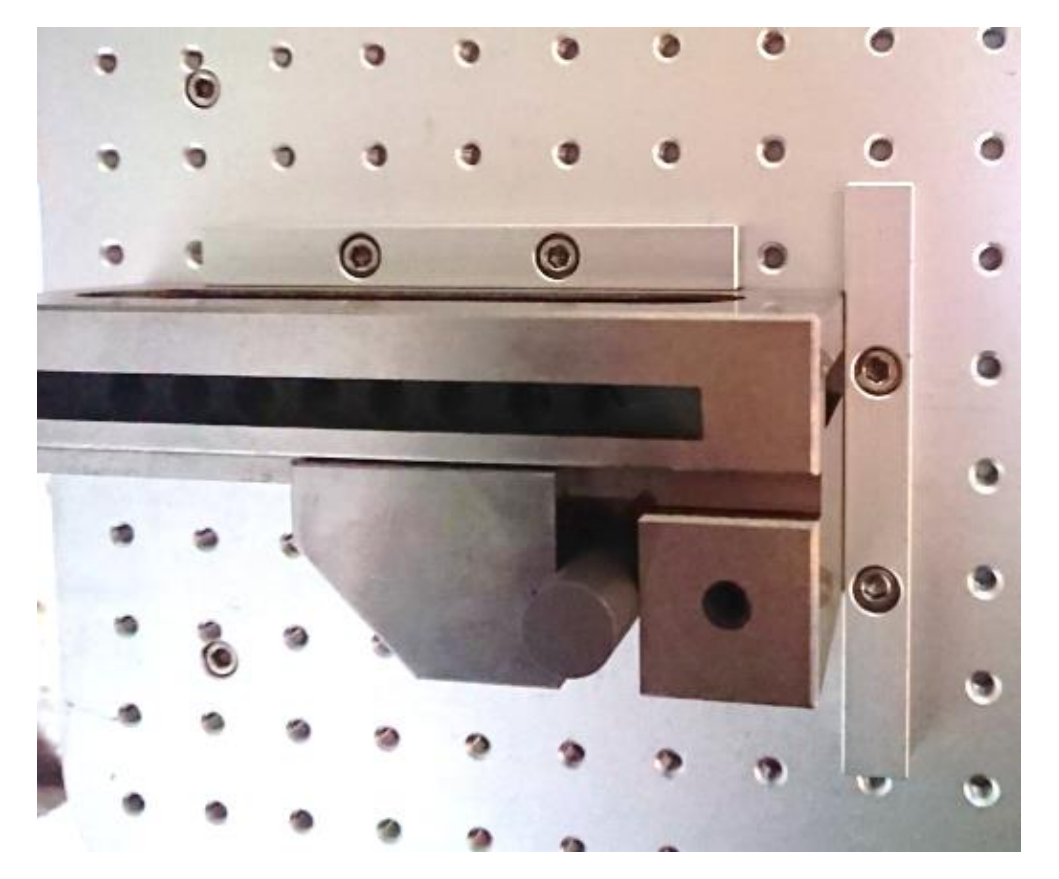

# ⑦ 加工

印材の位置決めができたら、加工を行います。 以下の手順で加工を開始します。

### **1.** 緑ペンを加工 **OFF** にする

緑ペンの一番外側の枠を加工しないようにします。 ペンリストの緑色ペンの ON/OFF をダブルクリックすると、設定が切り替わります。

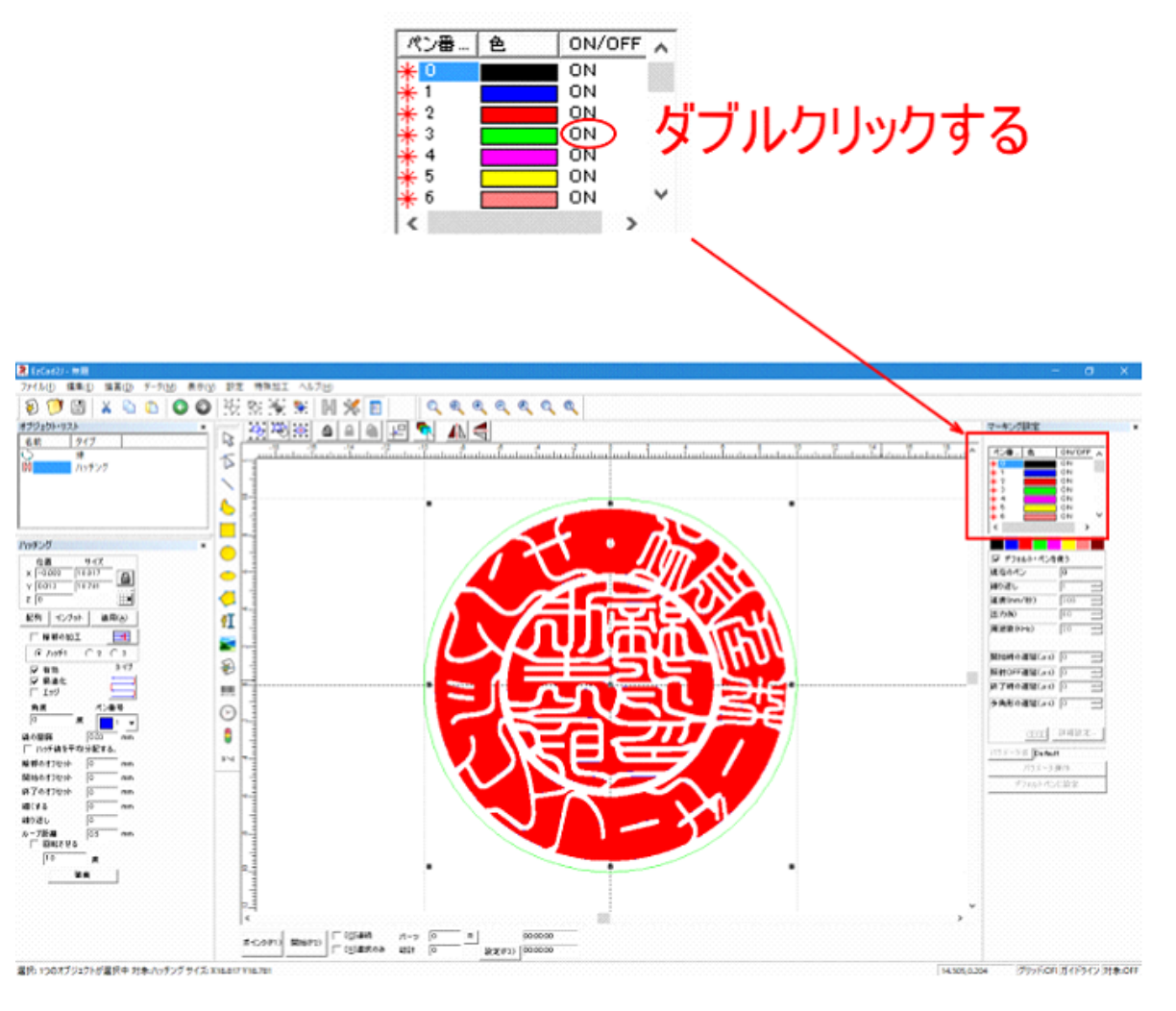

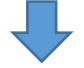

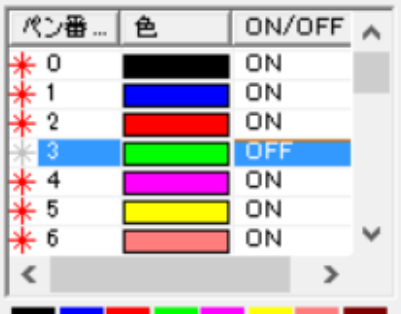

#### **2.** 加工開始

「開始」ボタンをクリックすると、加工が開始します。 クリックによって、即座に加工が開始されるので、注意してください。

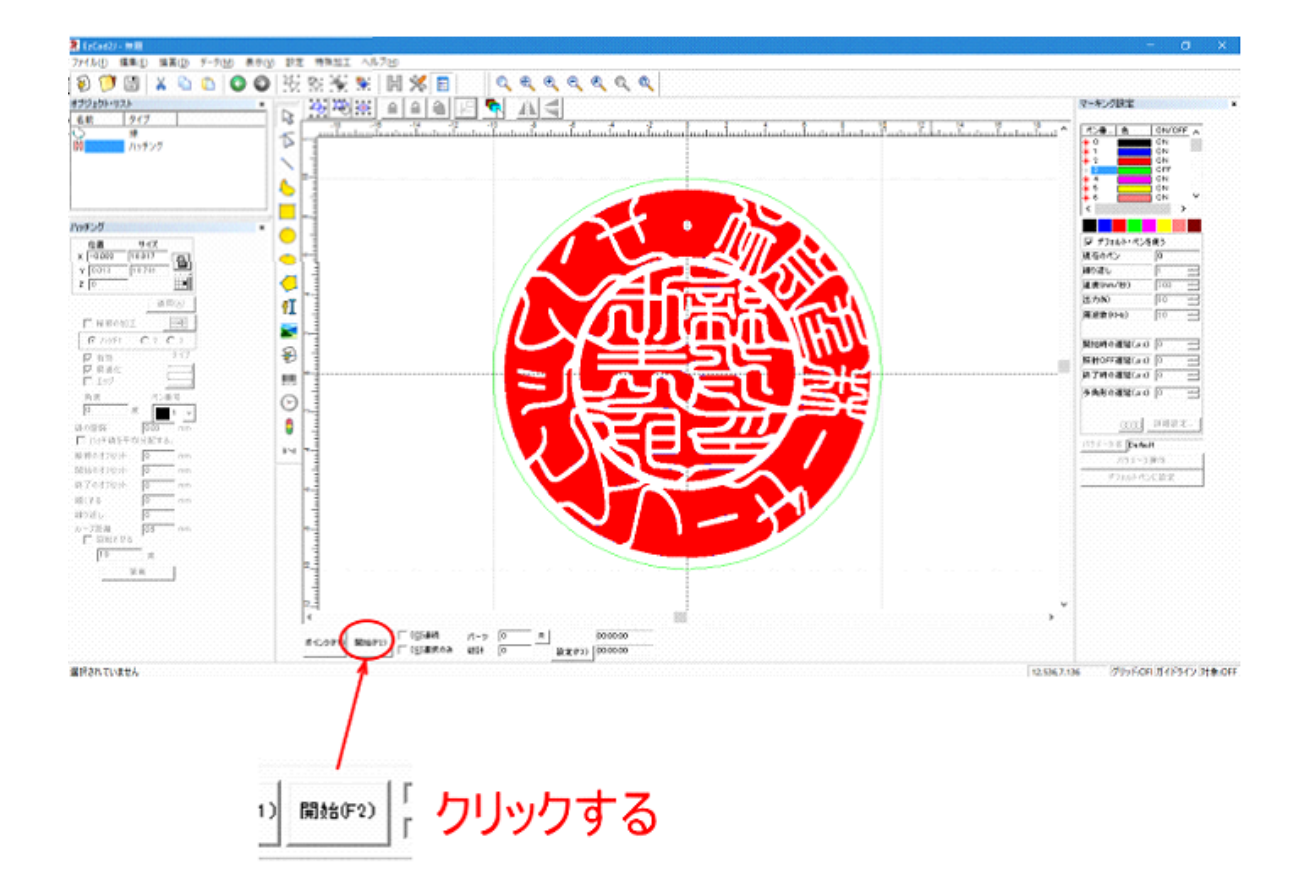

※ 加工中は、レーザースポットが非常に明るく発光します。裸眼で直視するのは避けてください。

# ⑦ 加工後

加工が終わったら、以下の作業を行います。

・加工が終わったら、バイス等印材を固定していた器具から印材を取り出します。加工後は印材が非常に熱くな っており、直接手で触れると火傷をします。十分に冷ましてから取り出すか、軍手等を用いて火傷をしないよう にしてください。

・加工した印材は、超音波洗浄機などを使用して、加工面を洗浄してください。

 $\overline{Q}$ 

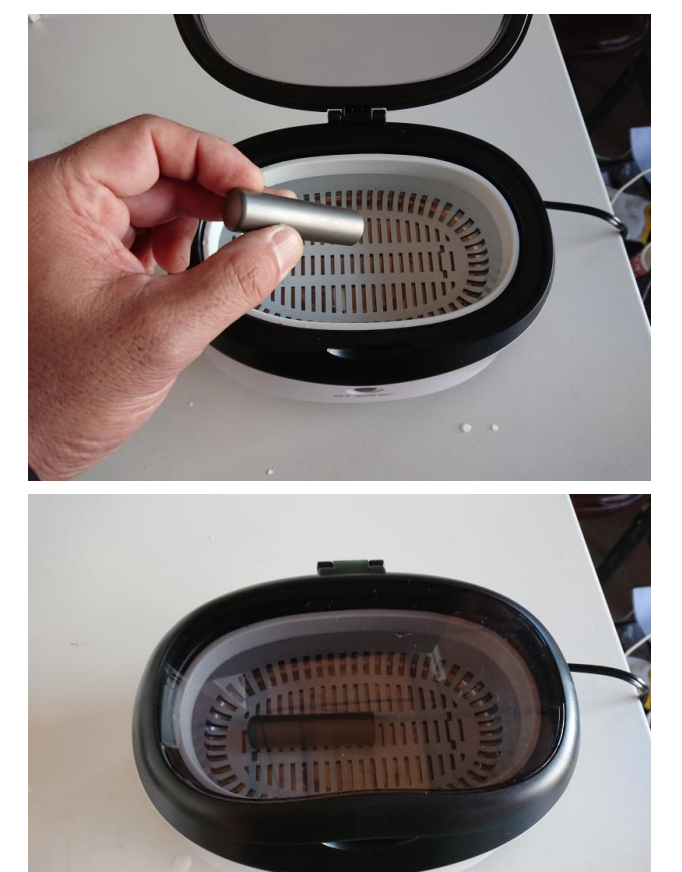

・洗浄後。水分が乾いたら、通常の印材の場合と同様に、紙やすりで印面を整えてください。チタン印材であっ ても、柘や象牙などの一般的な印材と同じ手順で印面を仕上げます。